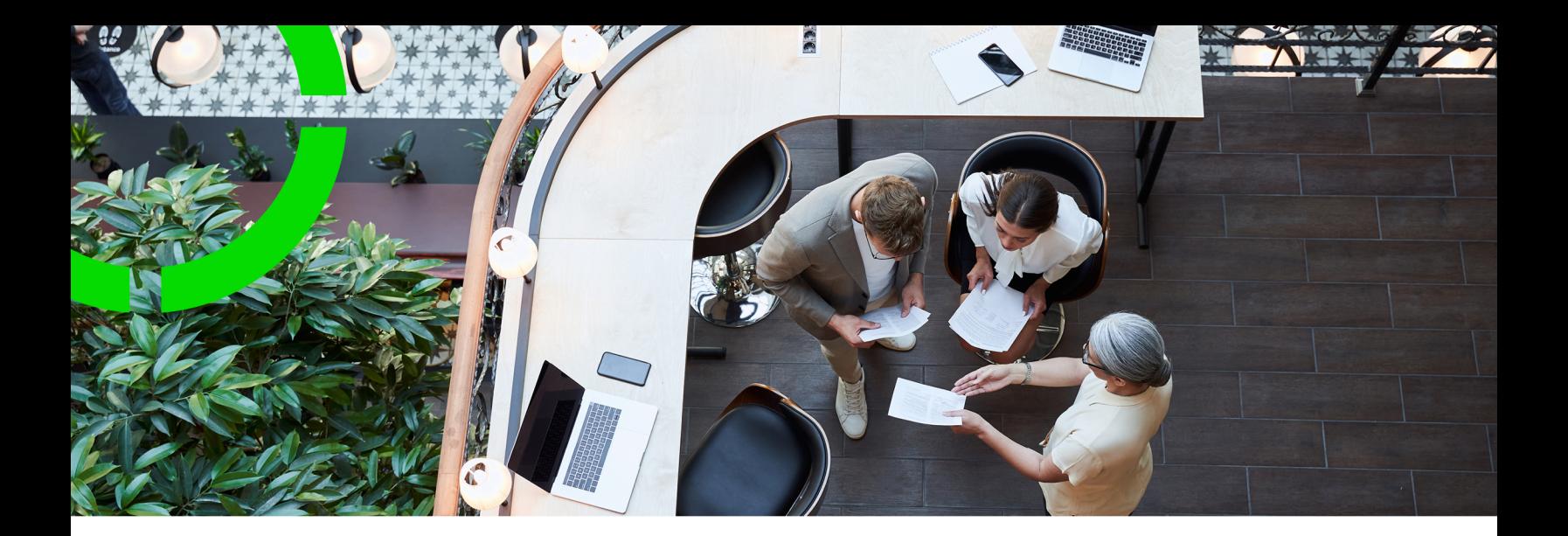

# **Basiskennis**

Planon Software Suite Version: L105

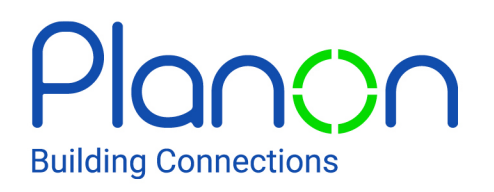

© 1997 - 2024 Planon. All rights reserved.

Planon and the Planon logo are registered trademarks of Planon Software Development B.V. or its affiliates. All other product and company names mentioned herein are trademarks or registered trademarks of their respective companies. Planon Software Development B.V., its affiliates and/or licensors own the copyright to all Planon software and its associated data files and user manuals.

Although every effort has been made to ensure this document and the Planon software are accurate, complete and up to date at the time of writing, Planon Software Development B.V. does not accept liability for the consequences of any misinterpretations, errors or omissions.

A customer is authorized to use the Planon software and its associated data files and user manuals within the terms and conditions of the license agreement between customer and the respective legal Planon entity as soon as the respective Planon entity has received due payment for the software license.

Planon Software Development B.V. strictly prohibits the copying of its software, data files, user manuals and training material. However, customers are authorized to make a back-up copy of the original CD-ROMs supplied, which can then be used in the event of data loss or corruption.

No part of this document may be reproduced in any form for any purpose (including photocopying, copying onto microfilm, or storing in any medium by electronic means) without the prior written permission of Planon Software Development B.V. No copies of this document may be published, distributed, or made available to third parties, whether by paper, electronic or other means without Planon Software Development B.V.'s prior written permission.

# About this Document

## **Intended Audience**

This document is intended for *Planon Software Suite* users.

## **Contacting us**

If you have any comments or questions regarding this document, please send them to: [support@planonsoftware.com](mailto:support@planonsoftware.com)*.*

### **Document Conventions**

**Bold**

Names of menus, options, tabs, fields and buttons are displayed in bold type.

*Italic text* Application names are displayed in italics.

### **CAPITALS**

Names of keys are displayed in upper case.

### **Special symbols**

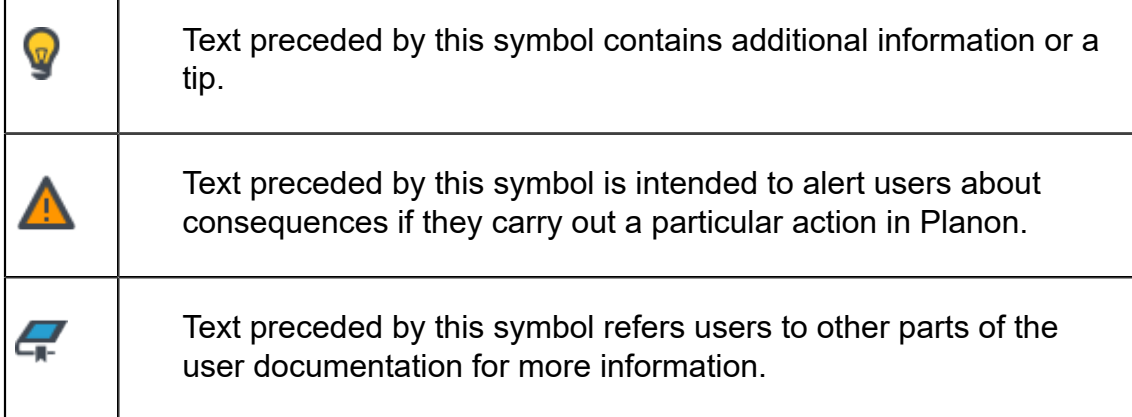

# **Table of Contents**

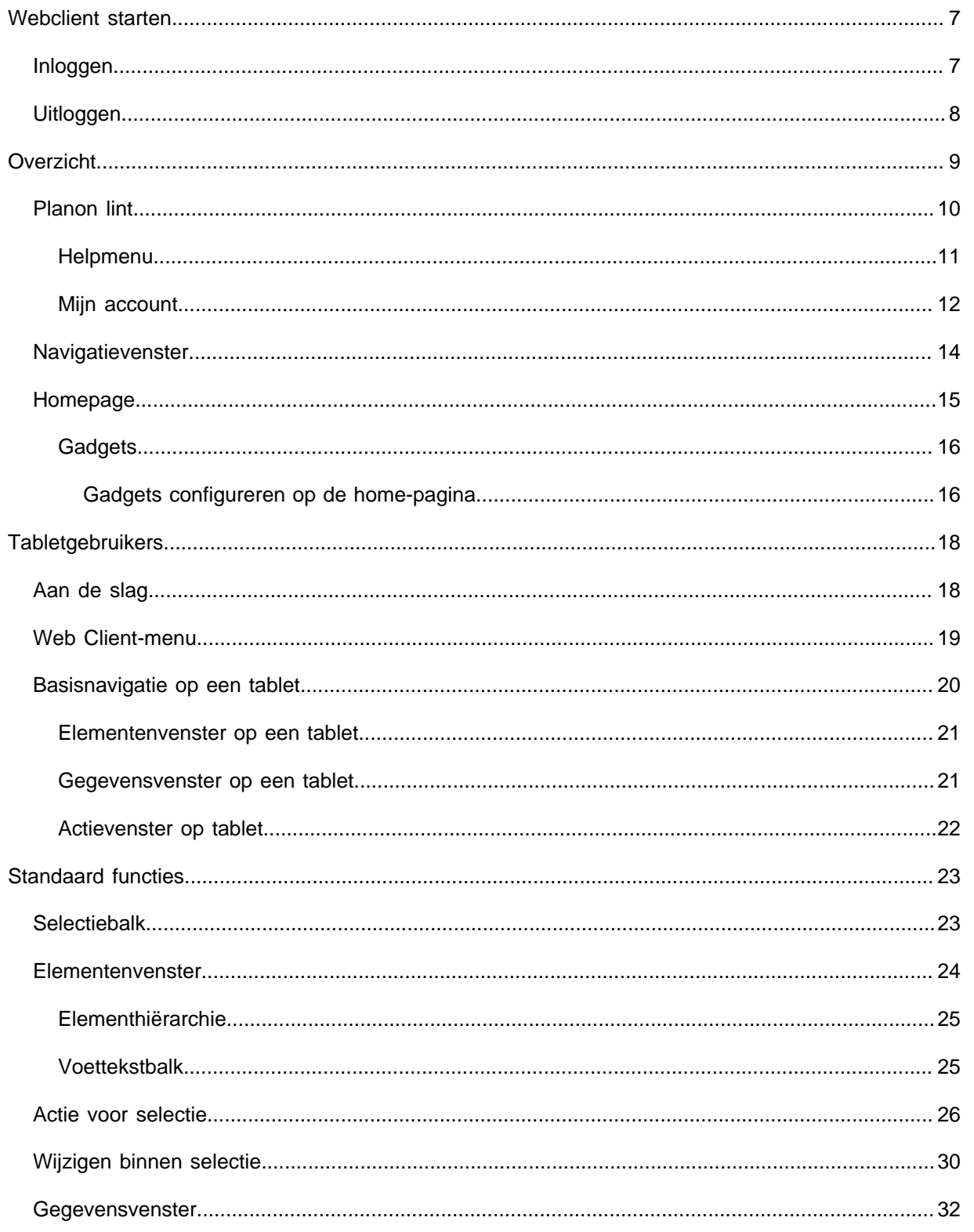

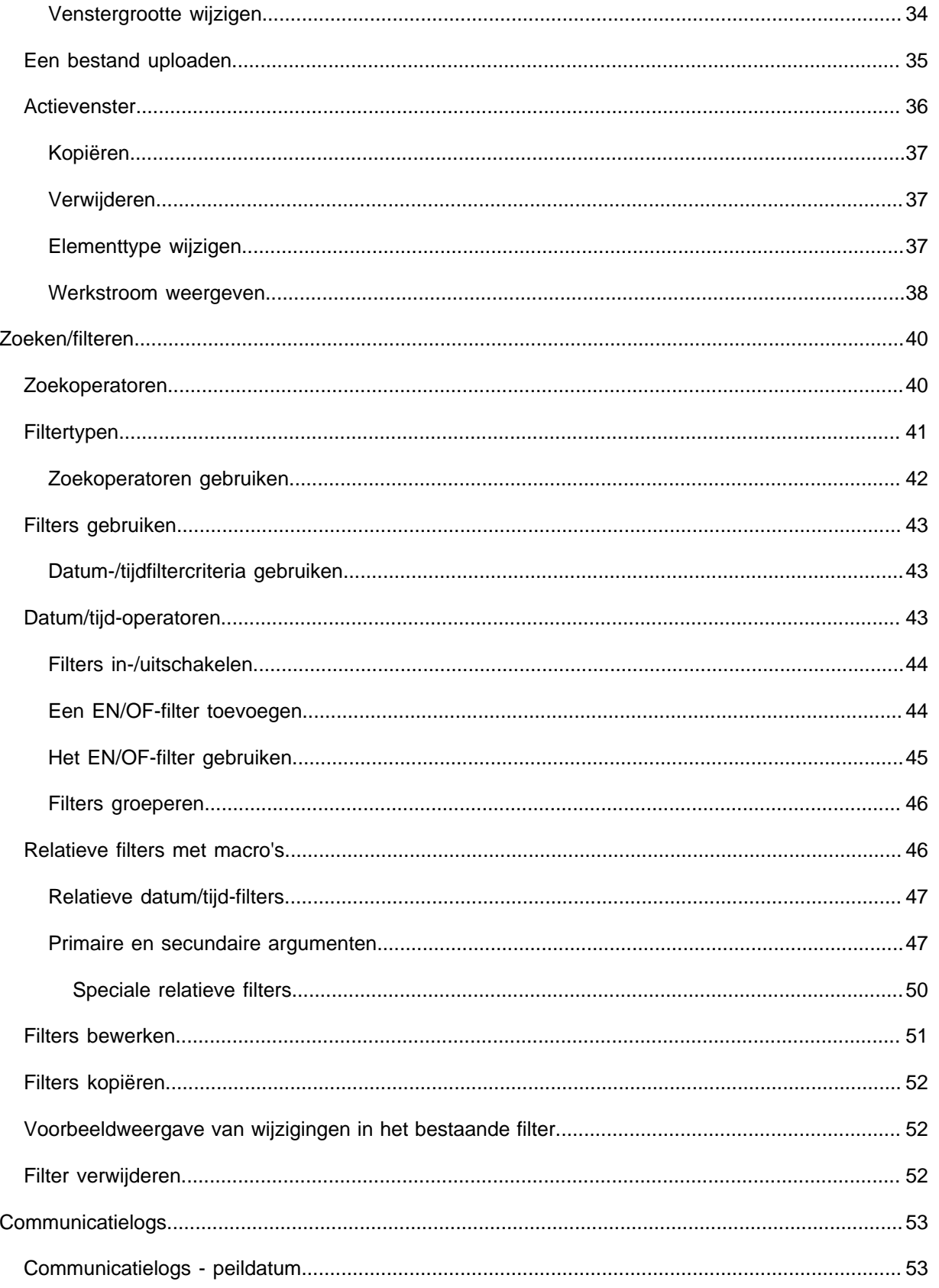

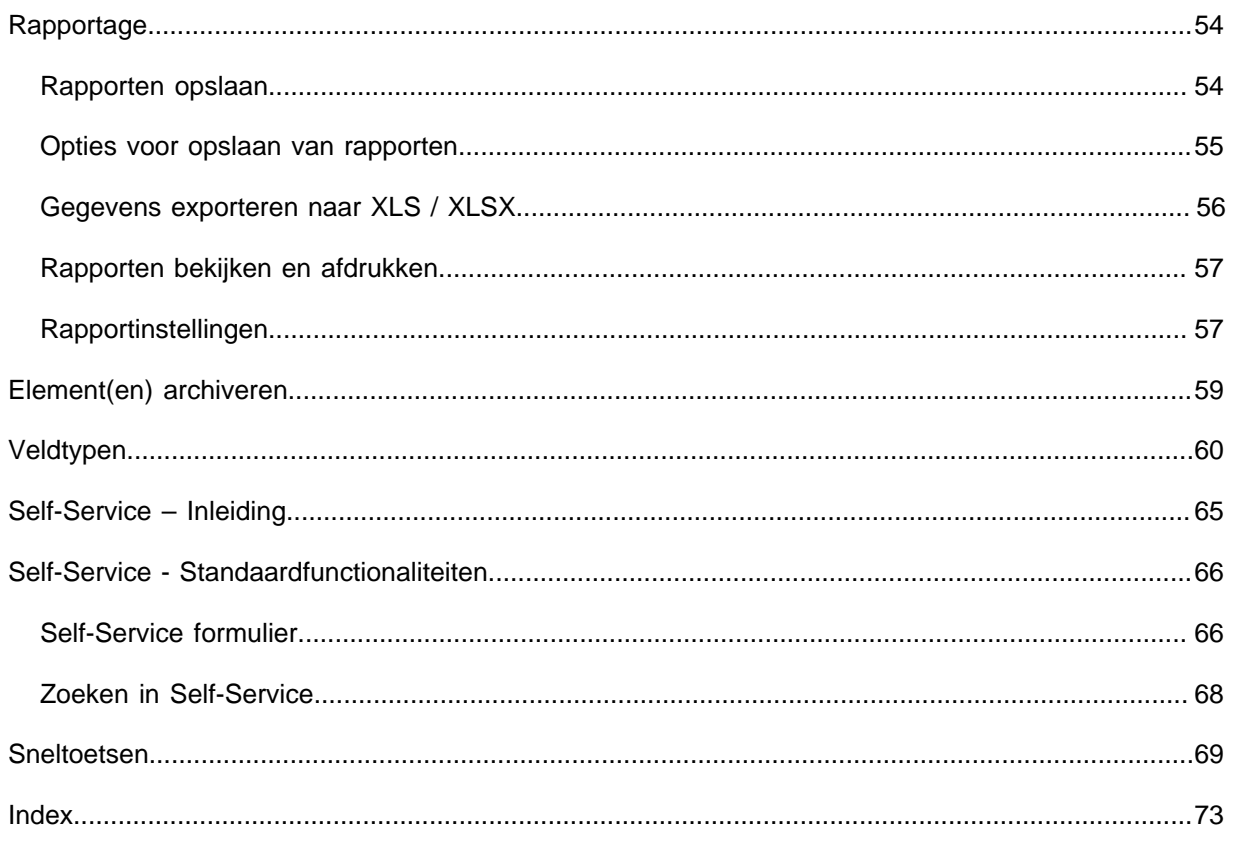

# <span id="page-6-0"></span>Webclient starten

# <span id="page-6-1"></span>Inloggen

Inloggen in Planon Web Client

#### Procedure

- 1. Klik op de URL van de Planon Web Client.
- 2. Vul in het inlogscherm uw naam en wachtwoord in.

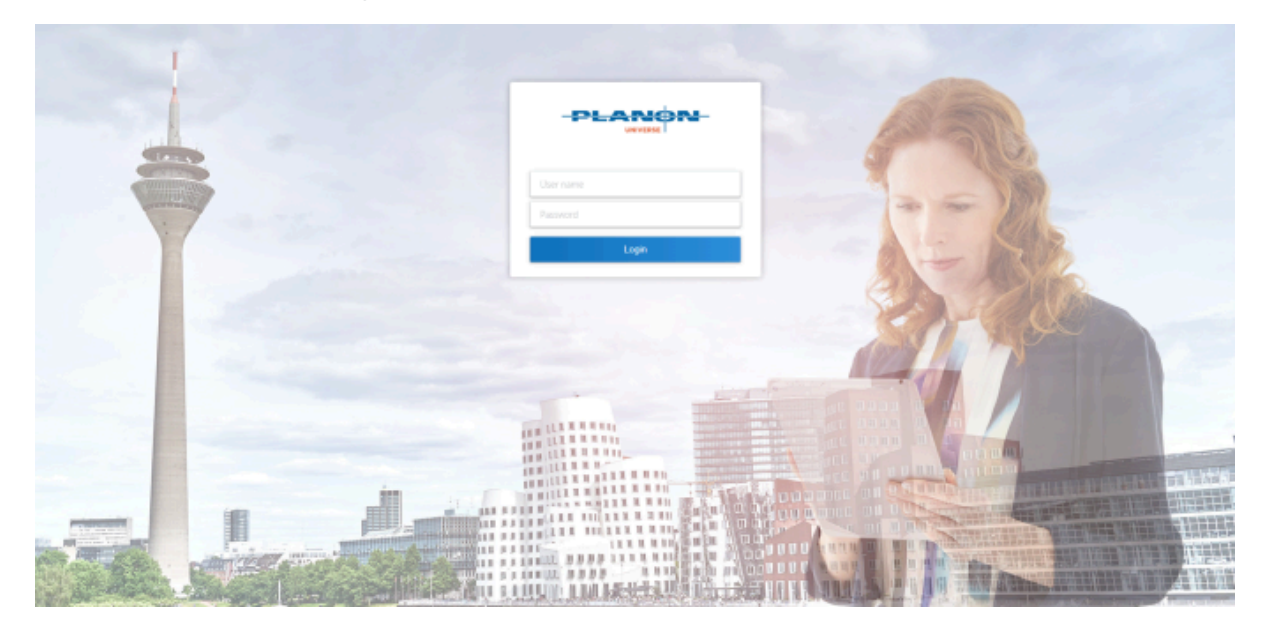

3. Klik op **Inloggen**.

• De inlogpagina wordt getoond in de taal van de browser. Als deze taal niet wordt ondersteund, wordt de inlogpagina standaard in het Engels weergegeven. • Na het inloggen wordt de webclient weergegeven in de taal van de gebruikersaccount.

• Als uw organisatie 'single sign on' gebruikt om in te loggen, wordt de inlogpagina mogelijk niet weergegeven.

Wanneer uw wachtwoord gereset wordt, wordt u, overeenkomstig uw instellingen, gevraagd om uw wachtwoord te veranderen bij het inloggen. Het volgende venster voor het wijzigen van het wachtwoord wordt getoond.

 $\Omega$ 

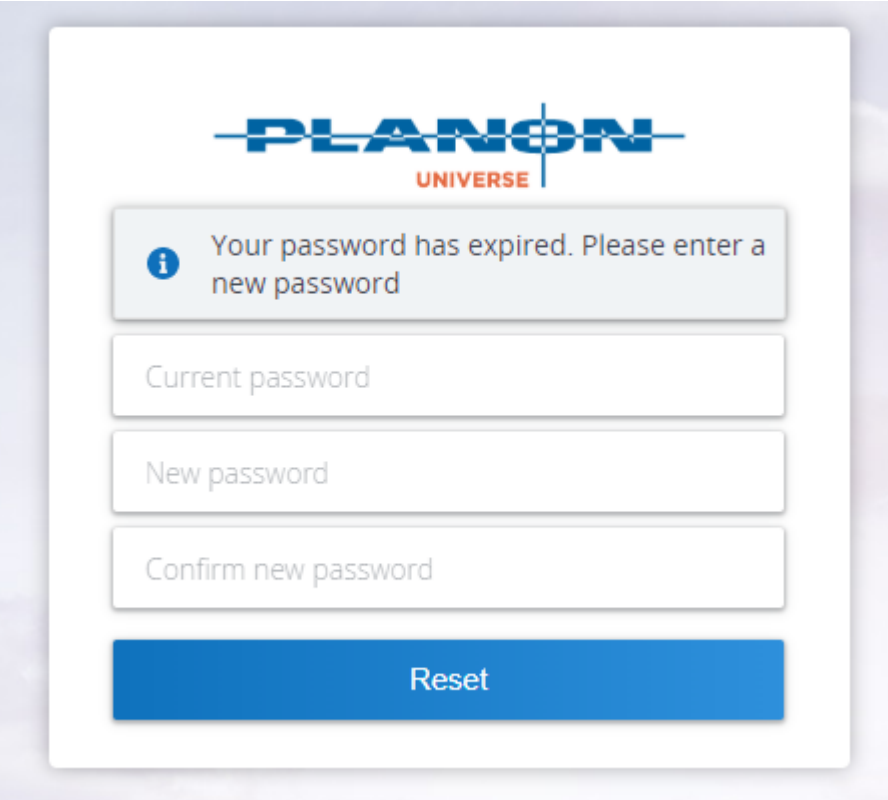

- Typ uw wachtwoord in het veld **Huidig wachtwoord**.
- Voer in het veld **Nieuw wachtwoord** uw nieuwe wachtwoord in.
- Typ in het veld **Nieuw wachtwoord bevestigen** uw nieuwe wachtwoord opnieuw ter bevestiging.
- Klik **OK**. U kunt nu inloggen met uw gewijzigde wachtwoord.

# <span id="page-7-0"></span>Uitloggen

U kunt op drie manieren uitloggen uit Planon Web Client.

• Door middel van de uitlogknop bij uw gebruikersgegevens.

Deze manier heeft de voorkeur, want zo wordt uw licentie vrijgegeven.

- Door de browser te sluiten de sessie zal na bepaalde tijd verlopen en dan zal de licentie vrijgegeven worden.
- Als u de applicatie niet gebruikt voor een bepaalde tijd dit wordt ingesteld door de beheerder - wordt u automatisch uitgelogd.

# <span id="page-8-0"></span>**Overzicht**

Dit onderwerp beschrijft de basisfuncties van Planon en de verschillende schermelementen.

De Planon-gebruikersinterface bestaat hoofdzakelijk uit drie secties:

- 1. **Planon lint**
- 2. **Navigatievenster**
- 3. **Werkruimte**

De volgende afbeelding licht de Planon-structuur toe.

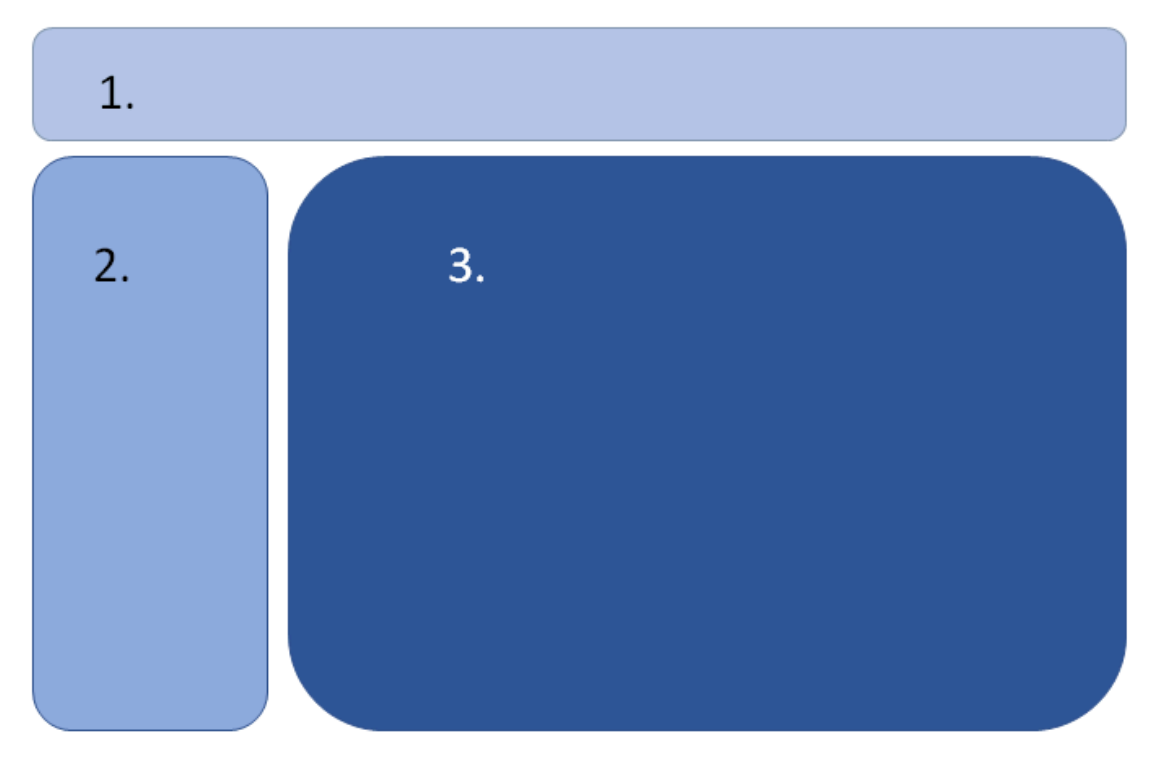

#### **Planon-lint**

Het lint bevat de schakelknop van het navigatievenster en het Planon-logo aan de linkerkant en enkele generieke functies die over de hele applicatie werken.

Raadpleeg [Planon lint](#page-9-0) voor meer informatie over de opties op het lint.

#### **Navigatievenster**

In het navigatievenster kunt u door de verschillende modules van de applicatie navigeren. Klik op een navigatie-item om de module in de werkruimte te openen. Zie voor meer informatie [Navigatie](#page-13-0).

#### **Werkruimte**

De werkruimte is dat deel van uw scherm waar een gebruikersinterfacemodule zoals de startpagina of een TSI wordt weergegeven.

#### Zie [Startpagina](#page-14-0) voor meer informatie.

#### **Multitab-browserondersteuning**

- U kunt Planon op meerdere tabbladen in uw browser openen.
- Een enkele login volstaat voor alle browsertabs.
- Er wordt slechts een modulelicentie voor alle tabs gebruikt.
- Als u de applicatie op meerdere tabs opent, kunt u dezelfde of verschillende TSI's vanuit het navigatievenster bekijken.
- Dit kunt u doen door de URL naar een nieuwe tab te kopiëren of door rechts te klikken in het navigatievenster en de TSI op een nieuw tabblad te openen.

## <span id="page-9-0"></span>Planon lint

Het Planon-lint bevat de volgende algemene schermelementen en functies die van toepassing zijn op de applicatie:

#### Today 前 | ▲  $\overline{?}$ Home ADRIAN arking, A Adrian drian Parking@planon.co.uk 44 (0) 2075015001 My account **□** Log out

- Het **Planon** logo.
- De knop **Peildatum**: **vandaag** is standaard geselecteerd. Met de optie **Kies peildatum** kunt u een specifieke datum in de kalender selecteren. De geselecteerde peildatum wordt toegepast op alle transacties in de hele applicatie.

U kunt de peildatum inactief maken door de optie **Inactief** te selecteren. Met de optie **Of toon een andere datum** kunt u een andere datum als peildatum selecteren.

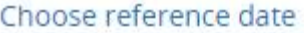

Today Inactive

17 Oct 2019 (Last selected date)

#### Select another date

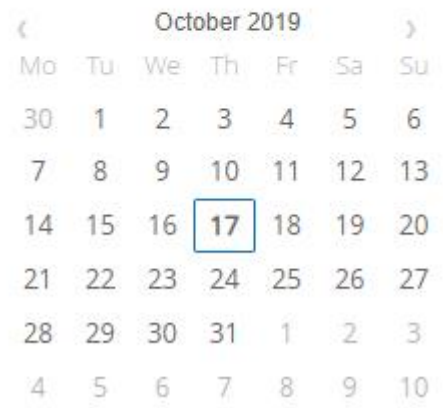

Als u op de knop klikt, wordt u doorgestuurd naar de voor u ingestelde alarmeringen.

- Als u op de <sup>7</sup>-knop klikt wordt u verder geleid naar het [Helpmenu](#page-10-0).
- Klik op [Mijn account](#page-11-0) om persoonlijke informatie te bekijken/bewerken.
- Klik op **Uitloggen** om uit te loggen uit Planon Web Client. Uw licentie wordt vrijgegeven en u wordt doorgestuurd naar het inlogscherm.

### <span id="page-10-0"></span>**Helpmenu**

•

In de rechterbovenhoek heeft Planon een **Help**-knop die een menu opent met toegang tot informatie over de software en de privacyverklaring van uw bedrijf (AVG-wetgeving).

De volgende opties zijn aanwezig in het **Helpmenu**:

- **TSI-help**: Maakt het mogelijk om Help-gereleteerde informatie over de actieve TSI te tonen op het scherm. Deze optie is alleen beschikbaar als een document/webpagina-gerelateerde URL is opgegeven in de TSIs > **TSI-Help-URL**. Als er geen URL is opgeven, dan is deze optie niet in het menu beschikbaar.
- **WebHelp**: Hiermee kan de gebruiker de Planon WebHelp starten. De WebHelp wordt getoond in de taal van de versie van de WebHelp die is gekoppeld via het veld **Systeeminstellingen** > **Algemeen** > **Help URL**.
- **Privacy-verklaring**: Hiermee kunt u de privacyverklaring inzien van uw bedrijf om te voldoen aan de AVG-wetgeving. De privacyverklaring wordt gespecificeerd in de TSI **Algemene instellingen** > **Privacyverklaring**. Als er geen privacyverklaring is opgeven, dan is deze optie niet in het menu beschikbaar. privacyverklaringZie *Autorisatie* > *Privacyverklaring* voor meer informatie over hierover.
- **Over**: Hiermee kunt u zien welke versie van Planon u gebruikt.

**Tip** Zie *Applicatiebeheer* > *Bedrijfsprocessen* > *Een productversieoverzicht maken* voor informatie over de geschiedenis van geïnstalleerde versies van Planon in uw omgeving.

> • **Sneltoetsen**: Hiermee kunt u de beschikbare sneltoetsen in Planon bekijken. Raadpleeg [Sneltoetsen](#page-68-0) voor meer sneltoetsen.

#### <span id="page-11-0"></span>Mijn account

Planon heeft de knop **Mijn account** waarmee gebruikers hun persoonlijke gegevens kunnen bewerken. Deze knop is beschikbaar in the **Gebruiker** menu.

Door gebruik te maken van **Mijn account** kan een gebruiker door te klikken op de knop **Bewerken**, zijn/haar wachtwoord wijzigen, persoonlijke gegevens en andere instellingen wijzigen.

Planon biedt de volgende basisopties in het pop-upvenster **Mijn account**. De Planon applicatie manager kan velden toevoegen of verwijderen van deze pop-up door gebruik te maken van Webconfiguratie .

#### • **Accountgegevens**

De gebruiker kan hier zijn/haar **Gebruikersnaam**, **Wachtwoordvervaldatum** inzien en met behulp van de optie **Wachtwoord wijzigen** het wachtwoord wijzigen.

#### • **Persoonsgegevens**

De gebruiker kan zijn/haar persoonlijke gegevens wijzigen, zoals **Voornaam**, **Achternaam**, **E-mail**, **Telefoon**, **Object**, **Afdeling** en **Foto**. Gebruikers kunnen hun foto wijzigen door een afbeelding te slepen en neer te zetten of door te bladeren naar het juiste bestand.

#### • **Mijn account-instellingen**

De gebruiker kan instellingen wijzigen zoals **Thema**, **24-uurs notatie gebruiken?**, **Planon-taal**, **Weergegeven lengte-eenheid** en **Autoselecteer eerste item in lijst**.

Sla de wijzigingen op en log opnieuw in op het account om de wijzigigen te bekijken.

De naam die wordt weergegeven in de **Mijn account** is afgeleid van de persoon of van het account. De volgende tabel geeft aan welke naam wordt getoond:

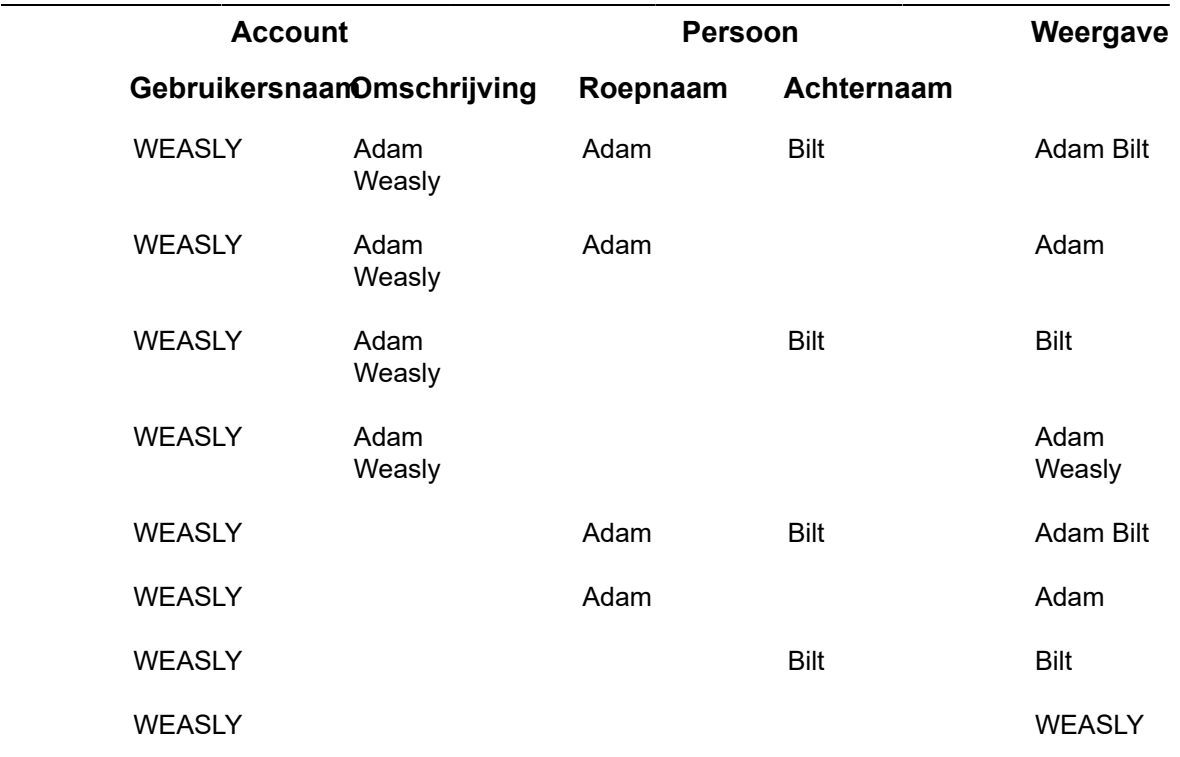

De foto die wordt weergegeven in **Mijn account** wordt bepaald op basis van de volgende tabel:

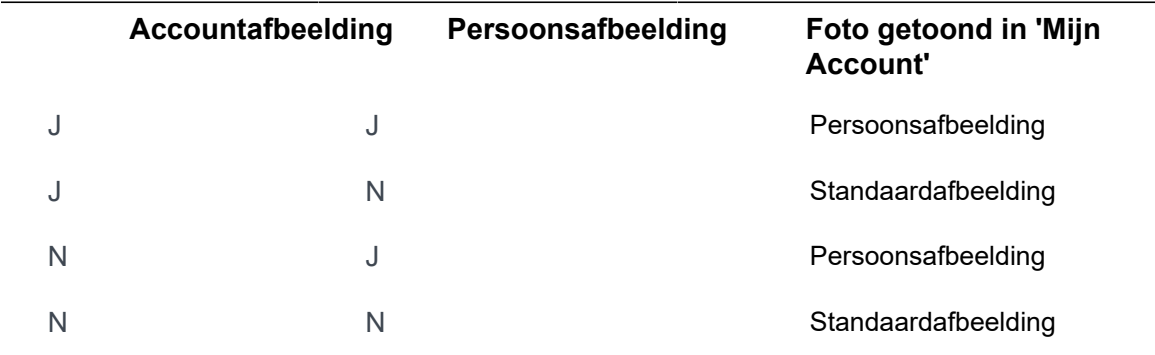

Als de **Persoonsafbeelding** van de gekoppelde persoon geen waarde heeft, wordt een standaardafbeelding weergegeven. Deze afbeelding toon één of twee initialen met een gekleurde achtergrond. In het volgende voorbeeld ziet u welke tekens in de tijdelijke aanduiding worden weergegeven:

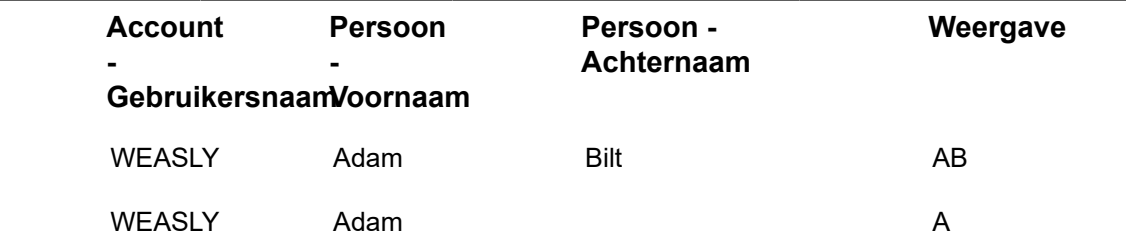

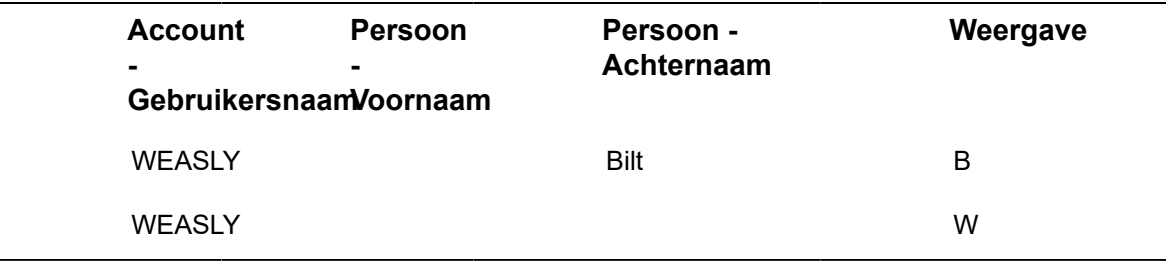

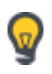

Als de **Persoon - Voornaam** en **Persoon - Achternaam** beiden geen waarden bevatten, betekent dit dat de velden leeg zijn (geen van de velden is verplicht) of dat er geen persoon aan het account is gekoppeld.

## <span id="page-13-0"></span>Navigatievenster

Het navigatievenster toont de beschikbare navigatiegroepen. Navigatiegroepen bevatten meestal verschillende functioneel gerelateerde navigatie-items (TSI's of URL's).

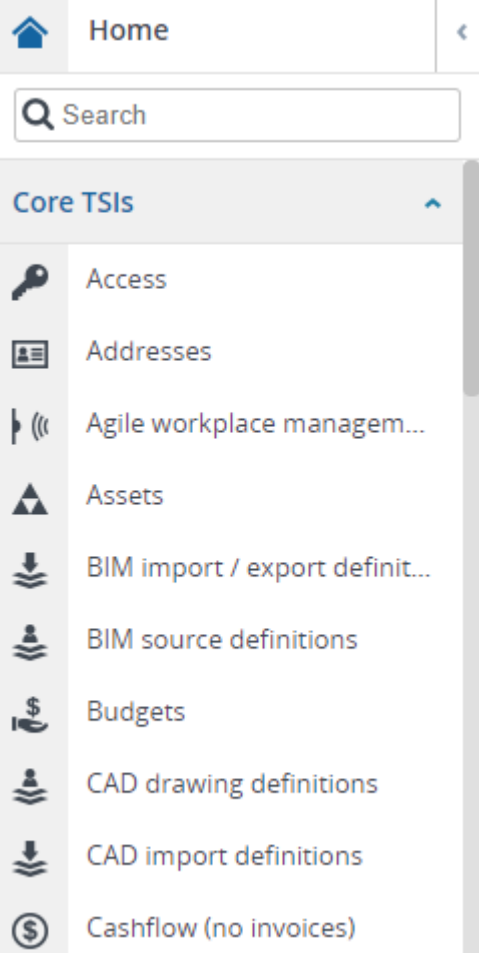

In plaats van te bladeren naar navigatie-items, kunt u ernaar zoeken met de

snelzoekbalk Q Search . De zoekopdracht onthoudt uw laatste vijf gezochte items en geeft deze weer wanneer u in de zoekbalk klikt.

Er zijn twee modi voor het navigatievenster:

**Uitgebreid en vastgezet**: Dit is de standaardmodus. In deze modus is het navigatievenster altijd zichtbaar op dezelfde vlakte als het werkvlak. Het is vastgezet en alle TSI's kunnen worden geopend in het werkvlak. U kunt het navigatievenster

 $inklappen door op de$  -knop te klikken.

Het paneel kan worden vastgezet, alleen als de schermresolutie > 1200 pixels is.

**Ingeklapt**: In deze modus is het navigatievenster verborgen. U kunt het navigatievenster

uitklappen door de cursor op de -knop te houden. Er komt een zwevend navigatievenster beschikbaar waarmee u uw acties kunt uitvoeren op de navigatieitems, zoals het openen van een TSI in het werkvlak. Om het navigatievenster weer te verbergen, verplaatst u de cursor uit het venster. U kunt het venster vastzetten om het

uitgeklapt te houden door op de  $\Box$ -knop te klikken. Wanneer u uw computerscherm minimaliseert, wordt het navigatievenster automatisch ingeklapt. Het springt terug naar de vorige modus wanneer u het opnieuw uitklapt.

Het venster kan niet worden vastgezet als het scherm is geminimaliseerd of de schermresolutie < 1200 pixels is. In deze status bevindt het navigatievenster zich in de schuifmodus.

### <span id="page-14-0"></span>Homepage

Na het inloggen wordt de homepage in de werkruimte getoond.

De volgende afbeelding toont de homepage met enkele gadgets. U ziet dat één gadget is geselecteerd.

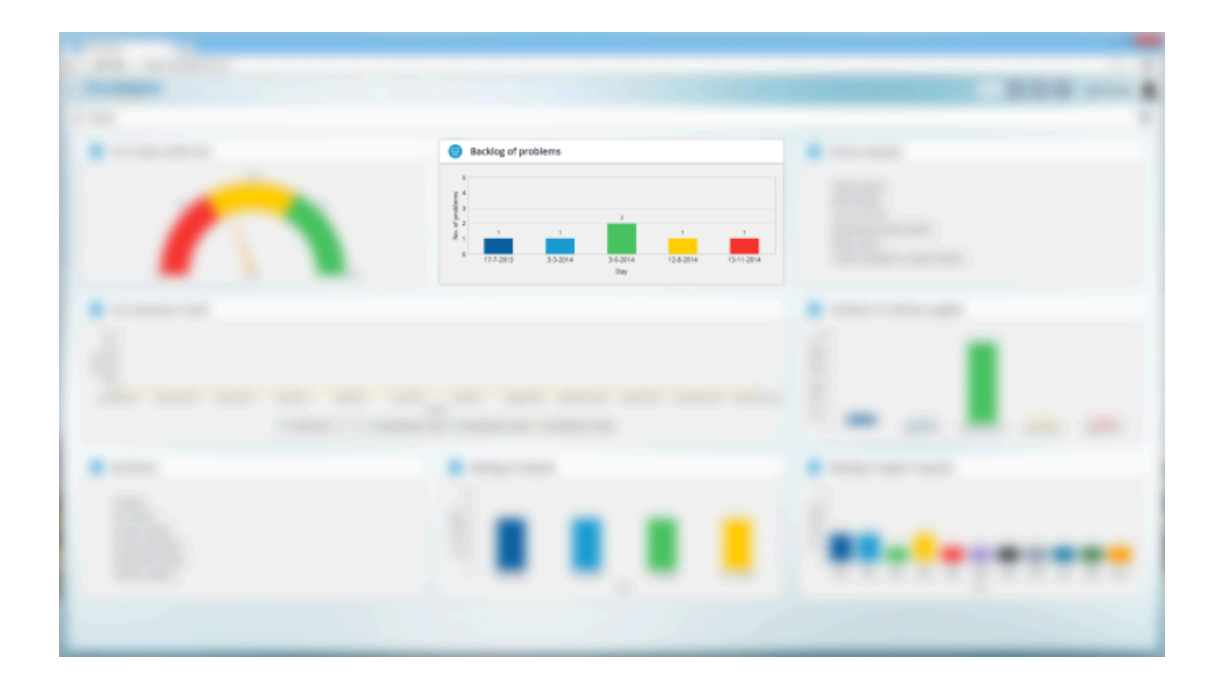

### <span id="page-15-0"></span>**Gadgets**

Een gadget geeft u snel en gemakkelijk toegang tot essentiële informatie rechtstreeks vanaf uw startpagina. U kunt gadgets op uw homepage configureren met behulp van de gadget-bibliotheek. De bibliotheek bevat verschillende vooraf gedefinieerde gadgets waarmee u uw startpagina kunt aanpassen met gadgets naar keuze. Indien gewenst kan uw applicatiebeheerder ook nieuwe gadgets maken.

Als filteren is geconfigureerd voor de gadgets, wordt een balk met een generiek filterpictogram weergegeven op de startpagina. Als een gadget een filter gebruikt, wordt het filterpictogram in de gele kleur op het gadget weergegeven. De zoekvelden in de gadgets worden alleen-lezen bij gebruik van het generieke filter. U kunt een filter gebruiken om een overzicht te krijgen van de geselecteerde gadgets op basis van de filtercriteria.

U kunt meerdere waarden selecteren (met klikselectie of SHIFT+ selecteren) om op te filteren als de operator **In** is geselecteerd in de zoekvelden. Voor meer informatie, zie *Webconfiguraties* > *Zoekblok*.

Zie *Webconfiguraties* > *Een generiek filter voor gadgets toevoegen op de startpagina* voor meer informatie over het configureren van een generiek filter.

### <span id="page-15-1"></span>**Gadgets configureren op de home-pagina**

Gadgets configureren op de home-pagina

Procedure

- 1. Klik op de knop **Wijzigingsmodus** aan de rechterkant. De gadgetbibliotheek verschijnt en de aanwezige gadgets op uw homepagina worden ontgrendeld.
- 2. De bibliotheek toont alle beschikbare gadgets.

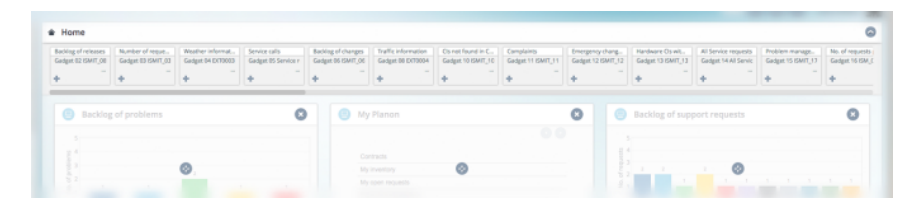

- 3. Klik op een gadget om het aan de home-pagina toe te voegen.
- 4. Om de gadget te verplaatsen op de werkruimte houdt u de gadget geselecteerd (met de vierpijlen-cursor) en sleept u deze naar de gewenste positie.
- 5. Om de gadget van de home-pagina te verwijderen klikt u op het kruisje rechtsboven in de gadget. De gadget verdwijnt van de home-pagina en wordt in de bibliotheek geplaatst.

Klik de knop zodra u klaar bent met het configureren van de home-pagina. De bibliotheek wordt gesloten en de gadgets worden vergrendeld.

De gadgets die u uit de bibliotheek hebt geselecteerd zijn nu geactiveerd.

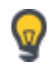

De gadgetbibliotheek is leeg in het geval dat alle gadgets aan de home-pagina zijn toegevoegd.

# <span id="page-17-0"></span>**Tabletgebruikers**

Planon Web Client biedt een interface die werkt op alle desktop computers, laptops en tablets. De beschikbare schermruimte wordt voor verschillende resoluties optimaal benut (responsief gedrag) en het aanraakscherm van tablets wordt ondersteund. Planon Web Client is gebouwd voor de drie belangrijkste mobiele platforms, Android, iOS en Windows.

Gebruikers zoals technici, managers en Self-Service-gebruikers kunnen Web Client op tablets gebruiken om onderweg informatie te bekijken en bij te werken.

De responsieve webclient werkt op schermen met een schermresolutie hoger dan 960 px bij 540 px (HD-resolutie) en een minimale grootte van 7,9 inch.

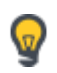

Voor meer gedetailleerde specificaties en beperkingen voor tabletgebruik, zie [Supported Configurations](https://suppconf.planonsoftware.com/#page/Planon%20Live/PlanonWeb_Client_on_tablets_PL.html).

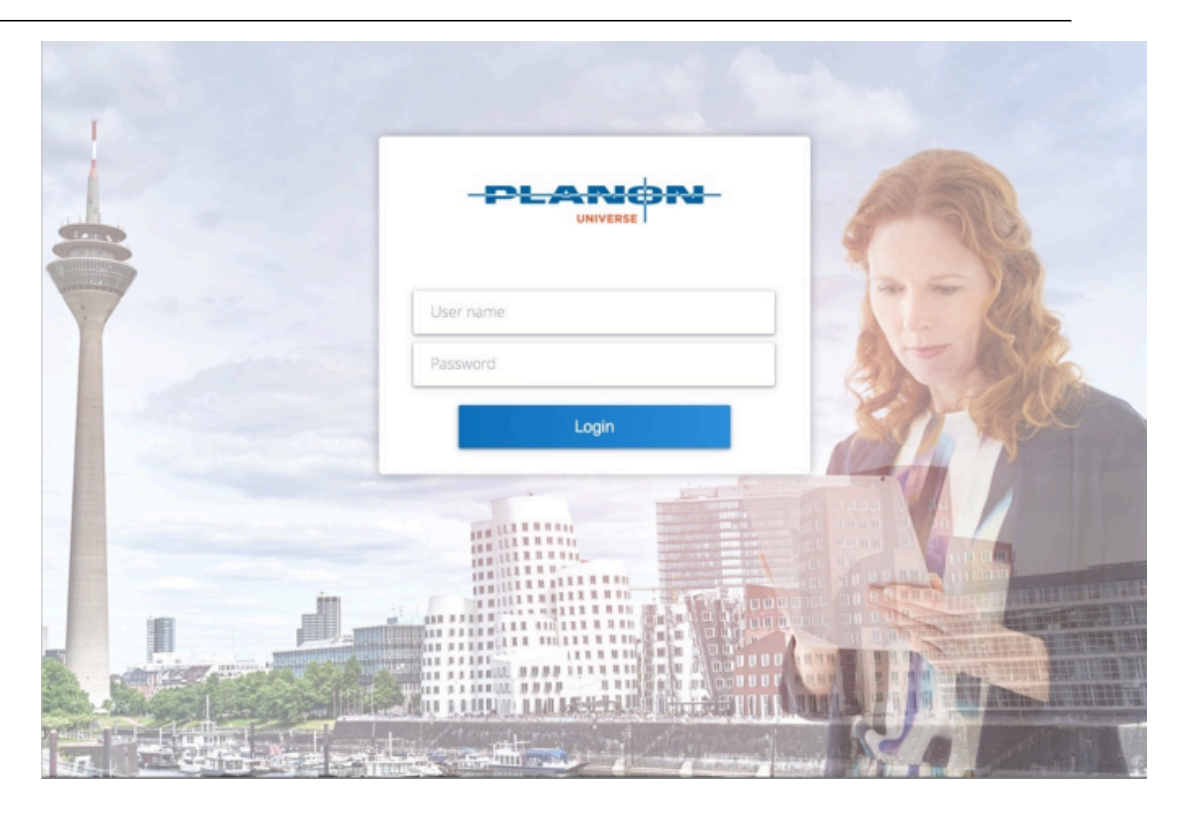

## <span id="page-17-1"></span>Aan de slag

Log in in Planon Web Client op een tablet.

Na het inloggen wordt de homepage van de Web Client als volledig scherm getoond.

## <span id="page-18-0"></span>Web Client-menu

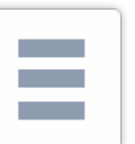

Het Web Client-menu, vertegenwoordigd door de **-knop**, integreert het

navigatievenster en het lint in een enkel menu. Tik op deze knop om het navigatievenster te openen en de algemene functies te gebruiken. Het Web Client-menu bedekt gedeeltelijk uw werkruimte.

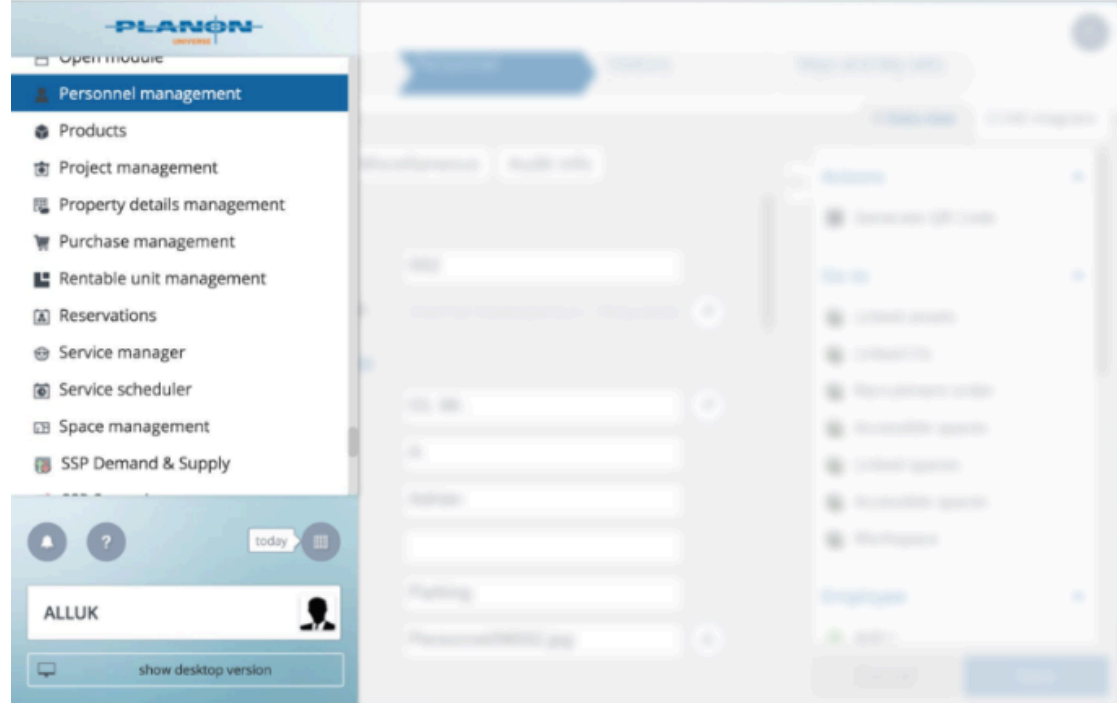

#### **Navigatievenster op een tablet**

Het navigatievenster wordt getoond als u het Web Client-menu opent.

Tik op een navigatiegroep en vervolgens op een navigatie-item. De bijhorende module wordt geopend in de werkruimte en daarna wordt het Web Client-menu verborgen.

#### **Algemene functies**

Onderaan het Web Client-menu worden de algemene functies getoond, zoals details over het gebruikers-account, de knop voor alarmeringen en andere details.

Raadpleeg [Lint > Gebruikersaccountgegevens](#page-9-0) voor meer informatie over de algemene functies.

Met de knop **Toon desktopversie** kunt u de desktopversie van Web Client openen.

## <span id="page-19-0"></span>Basisnavigatie op een tablet

Als u een Web Client module op een tablet opent:

- wordt het elementenvenster getoond,
- is het gegevensvenster verborgen,
- het actievenster wordt geminimaliseerd weergegeven,
- zijn de snelzoek- en filterfuncties beschikbaar

Alle vensters kunnen worden uit- en ingevouwen om de beschikbare schermruimte optimaal te kunnen benutten. Deze gebruikersinstellingen worden opgeslagen voor ieder selectieniveau en -stap. Deze instellingen worden ook vastgehouden voor de volgende keer dat u inlogt.

Het volgende plaatje toont een geopende module op een tablet met alleen het elementenvenster uitgevouwen. Het actievenster in geminimaliseerd en alleen de bijbehorende icoontjes worden getoond.

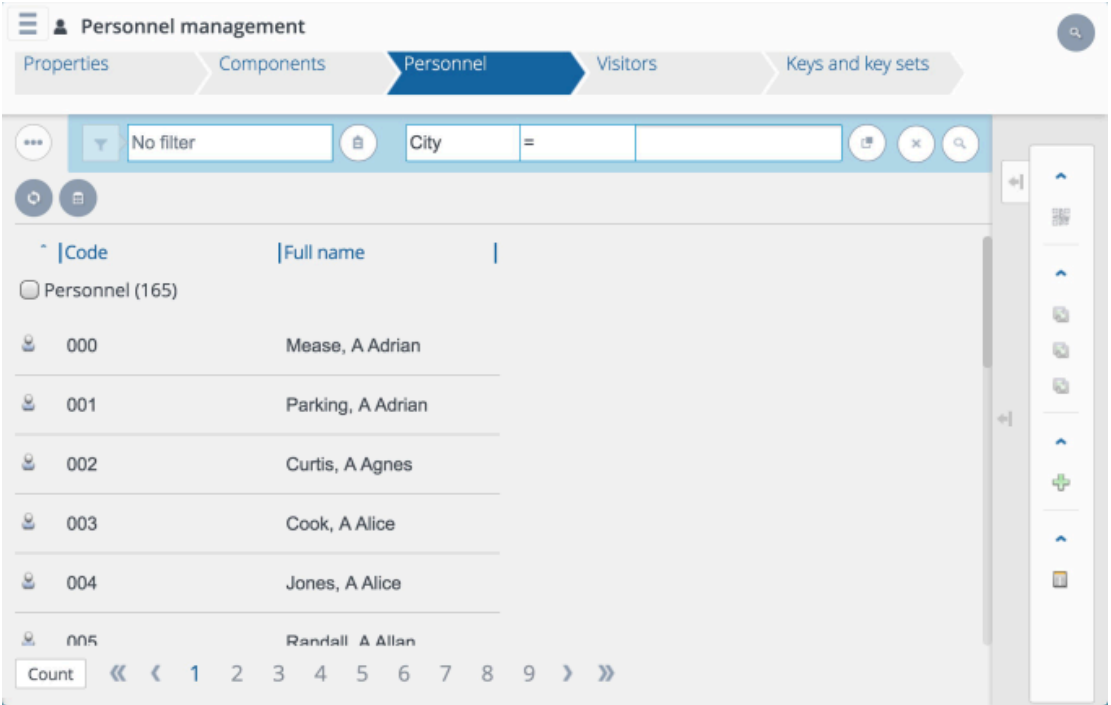

Het volgende plaatje toont een module op een tablet met alle drie de vensters (elementen-, gegevens- en actievenster) uitgevouwen.

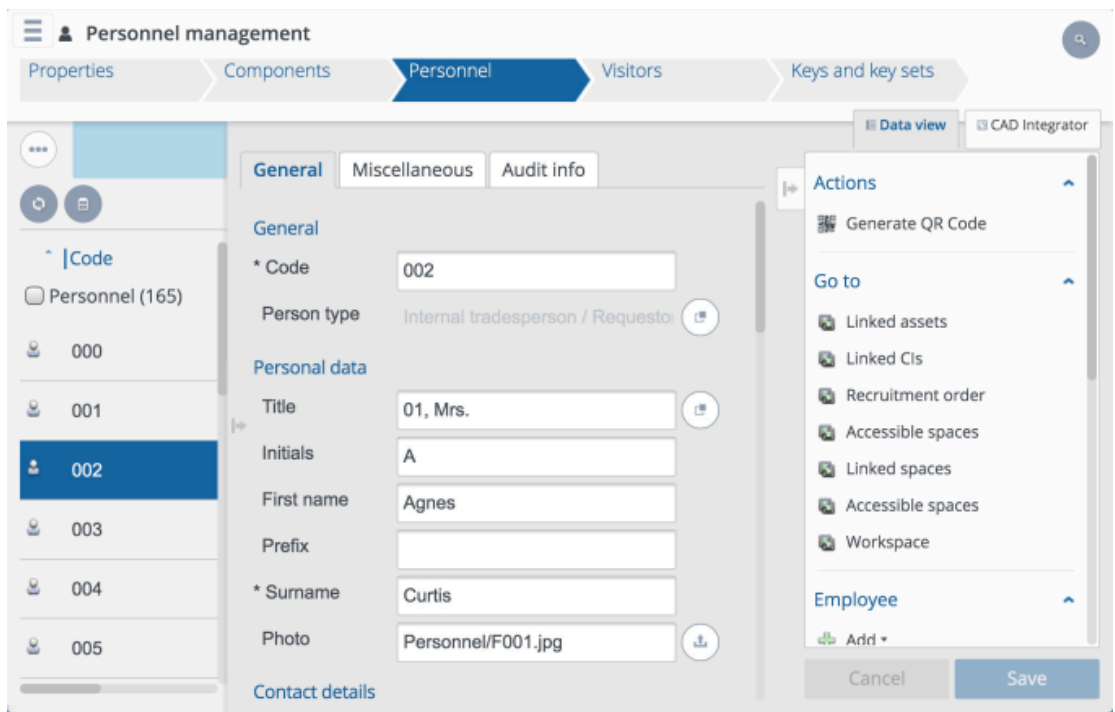

### <span id="page-20-0"></span>Elementenvenster op een tablet

Het deelvenster elementen wordt getoond als u een Web Client module op een tablet opent.

U kunt de details van een element bekijken door:

- Een keer te tikken om het element te selecteren dan kunt u een actie uitvoeren zoals kopiëren, koppelen of status wijzigen.
- Weer te tikken op het geselecteerde element om de details te openen in het gegevensvenster.

De werkbalk van de elementenlijst kan ook uitgevouwen of samengevouwen worden. Tik

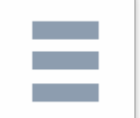

op de knop om de werkbalkweergave te veranderen.

Zie voor meer informatie over functies van het elementenvenster [Elementenvenster](#page-23-0). **Attentie** Het is op tablets niet mogelijk om meerdere elementen tegelijk te selecteren.

### <span id="page-20-1"></span>Gegevensvenster op een tablet

U kunt een gegevensvenster uitvouwen en samenvouwen door de knoppen in het midden aan de linkerkant van het gegevensvenster te gebruiken. In het gegevensvenster kunt u gegevens bekijken / wijzigen. Het toetsenbord van de tablet wordt getoond als u informatie gaat toevoegen / wijzigen in het gegevensvenster.

Als het gegevensvenster uitgevouwen is:

- zijn de snelzoek- en filterfunctie geminimaliseerd,
- wordt het elementenvenster geminimaliseerd,

Snelzoeken en filter tonen een kleur als het filter actief is. Klik op het venster om de snelzoek- en filterfunctie te gaan gebruiken. Op dit moment zal het gegevensvenster samengevouwen worden en het elementenvenster uitgevouwen.

Zie [Gegevensvenster](#page-31-0) voor meer informatie.

### <span id="page-21-0"></span>Actievenster op tablet

U kunt een actievenster uitvouwen **belaag van samenvouwen** door de knoppen links bovenaan uw scherm te gebruiken. Vouw het actievenster samen om een volledig overzicht te krijgen van het gegevensvenster. Als het actievenster is samengevouwen, zijn alleen de iconen die met de acties corresponderen zichtbaar.

Voor meer informatie over acties, zie [Actievenster](#page-35-0).

# <span id="page-22-0"></span>Standaard functies

Dit hoofdstuk beschrijft de standaardfuncties die beschikbaar zijn in alle TSI's van *Planon ProCenter*.

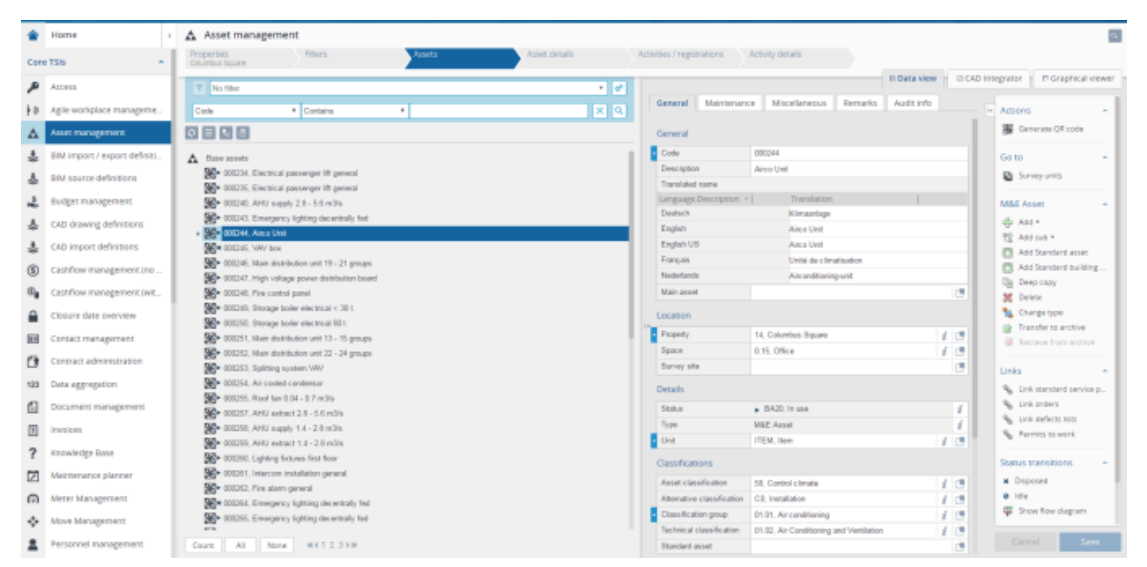

Hier volgt een voorbeeld van een TSI in de Web Client:

*Planon ProCenter* ondersteunt het werken met verschillende sneltoetsen om bepaalde acties in de applicatie uit te voeren.

Zie *Planon ProCenter-sneltoetsen* voor meer informatie.

## <span id="page-22-1"></span>**Selectiebalk**

Æ

Op de selectiebalk worden alle beschikbare selectieniveaus van de geselecteerde TSI weergegeven. Als u een selectieniveau selecteert, worden de bijbehorende selectiestappen weergegeven.

Wanneer u over een selectieniveau zweeft, wordt een vervolgkeuzelijst met selectiestappen op dat niveau weergegeven. U kunt ook naar een selectiestap springen door deze in deze lijst te selecteren. De momenteel actieve stap op dat niveau wordt gemarkeerd in de lijst.

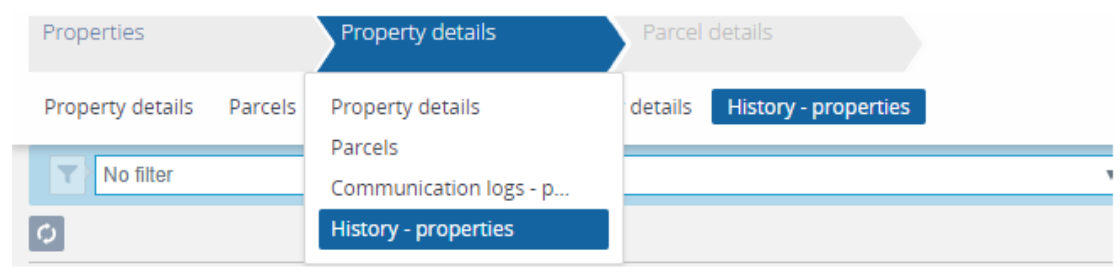

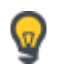

De selectiestappen worden alleen weergegeven als er meerdere selectiestappen zijn.

Door elementen te kiezen op ieder selectieniveau kunt u de selectie verfijnen en alleen de benodigde gegevens laten tonen.

## <span id="page-23-0"></span>Elementenvenster

In Planon Web Client worden in het Elementenvenster die elementen weergegeven die relevant zijn voor de geselecteerde TSI/stap. De elementen verschillen per TSI en de selectieniveaus die u vervolgens selecteert. Voorbeelden van een element zijn een object, een inventariselement, een contract en een persoon.

Een element dat is geselecteerd in de elementenlijst, wordt een actief element genoemd.

De kolomkoppen van de elementenlijst blijven zichtbaar terwijl u door de lijst bladert. Deze functionaliteit wordt ondersteund in alle browsers behalve in Internet Explorer 11.

Als u van het ene selectieniveau naar het volgende gaat, wordt de naam van het eerder geselecteerde element getoond onder de naam van het volgende selectieniveau. Als de tekst te lang is wordt de volledige tekst in een hinttekst weergegeven.

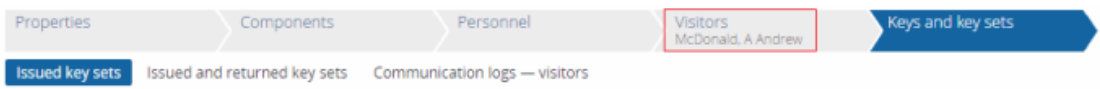

De functies waarmee u de weergave van het elementenvenster kunt veranderen zijn beschikbaar in de werkbalk boven het venster. Met deze acties kunt u de elementenlijst vernieuwen, gearchiveerde items tonen en de lijst- / boomweergave tonen. wanneer u de knop **Gearchiveerde items tonen** gebruikt, verandert deze van kleur. Merk op dat alleen de relevante functies worden weergegeven voor het elementenvenster waarin u zich bevindt. U vindt bijvoorbeeld meer ordergerelateerde acties in **Werkorders**.

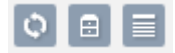

U kunt het volgende doen in het elementenvenster:

• Wijzig het formaat van de kolommen door de handgrepen van de kolomkop te slepen.

- Toon/verberg kolommen door met de rechtermuisknop op de kolomkop te klikken en de relevante opties in het submenu te selecteren.
- Verplaats het weergavegebied omhoog, omlaag, naar links of naar rechts met behulp van de horizontale en verticale schuifbalken.
- U kunt de elementenlijst in een boomstructuur of in een lijstweergave bekijken.

De geselecteerde weergave per TSI wordt onthouden, zelfs nadat u bent uitgelogd.

### <span id="page-24-0"></span>Elementhiërarchie

*Planon ProCenter* bevat twee elementtypen:

- Hiërarchische elementen
- Enkelvoudige elementen

Hiërarchische elementen zijn onderverdeeld in subelementen. Bijvoorbeeld Afdeling.

Een enkelvoudig element kan niet worden onderverdeeld. Bijvoorbeeld, Persoon.

De hiërarchische elementen in de elementenlijst kunnen worden samengevouwen of uitgebreid. Het symbool  $\rightarrow$  voor de naam van een hiërarchisch element geeft de aanwezigheid van subelementen aan.

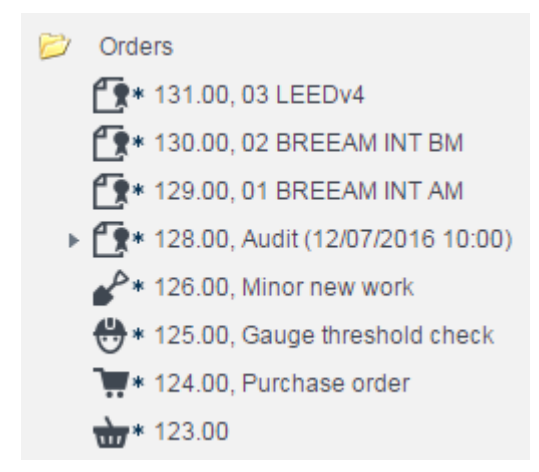

Het is mogelijk dat sub-elementen waarden erven van het hoofdelement. De geërfde gegevens zullen alle gegevens overschrijven die automatisch ingevuld worden als gevolg van de selecties die op voorafgaande selectieniveaus gemaakt zijn.

#### <span id="page-24-1"></span>Voettekstbalk

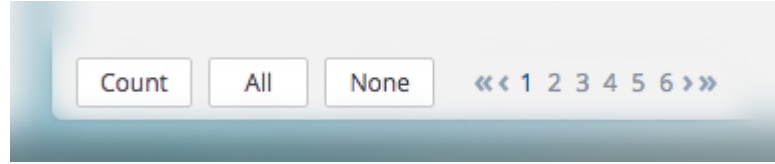

De voettekstbalk heeft de volgende functies:

- **Som** toont het totaal aantal elementen in de lijst.
- **Alle** selecteert alle elementen in de elementenlijst.
- **Geen** verwijdert de selectie.

De voettekstbalk toont ook de paginanummering. Hiermee kunt u bladeren wanneer de elementenlijst uit meerdere pagina's bestaat. Klik op de pijlknoppen << >> om naar de eerste, volgende of laatste pagina te gaan of klik op de cijfers om naar een specifieke pagina te gaan.

### <span id="page-25-0"></span>Actie voor selectie

Met de **Actie voor selectie** optie kunt u een bepaalde actie of statusovergang voor meerdere elementen tegelijkertijd uitvoeren. Deze optie is beschikbaar in het gegevensvenster wanneer u meerdere elementen in een TSI selecteert.

U kunt actie voor selectie toepassen op de elementen van verschillende systeem- of gebruikersgedefiniëerde typen zoals orders, reserveringen enzovoort.

#### Procedure

1. Selecteer meerdere elementen waarop u de actie of statusovergang wilt toepassen.

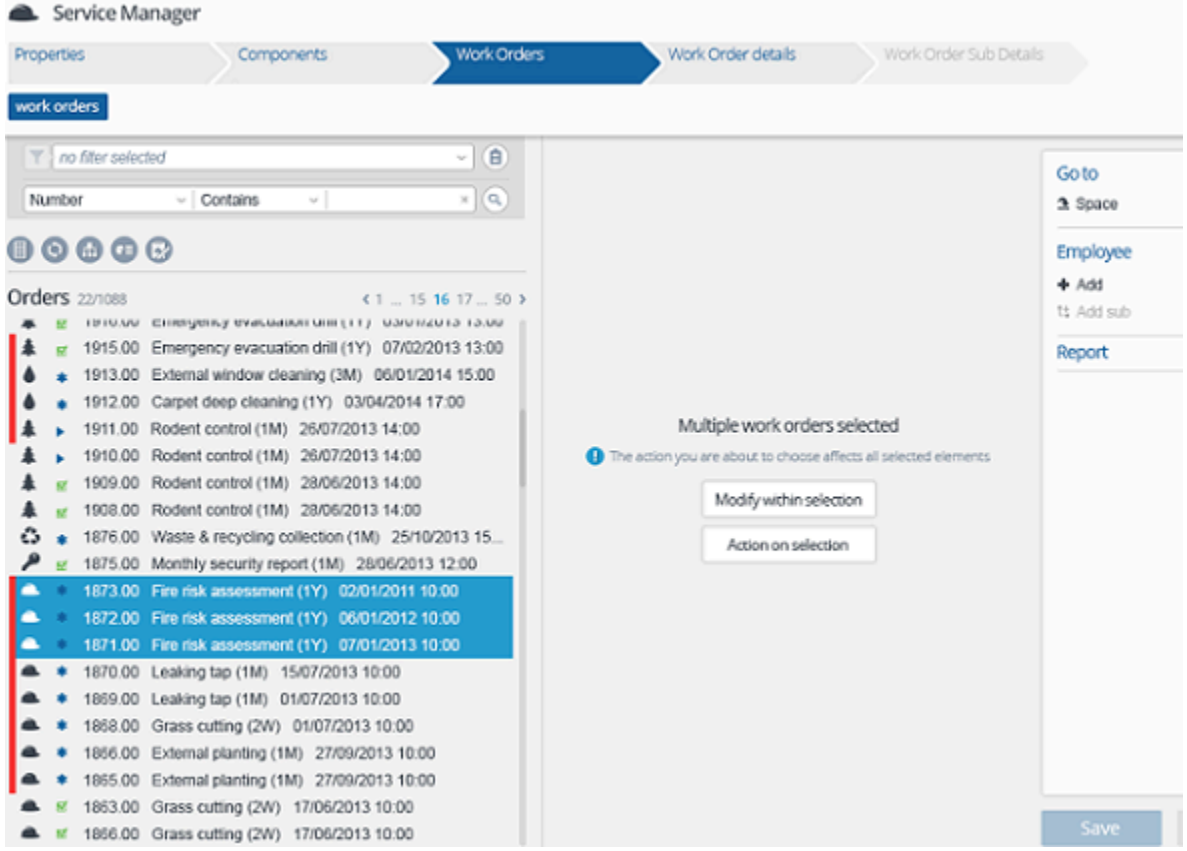

- 2. Klik in het gegevensvenster op **Actie voor selectie**.
- 3. Er wordt een **Actie voor selectie** dialoogvenster weergegeven met relevante acties die beschikbaar zijn voor de geselecteerde elementen.

In het dialoogvenster geeft de optie **Alle acties weergeven** alle acties / statusovergangen weer die beschikbaar zijn voor de selectie, zoals weergegeven in de volgende afbeelding:

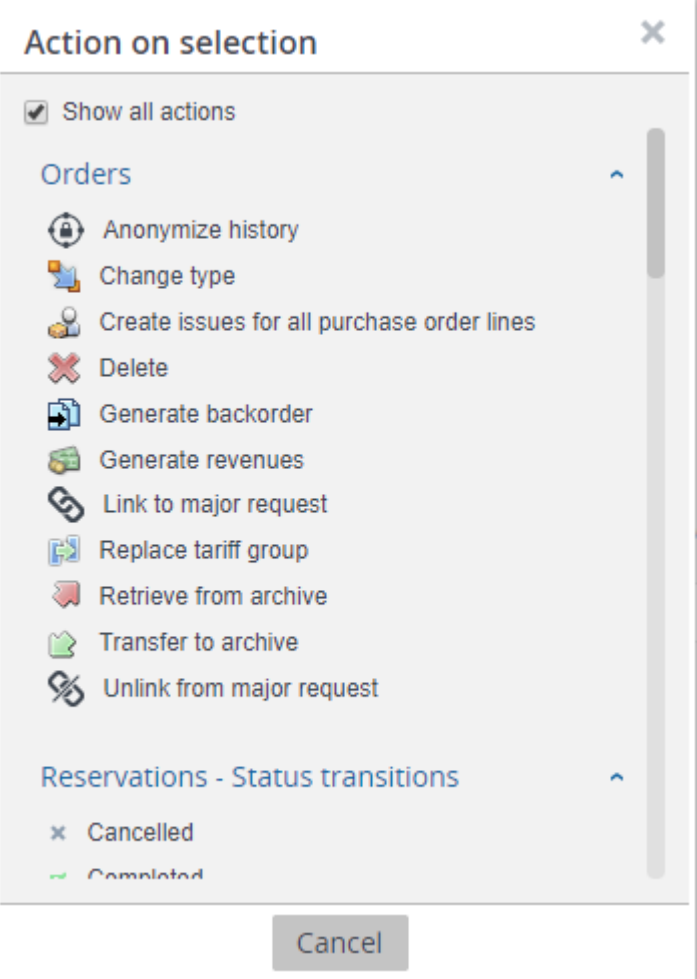

Als u het selectievakje **Alle acties weergeven** uitschakelt, worden alleen de acties weergegeven die beschikbaar zijn voor alle typen in de selectie, zoals weergegeven in de volgende afbeelding:

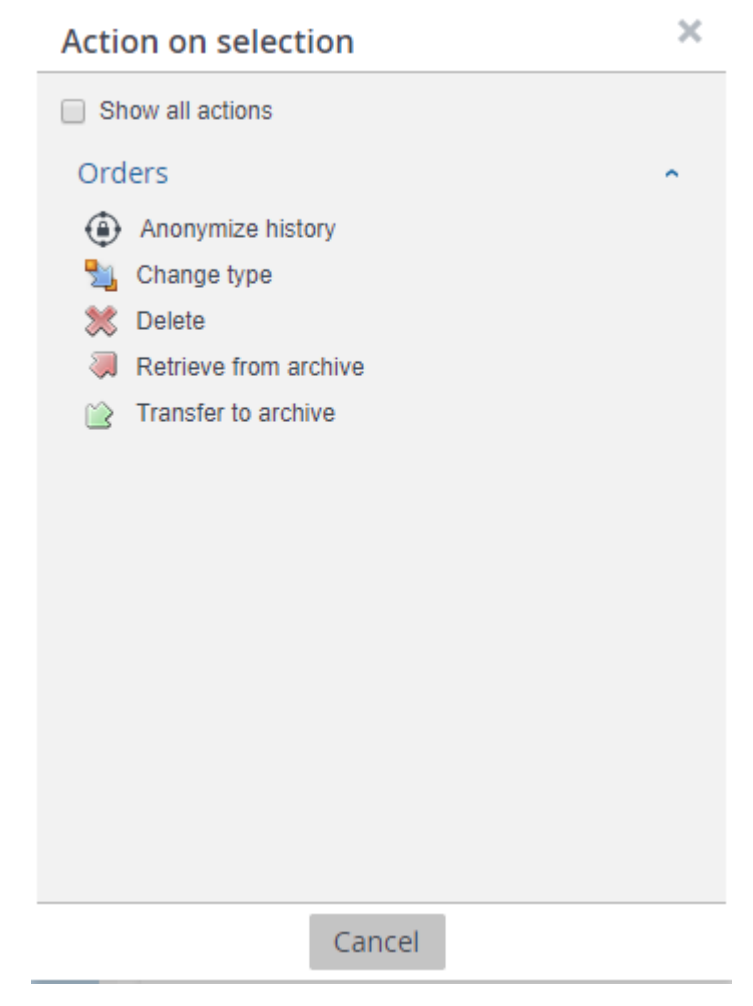

4. Selecteer de actie of statusovergang die u op de geselecteerde elementen wilt toepassen.

Alhoewel sommige acties soms niet aanwezig zijn in een TSI vanwege autorisatie, kunnen ze toch getoond worden in het **Actie voor selectie** dialoogvenster.

- 5. Een **Vraag** dialoogvenster verschijnt.
- 6. Klik **OK** om verder te gaan. De items worden verwerkt, hetgeen wordt aangegeven met een voortgangsbalk.

Er verschijnt een lijst met fouten en waarschuwingen. U kunt het foutenlog opslaan door op de knop **Opslaan als** in de rechterbovenhoek van het venster te klikken. Dit rapport wordt vervolgens op een nieuw tabblad in uw browser getoond. Klik op de knop naast elk item in de foutenlijst om meer informatie over de fout te bekijken.

Alle items met waarschuwingen worden onderaan dit venster weergegeven. Selecteer het vakje voor iedere waarschuwing die u wilt verwerken, of selecteer het **Alles selecteren** vakje en klik vervolgens op **Verwerk selectie**.

## <span id="page-29-0"></span>Wijzigen binnen selectie

Met de **Wijzigen binnen selectie** optie kunt u bepaalde veldwaarden voor meerdere elementen tegelijkertijd wijzigen. Deze optie is beschikbaar in het gegevensvenster wanneer u meerdere elementen in een TSI selecteert. U kunt in alle velden waarden wijzigen.

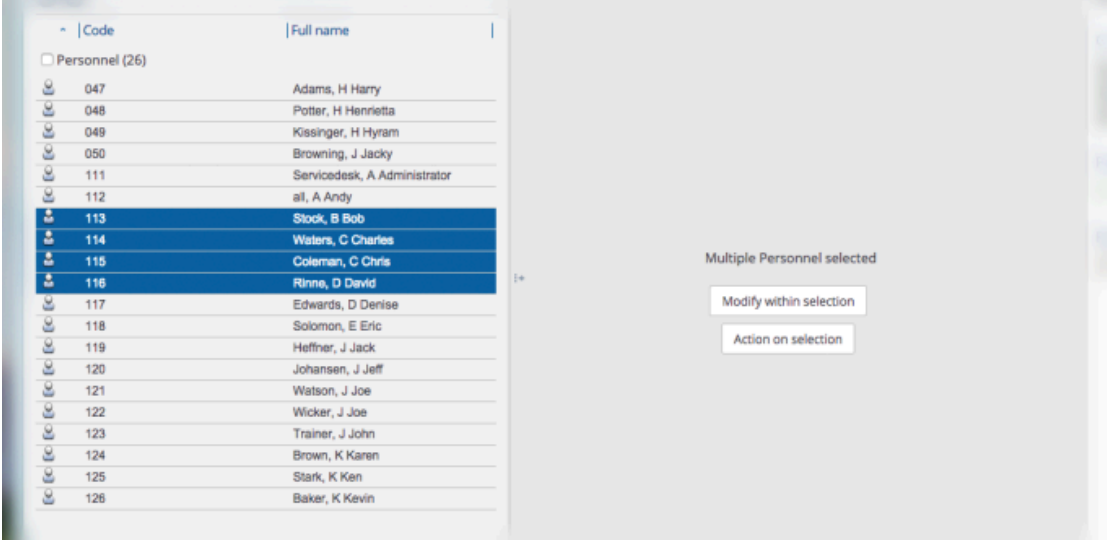

**Attentie** Om **Wijzigen binnen selectie** te kunnen gebruiken, moet u elementen selecteren die van hetzelfde type zijn. Als de selectie elementen van verschillen typen bevat (bijvoorbeeld een werkorder en een reservering), kunt u **Wijzigen binnen selectie** niet gebruiken.

#### **Werkwijze**

- 1. Selecteer de elementen waarvoor u de veldwaarde wilt wijzigen. Bijvoorbeeld: het geselecteerde personeel is verhuisd naar een andere afdeling. U moet daarom de velden Afdeling en Werkadres wijzigen voor deze personen.
- 2. Klik in het gegevenspaneel op **Wijzigen in selectie**.

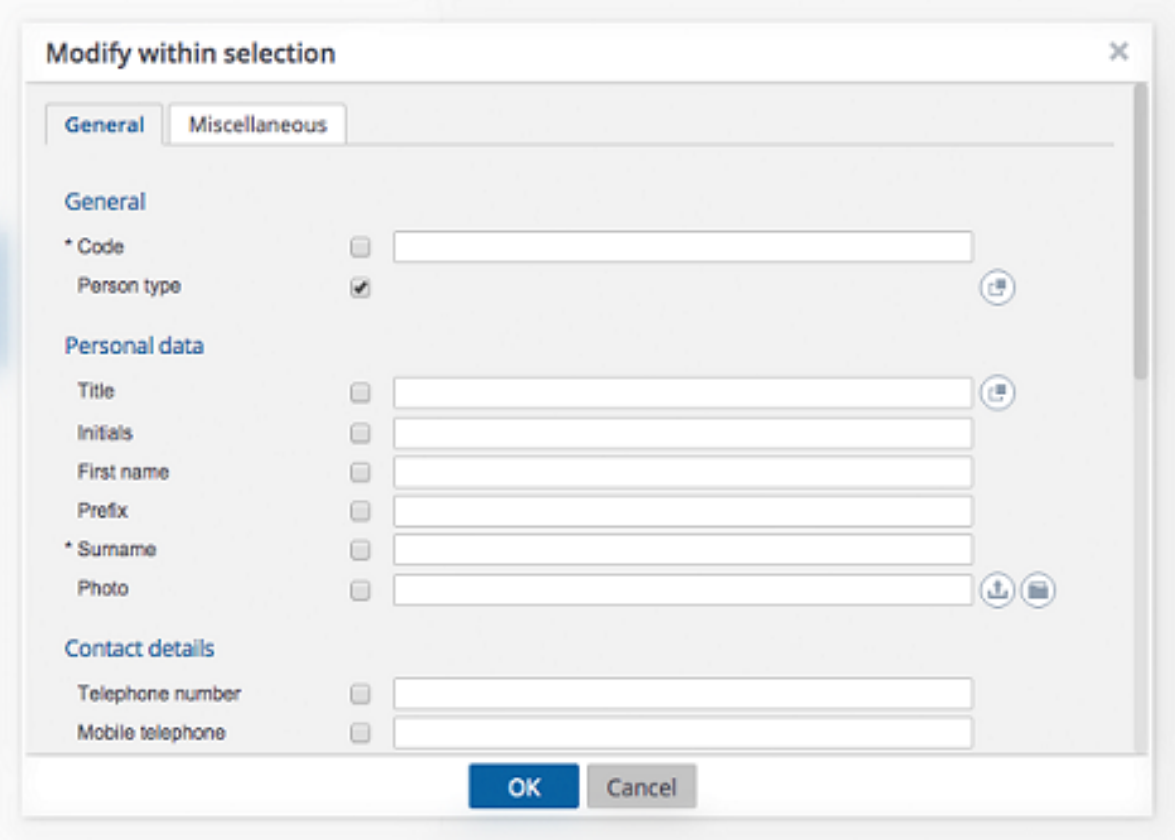

- 3. Selecteer de vakjes van de velden die u wilt wijzigen.
- 4. Vul in de geselecteerde velden nieuwe veldwaarden in.

#### **Attentie**

U kunt een veld ook leegmaken voor een selectie van meerdere elementen. Als u voor meerdere elementen een veld leeg wilt maken, moet u de betreffende selectievakjes aankruisen en het veld leeg laten.

Alle velden waarvan de selectievakjes aangekruist zijn en waarin geen waarde ingevuld is, worden gewist.

5. Klik **OK** om verder te gaan. De items worden verwerkt, hetgeen wordt aangegeven met een voortgangsbalk.

Er verschijnt een lijst met fouten en waarschuwingen. U kunt het foutenlog opslaan door op de knop **Opslaan als** in de rechterbovenhoek van het venster te klikken. Dit rapport wordt vervolgens op een nieuw tabblad in uw browser getoond. Klik op de knop naast elk item in de foutenlijst om meer informatie over de fout te bekijken.

Alle items met waarschuwingen worden onderaan dit venster weergegeven. Selecteer het vakje voor iedere

waarschuwing die u wilt verwerken, of selecteer het **Alles selecteren** vakje en klik vervolgens op **Verwerk selectie**.

# $\pmb{\mathbb{Q}}$

U kunt ook berekeningen doen in numerieke velden, zoals optellen, aftrekken, delen of ophogen met een percentage.

Indien er een restwaarde is bij het delen van een geheel getal, wordt de restwaarde genegeerd en alleen de waarde van het quotiënt ingevuld. Bijvoorbeeld: wanneer 5 gedeeld wordt door 2, wordt de restwaarde 1 genegeerd.

## <span id="page-31-0"></span>Gegevensvenster

Het gegevensvenster toont de gegevens van het element dat in de lijst met elementen is geselecteerd.

Op de volgende afbeelding worden gegevens van gebouwen weergegeven:

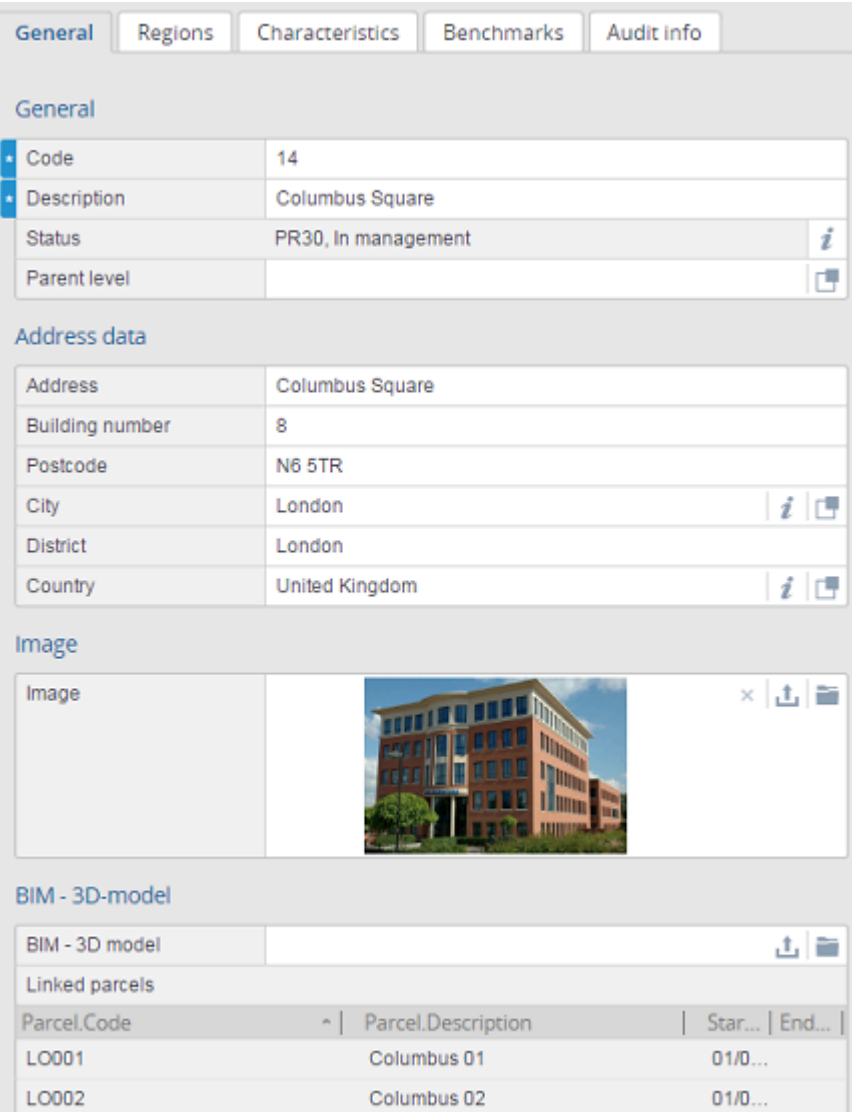

Gedetailleerde informatie over het geselecteerde element is gegroepeerd in headers in het gegevensvenster waarin de informatie is verspreid over verschillende tabbladen. Bijvoorbeeld: **Algemeen** > **Adresgegevens**. Zo kunt u eenvoudig de informatie over het geselecteerde element vinden die u nodig hebt.

In het gegevensvenster zijn velden gemarkeerd met een **:** -pictogram verplichte velden. Deze velden moeten worden ingevuld, anders kunnen de wijzigingen niet worden opgeslagen.

De wijzigingen die u hebt aangebracht in de elementgegevens in het gegevenspaneel kunnen worden opgeslagen of geannuleerd.

Sommige TSI's hebben verschillende weergaven voor gegevens. U kunt tussen weergaven schakelen aan de rechter bovenzijde, net onder de selectieniveaus en stappen. Voorbeeld: **Dataweergave** en **CAD Integrator**.

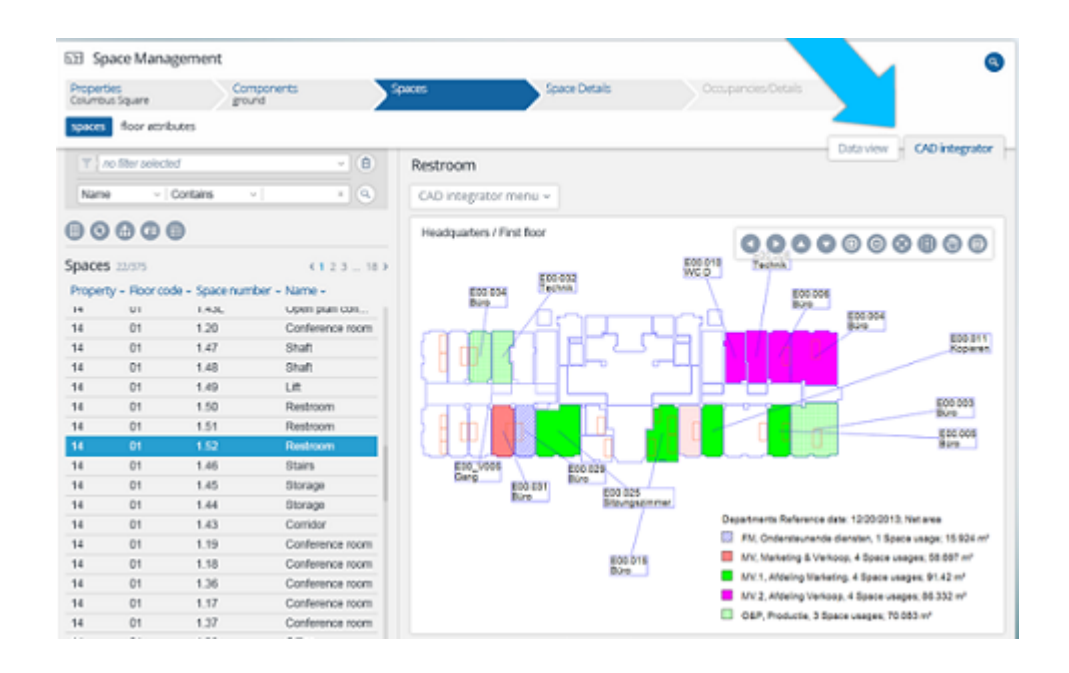

### <span id="page-33-0"></span>Venstergrootte wijzigen

U kunt de breedte van het gegevensvenster wijzigen. De grootte van het gegevensvenster wordt opgeslagen voor elke stap.

Deelvensters hebben een minimale grootte en zijn afhankelijk van de schermresolutie. Als u een computer met een kleinere schermresolutie gebruikt of als het scherm wordt geminimaliseerd, blijft de grootte van het gegevensvenster hetzelfde, maar wordt het formaat van het elementenvenster gewijzigd. Met de handgrepen in de onderstaande afbeelding kunt u het formaat van het venster wijzigen.

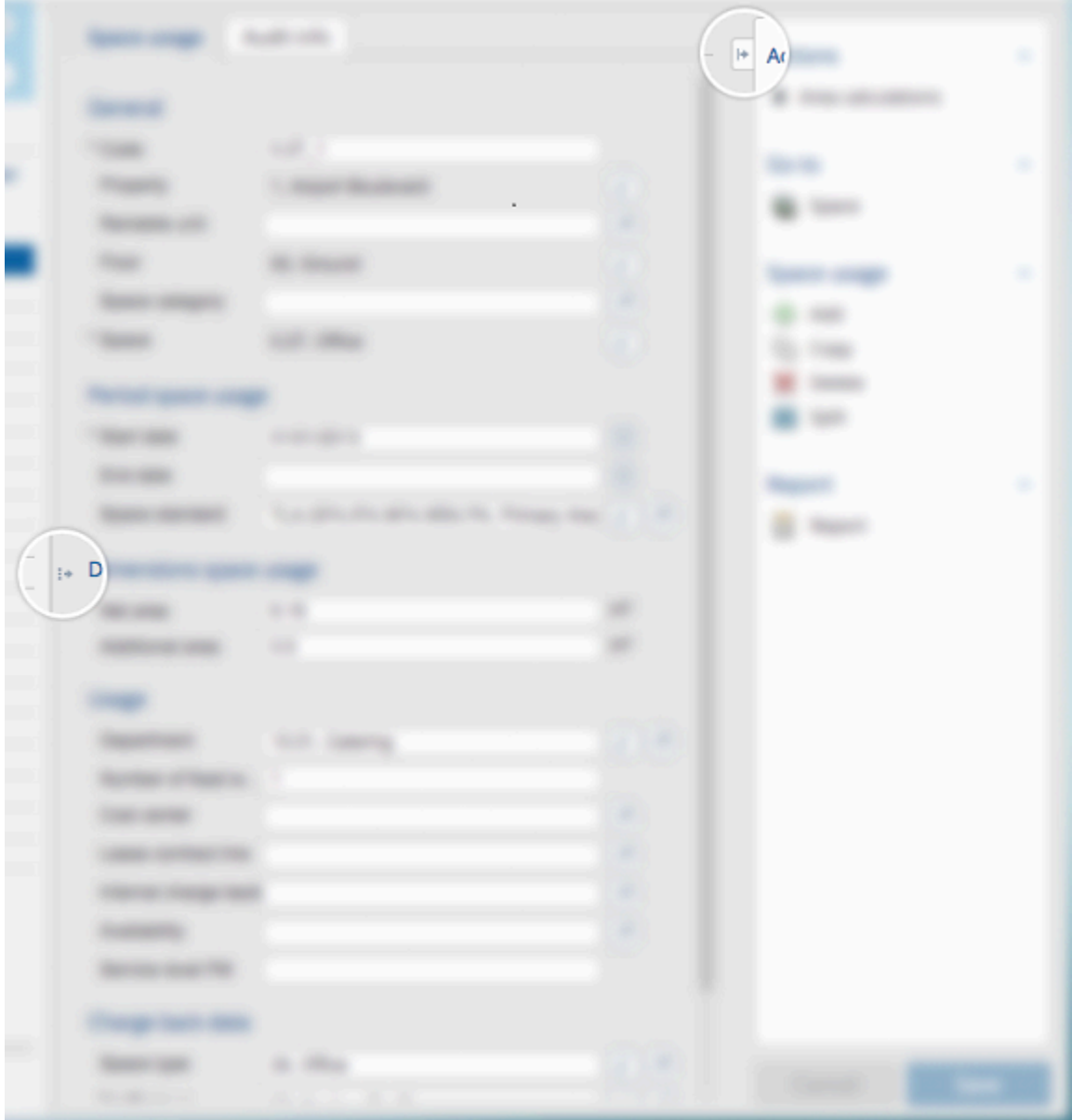

## Een bestand uploaden

<span id="page-34-0"></span>In het gegevensvenster geven velden met het  $\boxed{\pm}$ - pictogram aan dat u bestanden naar Planon kunt uploaden. Met Upload kunt u aanvullende gerelateerde informatie toevoegen in elk bestandsformaat zoals pdf, jpg of docx. De procedure voor het uploaden van een bestand is vergelijkbaar binnen Planon.

Een bestand uploaden

**Werkwijze** 

1. Ga naar het veld met de optie **Uploaden**.

2. In het veld **Uploaden** kunt u een bestand rechtstreeks van uw lokale machine slepen of naar een bestand bladeren en het selecteren door op het pictogram **Upload the klikken.** 

U kunt slechts één afbeelding tegelijk slepen en alleen vanaf uw lokale computer.

- 3. Als u op het pictogram **Upload** klikt, verschijnt een dialoogvenster file **Bestand uploaden**.
- 4. Klik op de knop **Bestand kiezen** om te bladeren en een bestand op uw lokale schijf te selecteren.
- 5. Klik **OK**.

**Het bestand wordt nu geüpload naar de WebDAV-locatie die is opgegeven in Systeeminstellingen.**

Na het uploaden

- Voor afbeeldingstypevelden wordt de afbeelding direct weergegeven in het gegevensvenster. U kunt de optie **Wissen / X** gebruiken om deze te verwijderen. Het bevindt zich echter nog steeds op de WebDAV-locatie.
- Voor documenttypevelden wordt de knop **Beeld** weergegeven. Afhankelijk van uw browserinstellingen kunt u met deze knop het bestand downloaden of bekijken.

## <span id="page-35-0"></span>**Actievenster**

Het actievenster is rechts beschikbaar en bestaat uit alle acties die op een geselecteerd element kunnen worden uitgevoerd.

Voorbeelden van veelvoorkomende acties zijn **Toevoegen / Toevoegen sub, Kopiëren, Verwijderen**. De acties die u in het actievenster ziet, kunnen verschillen en zijn afhankelijk van de TSI en het bedrijfselement dat u selecteert.

De volgende afbeelding toont de beschikbare acties in **Werkorders** > **Werkorders**.
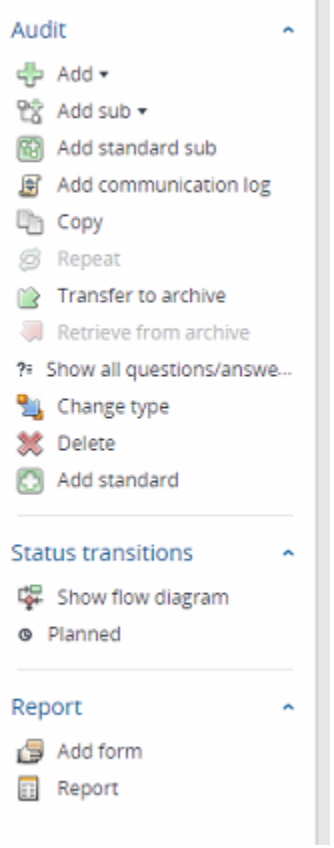

 $\overline{\phantom{a}}$ 

### Kopiëren

Het is mogelijk een element te kopiëren indien u de juiste autorisaties hebt. Wanneer u een element kopieert, worden de meeste bijbehorende gegevens ook gekopieerd, behalve de gegevens die uniek moeten zijn, zoals de elementcode.

### Verwijderen

Het is mogelijk een element te verwijderen indien u de juiste autorisaties hebt. Planon ProCenter vraagt u om een bevestiging voordat een element daadwerkelijk wordt verwijderd.

### Elementtype wijzigen

Met de juiste machtigingen kunt u het type van bepaalde elementen wijzigen. Als u bijvoorbeeld het objecttype wilt wijzigen van een vleugel in een complex, kunt u dit doen met de actie **Wijzigen type**.

#### Werkstroom weergeven

In Planon Web Client kunt u de complete werkstroom en de mogelijke statusovergangen van elementen zoals Reserveringen, Orders, Bezoekers, Contracten en dergelijke bekijken.

Het werkstroomdiagram toont de huidige status en de mogelijke statusovergangen van een geselecteerd element. U kunt ook zien wat de initiële status(-sen) is (zijn) en de bijbehorende icoontjes. Met de drie knoppen rechtsboven in het paneel kunt u inzoomen, uitzoomen en een zoom-naar-fit van het stroomdiagram uitvoeren.

De statusflow van een element weergeven

- Selecteer een element in het elementenvenster.
- Klik op **Tonen stroomdiagram** in het actievenster.

Het statusstroomdiagram verschijnt in het weergavevenster.

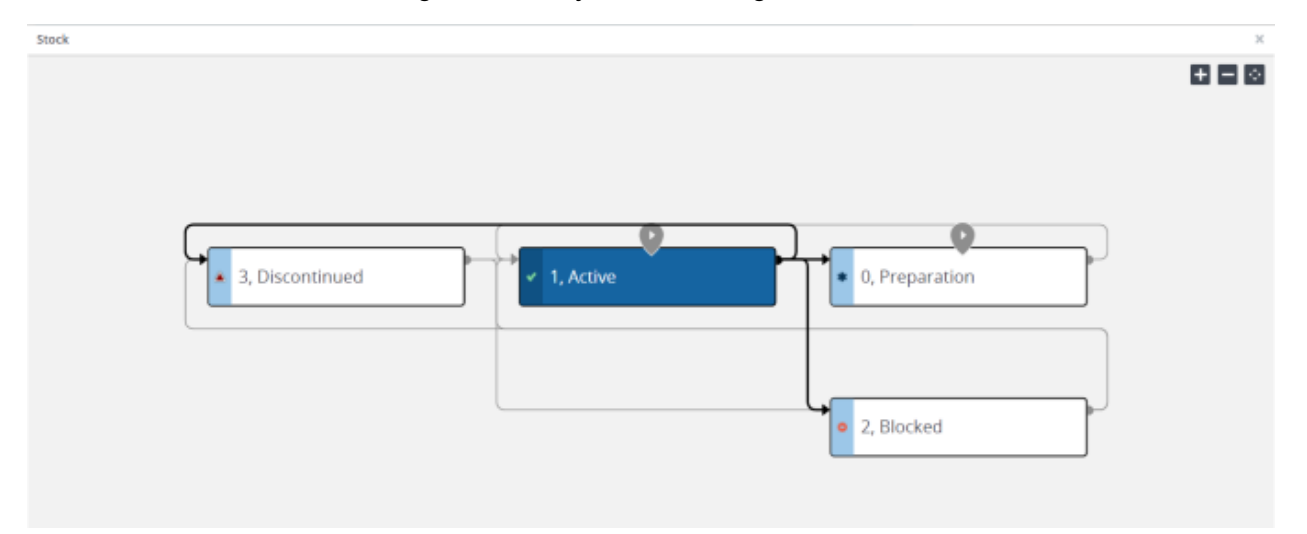

Zie de volgende tabel voor een omschrijving van de onderdelen van het werkstroomdiagram.

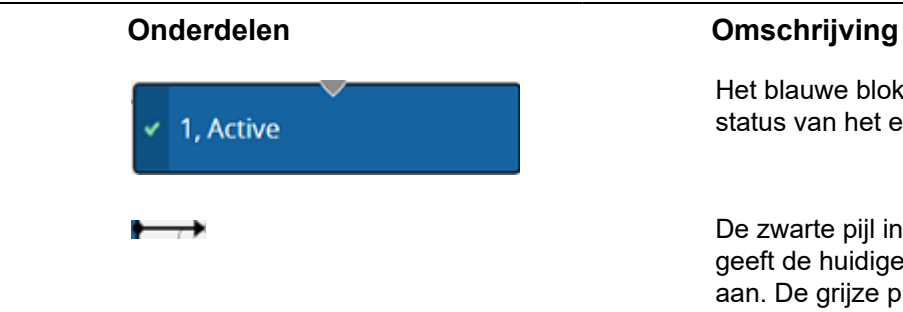

Het blauwe blokje geeft de huidige status van het element aan.

De zwarte pijl in de statusdiagram geeft de huidige statusovergang aan. De grijze pijlen geven echter mogelijke statusovergangen van het geselecteerde element aan.

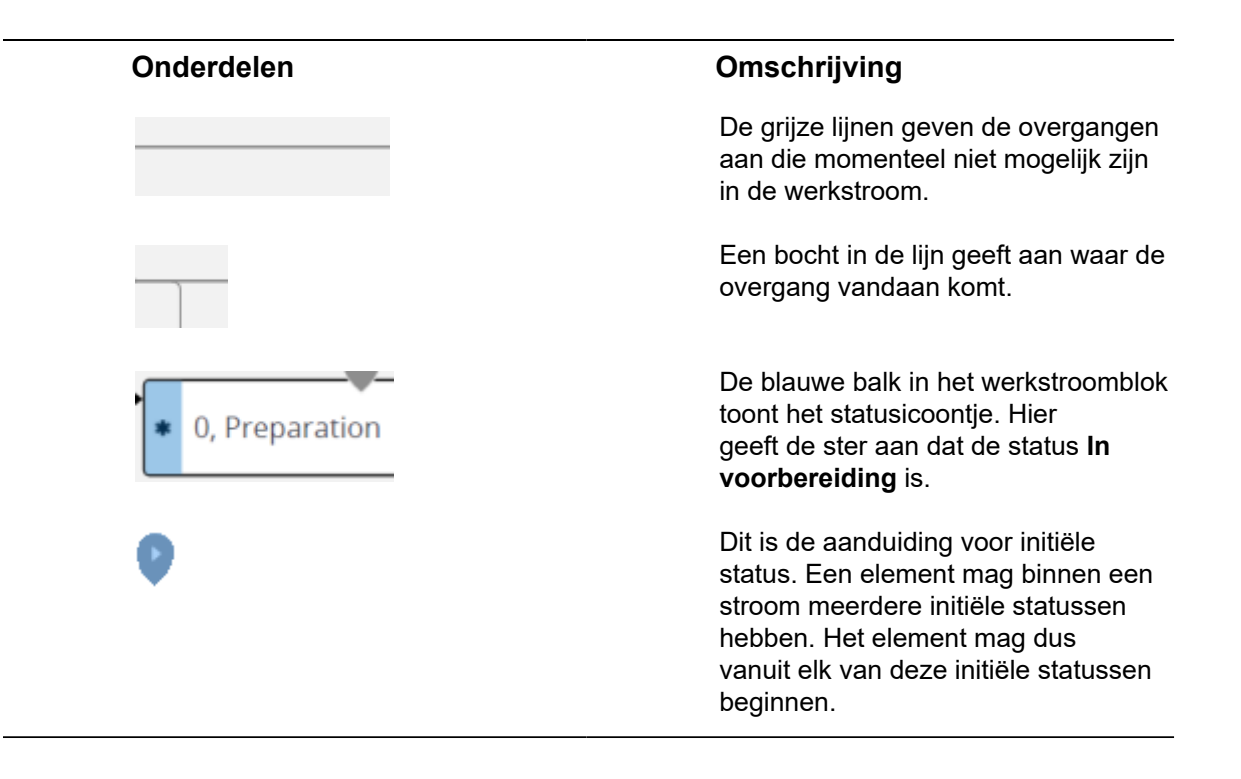

# Zoeken/filteren

•

In Planon Web Client kan op verschillende manieren worden gezocht:

**Zoeken**: Deze knop is rechtsboven in het scherm beschikbaar en biedt snelle toegang tot zoeken. Let op: deze functie is maar in een beperkt aantal modules beschikbaar.

Als u deze zoekoptie gebruikt heeft deze voorrang op een bestaand filter. Door op **Lijst vernieuwen** te klikken kunt u de filterresultaten weer zichtbaar maken.

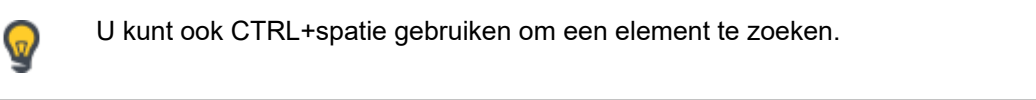

• **Filter- en zoekbalk**

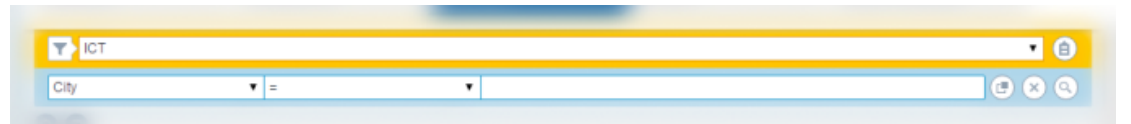

De filter- en zoekbalken bevinden zich boven iedere elementenlijst. U kunt een zoekopdracht maken met behulp van de zoekbalk en zo de gegevens weergeven die voor u relevant zijn. De beschikbare zoekmogelijkheden hangen af van het element waar u op dat moment mee werkt.

U kunt zoeken op één specifiek veld. Indien nodig kunt u ook een ander zoekveld selecteren, een operator selecteren en een waarde opgeven. In de volgende tabel vindt u de details over de zoekoperatoren:

### Zoekoperatoren

<span id="page-39-0"></span>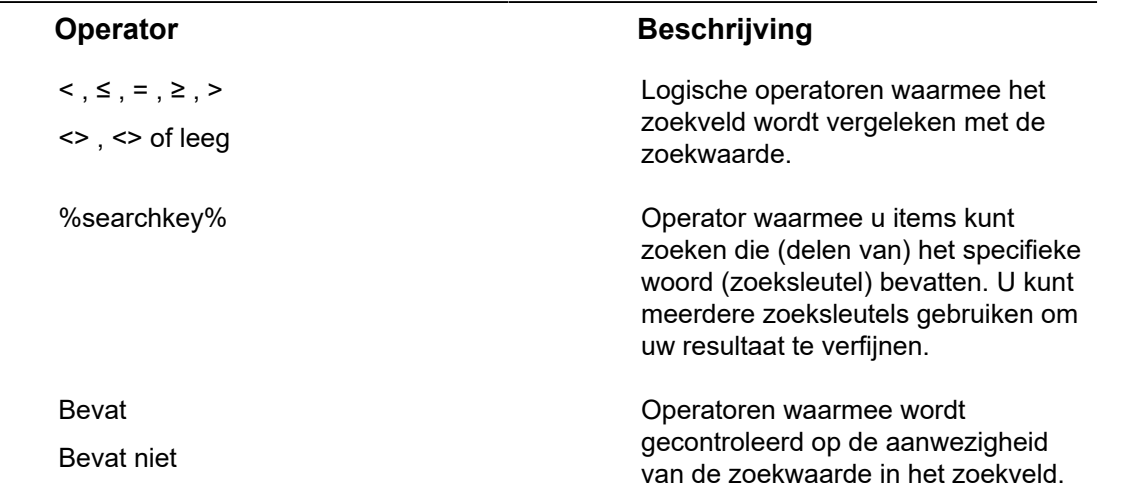

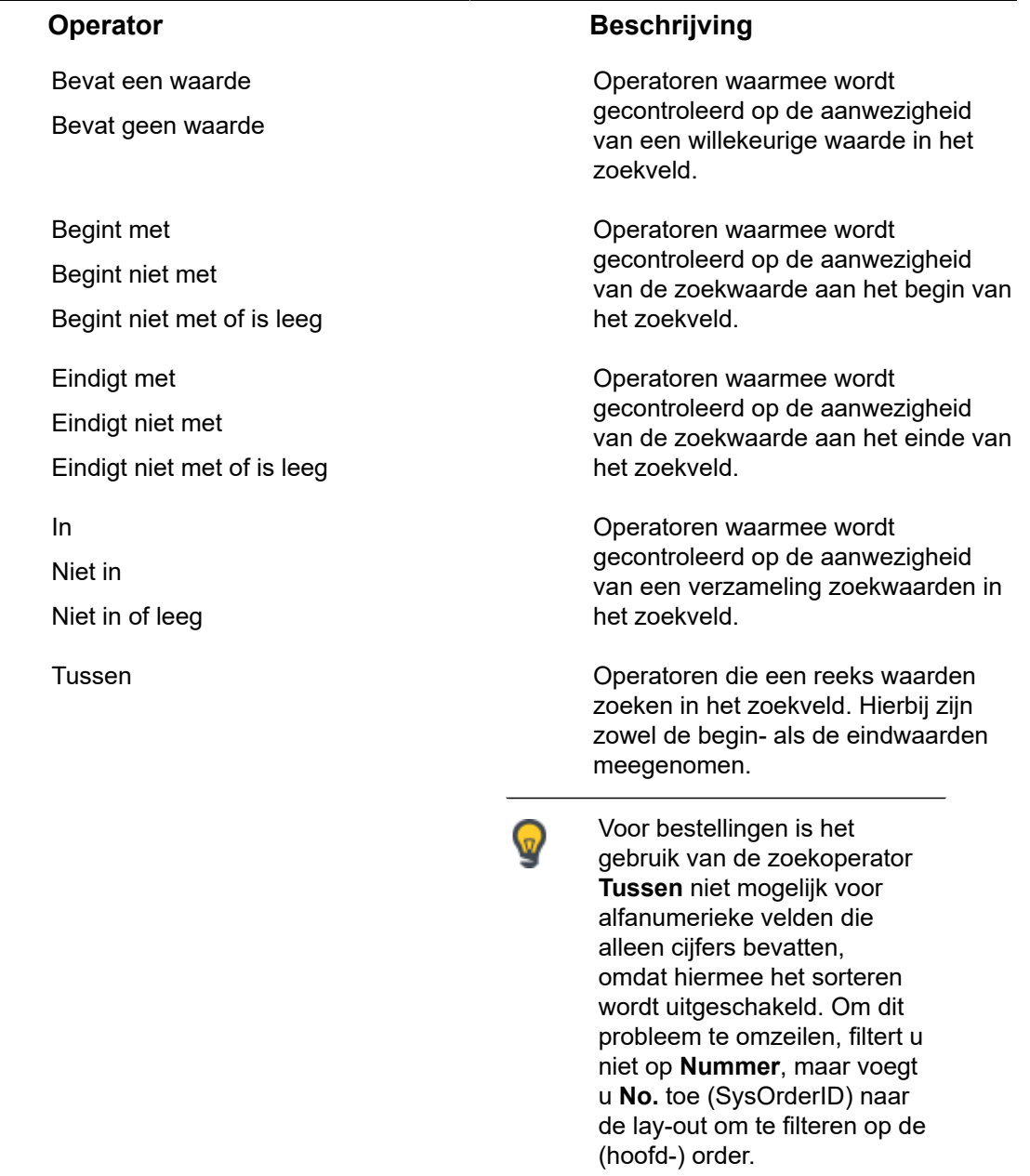

### Filtertypen

De volgende filters worden gebruikt in Planon ProCenter:

- **Persoonlijke filters**: Persoonlijke filters voor persoonlijk gebruik kunnen worden toegevoegd, beheerd en geactiveerd door de eindgebruiker.
- **Tijdelijke filters**: Zoals de naam al aangeeft, wordt een tijdelijk filter gemaakt voor de huidige zoekopdracht en zal verdwijnen zodra u op

een ander filter klikt. Als u een tijdelijk filter een naam geeft en opslaat, wordt het een persoonlijk filter.

Temporary filter ▼■自

• **Permanent filter**: Een filter gemaakt met zoekcriteria voor een snelle gegevensselectie in de elementenlijst. Doorgaans beheert uw applicatiemanager permanente filters.

#### Zoekoperatoren gebruiken

Hier volgt een voorbeeld voor het gebruik van de operator **In** in de TSI Personen. Ga naar **Personenbeheer**.

#### Procedure

- 1. Selecteer in de zoekbalk **Afdeling**.
- 2. Selecteer in de volgende kolom de operator **In**.

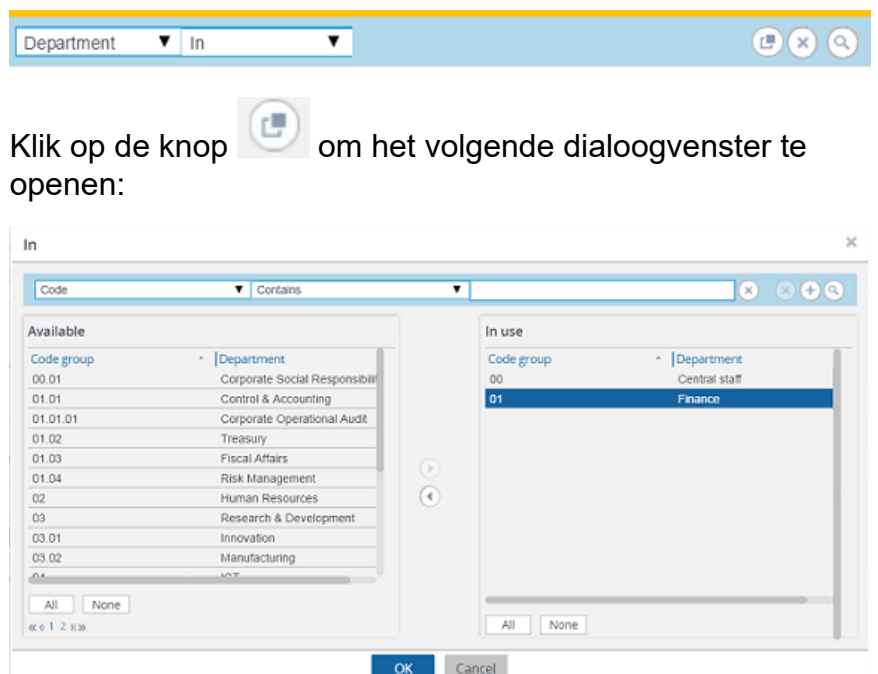

Selecteer de afdelingen die u wilt opnemen in uw selectie, verplaats deze naar het gedeelte **In gebruik** en klik op **OK**.

Alle personen die behoren tot de afdeling Central staff of Finance worden nu weergegeven.

**Attentie** In tegenstelling tot filters (zie [Filters gebruiken](#page-42-0)) is het niet mogelijk zoekopdrachten op te slaan die via de zoekbalk worden uitgevoerd.

Bovendien kunt u bij het uitvoeren van een zoekopdracht via de zoekbalk slechts kiezen uit een beperkt aantal zoekvelden. Met filters kunt u bijna op ieder veld van een element zoeken.

### <span id="page-42-0"></span>Filters gebruiken

Een filter bevat één of meer selectiecriteria op basis waarvan de gebruiker de gegevens snel en makkelijk kan selecteren. U kunt de filters in Planon Web Client opslaan en ze gebruiken zonder de selectiecriteria opnieuw in te moeten stellen.

U kunt een filter activeren door het te selecteren uit de keuzelijst met filters. Op elk selectieniveau zijn weer andere filters beschikbaar. Via de filterbalk kunt u een filter toevoegen, verwijderen, bewerken of kopiëren door op de **Filteroptie** knop te klikken. U kunt schakelen tussen filters of **Geen filter** selecteren als u geen filters wilt gebruiken.

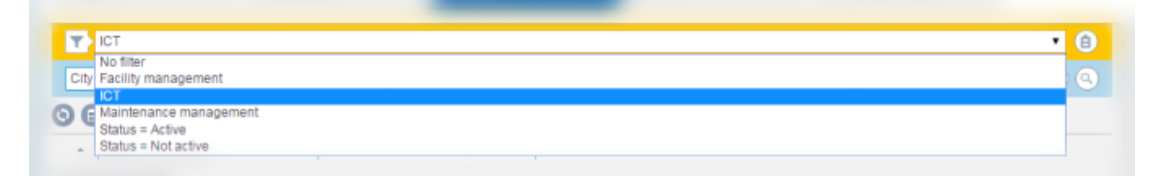

### Datum-/tijdfiltercriteria gebruiken

U kunt op datum en tijd filteren met de datum-/tijdfiltercriteria. Met datum-/tijdfilter kunt u een filter instellen op een gewenste datum en tijd. Wanneer u een datum-/tijdveld selecteert in het dialoogvenster **Filtercriteria selecteren** en de kalenderknop klikt, zult u zien dat de huidige tijd wordt getoond (omdat de '=' operator standaard geselecteerd is).

Zie de onderstaande tabel voor de set tijdwaarden die in de hele applicatie beschikbaar is voor operators in datum/tijd-filters.

Klik op de knop **Vandaag** om de huidige datum en tijd in te stellen in het datum-/ tijdveld van het dialoogvenster **Filtercriteria selecteren**.

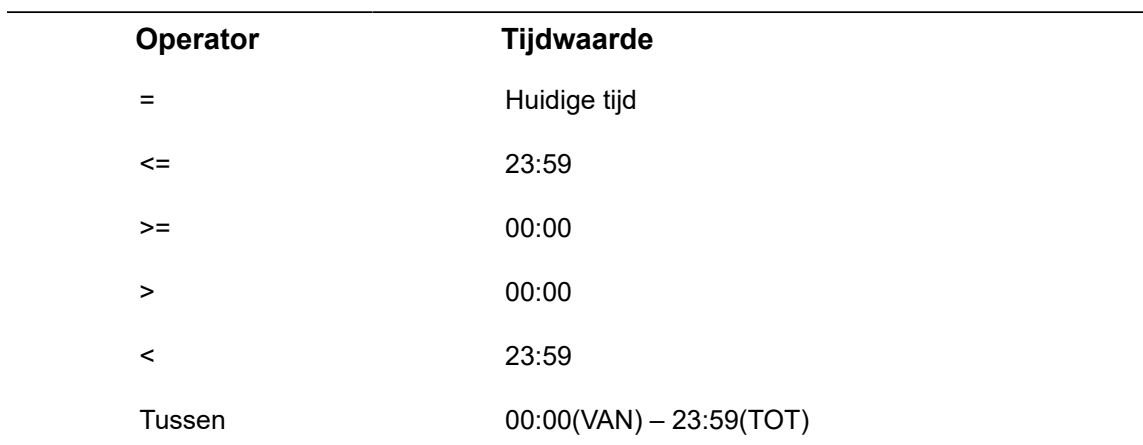

### Datum/tijd-operatoren

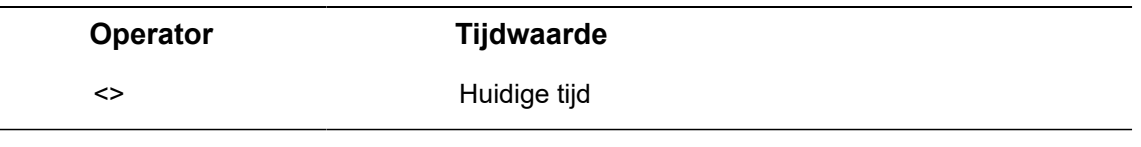

#### Filters in-/uitschakelen

Met de Filter aan-/uitknop kunt u een filter in- of uitschakelen. U kunt een filter dat u al eerder had gemaakt ook opslaan voor toekomstig gebruik.

Met de Filter-knop kunt u het op dat moment toegepaste filter in- of uitschakelen terwijl het geselecteerd blijft op de filterbalk.

Als u een nieuw filter aanmaakt is het standaard geactiveerd.

#### Een EN/OF-filter toevoegen

In Planon ProCenter kunt u filters maken en deze groeperen met EN/OF-relaties, zodat u gegevens geavanceerd kunt filteren.

De filters zijn beschikbaar op elk selectieniveau en op elke stap in Planon ProCenter.

#### Procedure

1. Selecteer een element waarvoor u een filter wilt definiëren en klik op de knop **Filter toevoegen** in de filterbalk.

Voorbeeld: in **Personeelsbeheer** > **Personen**, klik op **Filter toevoegen** in de filterbalk.

Het dialoogvenster **Filtercriteria selecteren** wordt weergegeven.

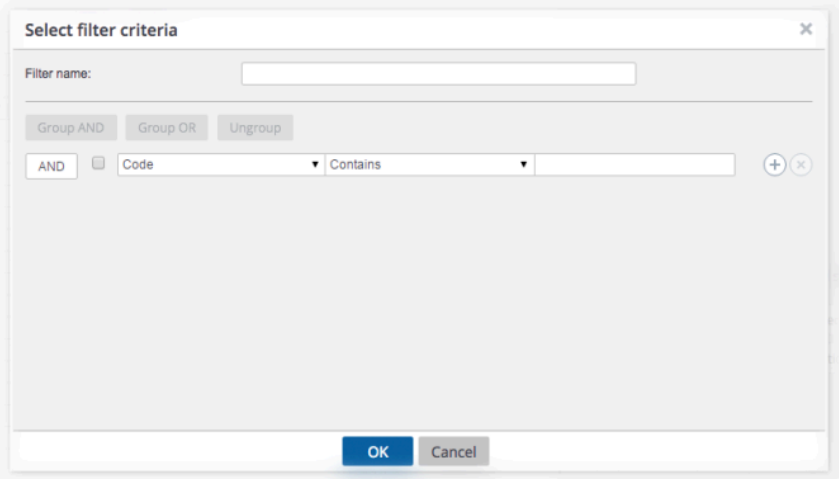

Er zijn twee typen filtermethoden beschikbaar:

- **EN** filter: Met dit type filter kunt u meerdere filtercriteria toevoegen aan uw zoekopdracht. EN is standaard geselecteerd.

Als u klikt op de knop EN, verandert deze in OF.

- **OF** filter: Met dit type filter kunt u verschillende filtercriteria toevoegen aan uw zoekopdracht.

De filtercriteriabalk bevat het volgende:

- Een selectievakje voor het groeperen van de filtercriteria. Selecteer het vakje en klik op de knop **Groeperen EN**/**Groeperen OF** .

- Een lijst met velden die beschikbaar zijn voor het geselecteerde bedrijfsobject.

- De operator die u wilt gebruiken om te filteren.

- Specifieke gegevens die beschikbaar zijn voor het veld dat u hebt geselecteerd om te filteren.

- Een plusknop om extra filtercriteria toe te voegen.
- Een kruisknop om de bestaande filtercriteria te verwijderen.

#### Het EN/OF-filter gebruiken

#### Procedure

1. Als u meer dan een filtercriterium wilt gebruiken, gebruikt u de knop EN.

Klik op de knop **OF** als u een Of-filter wilt maken.

2. Voer een naam voor het filter in het veld **Filternaam**. Als u het filter geen naam geeft, wordt het als tijdelijk filter gezien

#### filter dat verwijderd wordt zodra u het uitschakelt.

- 3. Selecteer de elementen waarvoor u de veldwaarde wilt wijzigen. Bijvoorbeeld, Persoon.
- 4. Selecteer een operator, bijvoorbeeld '='.
- 5. Vul de naam van de persoon in waarop u wilt filteren. Als u extra filtercriteria wilt toevoegen, klikt u op de plusknop en voert u de filteropties in.
- 6. Klik **OK**. Een EN/OF-filter wordt toegevoegd.

### Filters groeperen

U kunt EN/OF-filters groeperen. Dit doet u door twee of meer criteria te selecteren.

#### Procedure

1. Voeg meerdere filtercriteria toe door te klikken op het plusteken.

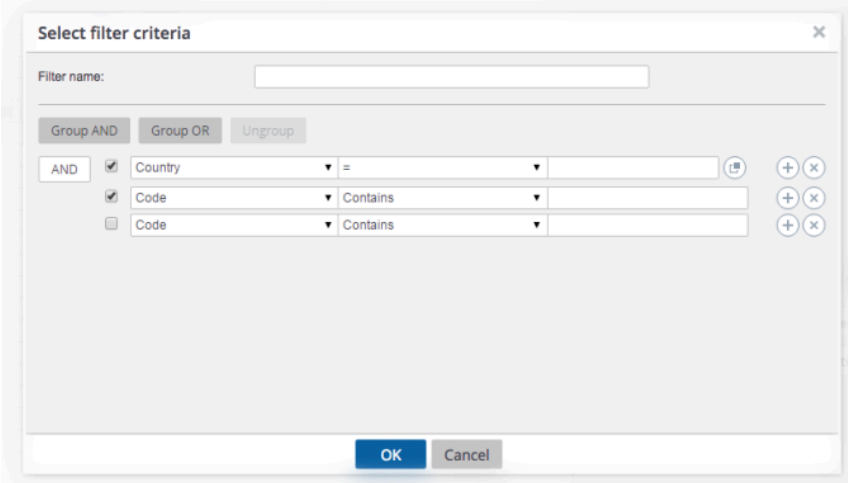

- 2. Selecteer de vakjes in van de filtercriteria die u wilt groeperen.
- 3. Klik **Groeperen OF**. De geselecteerde criteria worden gegroepeerd in een subset.
- 4. Als u de groepering ongedaan wilt maken, klikt u op de knop **Groeperen ongedaan maken**.

U kunt de filtercriteria tot drie niveaus diep groeperen.

5. Klik **OK**. Het filter is nu actief.

U kunt ook filteren op systeemvelden zoals Systeemcode, Update count enzovoort.

### Relatieve filters met macro's

Soms kan het handig zijn filters te definiëren waarmee u variabele veldinformatie uit kunt filteren in plaats van vaste veldinformatie. Dit wordt ook wel aangeduid met 'het maken van relatieve filterselecties'. U kunt relatieve filterselecties maken door macro's toe te

passen in filterdefinities. Voorbeelden van variabele veldinformatie zijn de huidige datum/ tijd of de huidige gebruiker.

Met macro's in filterdefinities voor variabele gegevens zorgt u ervoor dat u de filterdefinitie niet steeds hoeft aan te passen wanneer u het filter gebruikt.

Een relatieve filterselectie kan uit twee delen bestaan:

- Een primair argument waarmee de huidige datum, huidige tijd, huidige gebruiker, huidige persoon of huidige beheerder wordt gedefinieerd.
- Een secundair argument dat de periode van het relatieve filter definieert (alleen van toepassing op datum-tijd gerelateerde filters).

#### Relatieve datum/tijd-filters

In de TSI **Werkorders** kan het zijn dat u regelmatig wilt controleren welke werkorders op een bepaalde dag uitgevoerd moeten worden.

Of in de TSI **Personen** wilt u misschien de bezoekers voor de huidige week of dag ophalen.

Voor dit doel kunt u een veld voor selectie op datum gebruiken.

Het zou handig zijn als u een terugkerende selectie zoals deze zou kunnen opslaan, maar als u de datum op de 'gebruikelijke' manier invoert, moet u deze elke keer wijzigen als u de selectie wilt toepassen.

U kunt ook een relatief filter definiëren voor de huidige datum/tijd in het datum/tijd-veld. Hier heeft 'relatief' betrekking op de huidige datum en tijd. De systeemdatum wordt gebruikt om de huidige datum/tijd te bepalen.

Een relatieve selectie op datum/tijd kan uit een primair argument bestaan waarmee de huidige datum en tijd worden gedefinieerd en een secundair argument waarmee de periode van het relatieve filter wordt gedefinieerd.

Secondaire argumenten moeten ingevoerd worden na het primaire argument. De twee argumenten worden gescheiden door een spatie. Het secondaire argument wordt gevolgd door een getal dat het aantal keren aangeeft dat de aangegeven periode toegepast moet worden (bijvoorbeeld &D5, &D-5). U mag zowel positieve als negatieve getallen gebruiken. Let op: een positief getal wordt niet met een + teken aangeduid.

Primaire en secundaire argumenten zijn beschikbaar in Planon ProCenter voor datumtijd filtermacro's, zie [Primaire en secundaire argumenten.](#page-46-0)

<span id="page-46-0"></span>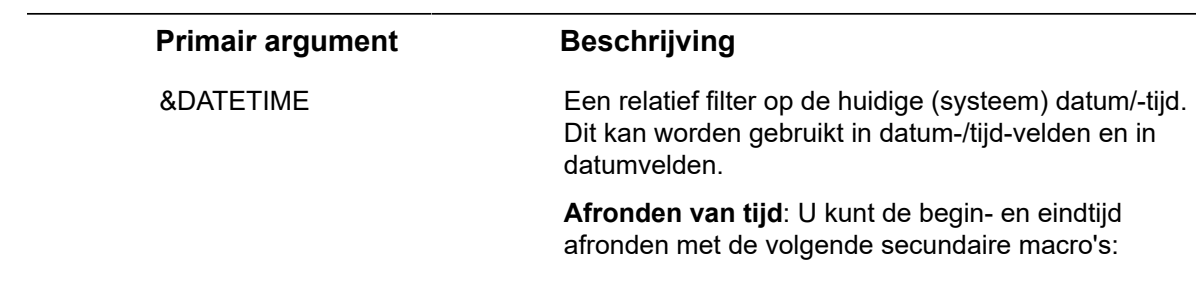

#### Primaire en secundaire argumenten

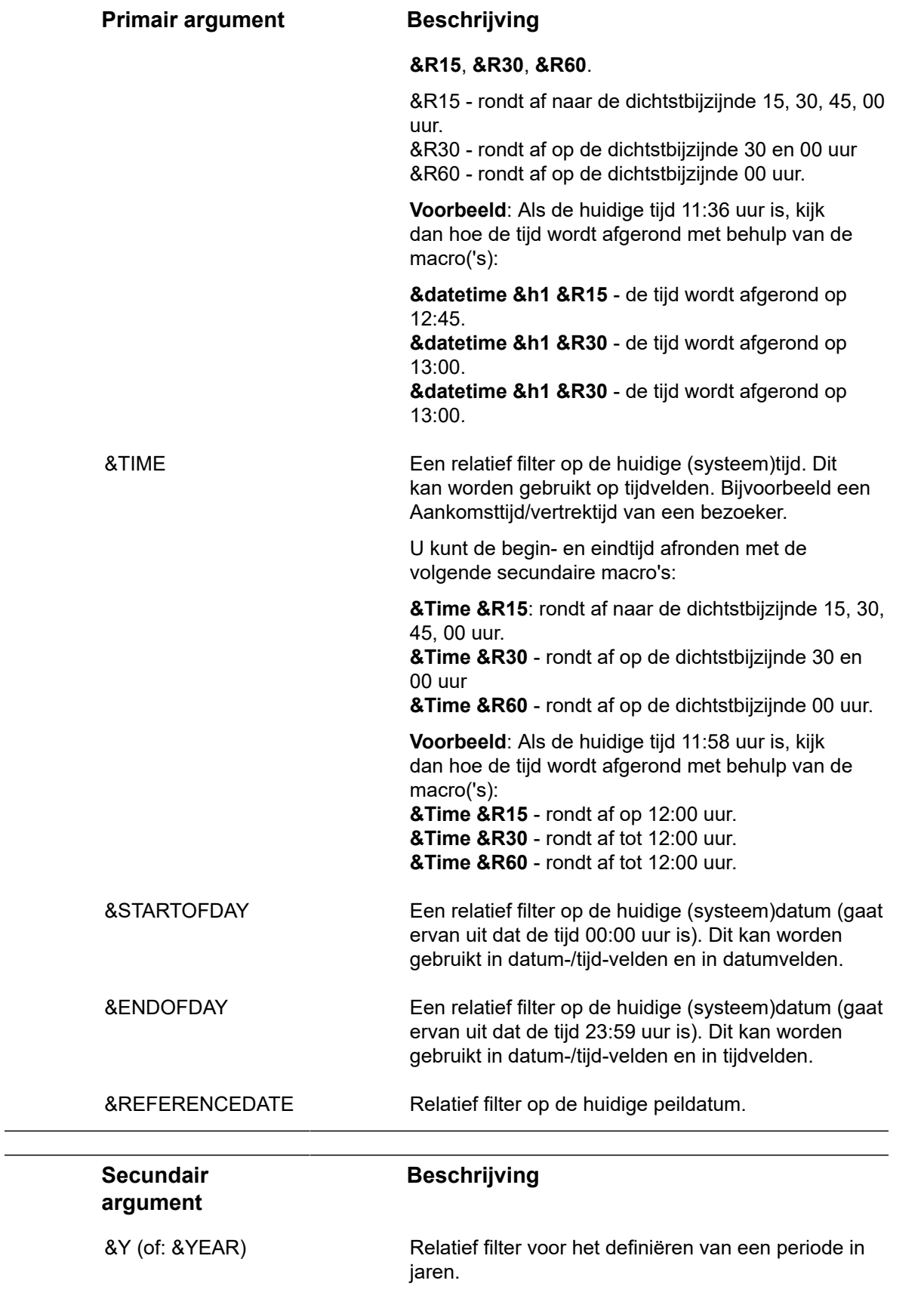

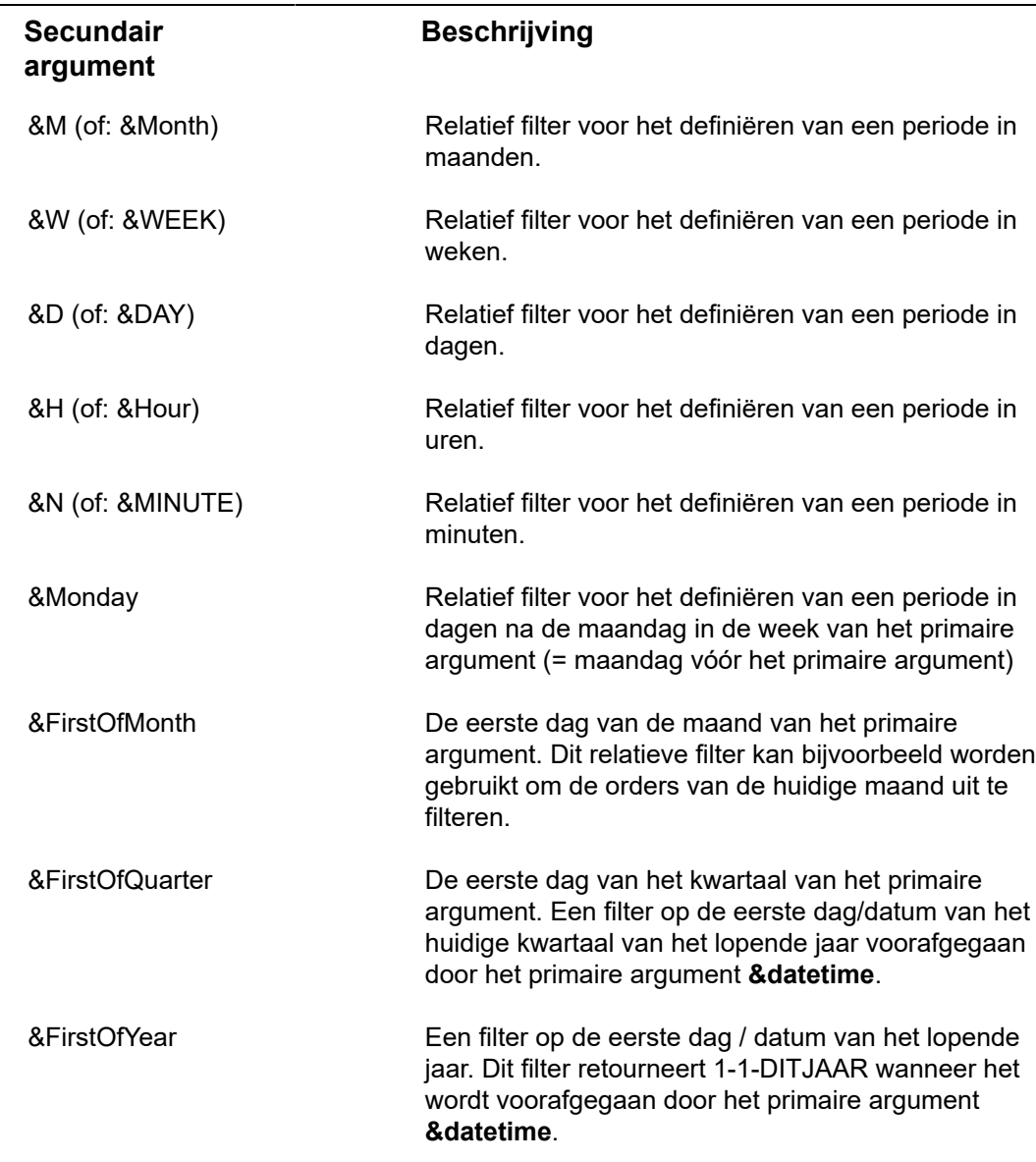

**Attentie** Secundaire argumenten moeten worden voorafgegaan door een primair argument.

#### **Voorbeelden van relatieve filtes**

- **Datum bezoek = &Startofday:** geeft de bezoekers van vandaag aan
- **Datum bezoek tussen &Startofday en &Startofday &D1:** geeft de bezoekers van vandaag en morgen aan
- **&Startofday &Monday3** (of **&Startofday &Monday &D3**) betekent donderdag (00:00 u) van de week waarin de huidige dag valt. Merk op dat een week op maandag begint, dus als vandaag zondag is, betekent deze macro afgelopen donderdag. Als vandaag maandag is, betekent deze macro a.s. donderdag.
- **&Startofday &FirstOfMonth-1** (of **&Startofday &FirstOfMonth &D-1**) verwijst naar de laatste dag van de vorige maand.

• **&Startofday &FirstOfMonth9** (of **&Startofday &FirstOfMonth &D9**) verwijst naar de 10e dag van de huidige maand.

Hieronder vindt u voorbeelden van een relatieve filterset op het veld **Bezoekdatum** van een bezoeker.

- **& datetime & Firstofquarter**: toont 1 oktober 2018 wanneer uitgevoerd in Q4 2018.
- **& datetime & Firstofjaar**: toont 1 januari 2018 wanneer uitgevoerd in Q4 2018.

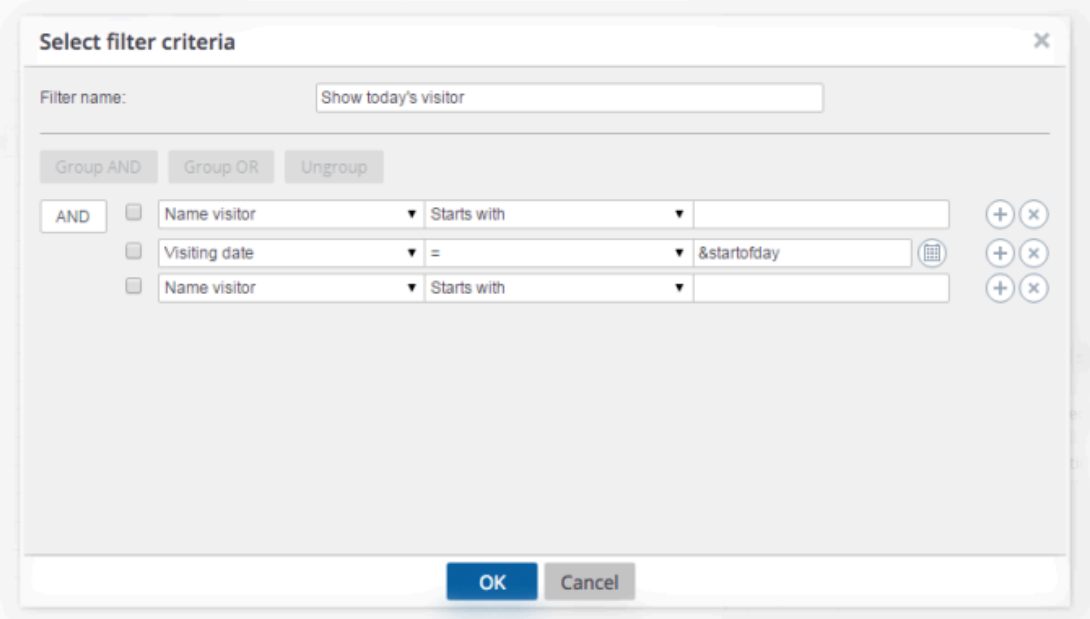

**Attentie** Macro's kunnen niet in combinatie met vaste datums worden gebruikt. Een relatief filter dat een werkelijke datum bevat, leidt tot een fout.

### **Speciale relatieve filters**

Er is een aantal speciale primaire argumenten waarmee u relatieve filters voor specifieke doeleinden kunt definiëren. Zie de volgende tabel voor een omschrijving van deze velden.

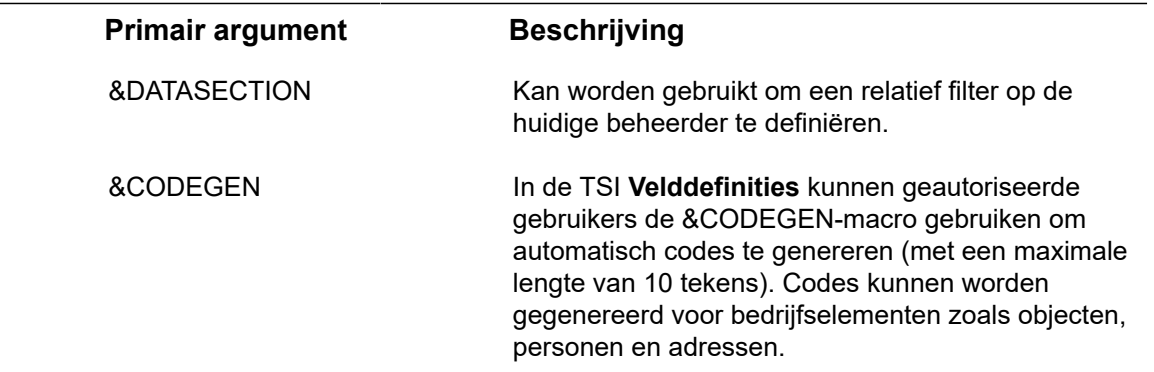

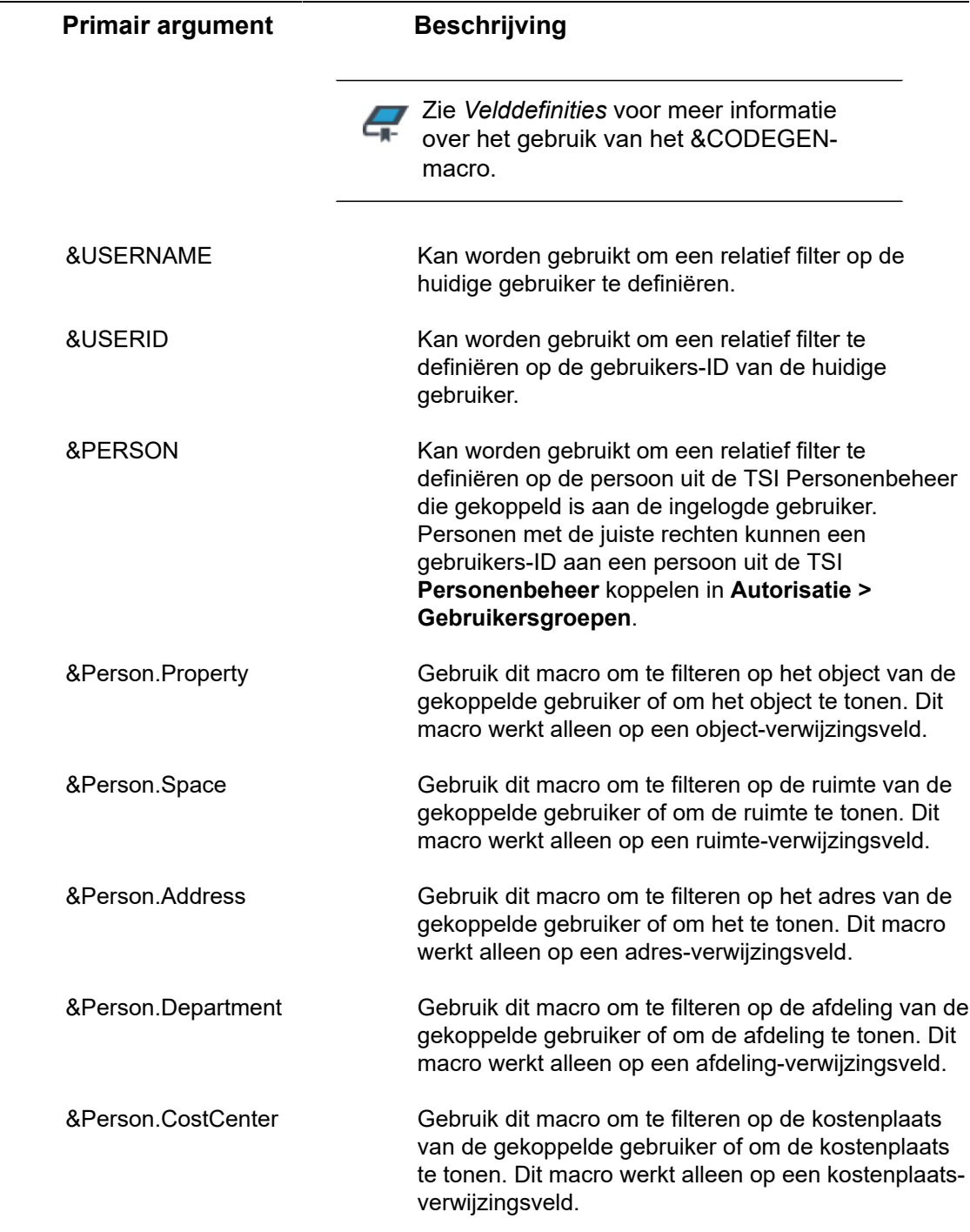

## Filters bewerken

#### Procedure

1. Selecteer in de vervolgkeuzelijst op de filterbalk het filter dat u wilt bewerken.

- 2. Klik op de knop **Filter bewerken**. Het venster **Filtercriteria selecteren** verschijnt.
- 3. Wijzig de filternaam of filterinstellingen in dit venster.
- 4. Sla de wijzigingen op door op de knop **OK** te klikken.

### Filters kopiëren

#### Procedure

 $\bm{\mathbb{Q}}$ 

- 1. Selecteer het filter dat u wilt kopiëren in de lijst op de filterbalk.
- 2. Klik op **Filter kopiëren**.

**Het filter wordt gekopieerd en de naam van het oorspronkelijke filter wordt weergegeven met een nummer tussen haakjes dat eraan is toegevoegd.**

Met de knop Kopiëren filter kunt u zowel uw eigen persoonlijke filters kopiëren als de door uw Planon beheerder gedefinieerde TSI gebruikersfilters. Zodra u een vooraf gedefinieerd TSI filter kopieert, wordt deze kopie een persoonlijk filter.

### Voorbeeldweergave van wijzigingen in het bestaande filter

Wanneer u een bestaand filter wijzigt door de filtercriteria te wijzigen of meer filtercriteria toe te voegen, kunt u de wijzigingen weergeven door te klikken op de knop Voorbeeld in het dialoogvenster **Filtercriteria selecteren**.

Als de zoekresultaten naar tevredenheid zijn, slaat u de wijzigingen aan het filter op en maakt u hiervan een nieuw filter door de naam ervan te wijzigen. U kunt er ook voor kiezen om de wijzigingen op te slaan voor het bestaande filter.

**Attentie** U kunt een tijdelijk filter niet kopiëren.

### Filter verwijderen

#### Procedure

- 1. Selecteer het filter dat u wilt verwijderen in de keuzelijst op de filterbalk.
- 2. Klik op de knop **Filter verwijderen**.

**Planon ProCenter vraagt u om de bewerking te bevestigen voordat het filter daadwerkelijk wordt verwijderd.**

# **Communicatielogs**

Communicatielogs zijn records van communicatie met betrekking tot een item dat wordt toegevoegd aan Planon ProCenter . Deze records zijn handmatig toegevoegd in de respectievelijke TSI's en ze kunnen allerlei typen van communicatie omvatten zoals emails, faxen, rapporten, transcripties van telefoongesprekken etc.

U kunt documenten uploaden als referentie of zelfs een link naar een URL toevoegen, die altijd in een afzonderlijk browservenster wordt geopend.

Communicatielogs kunnen worden toegevoegd voor vele soorten elementen in Planon ProCenter , bijvoorbeeld orders (alle ordertypen), objecten, bezoekers, budgetten, facturen, enzovoort.

U kunt in Alarmeringen een actiedefinitie maken om automatisch communicatielogs te verwijderen op basis van een schema.

### Communicatielogs - peildatum

Met behulp van een peildatum bij communicatielogs kunt u alleen die communicatielogs bekijken die vanaf die datum geldig zijn. De Peildatum wordt ingesteld via de knop **Peildatum** in het **Planon-lint** en is standaard ingesteld op de huidige datum. Als u op **Peildatum** klikt, verschijnt er een datumkiezer waaruit u een andere datum kunt kiezen die in het verleden of in de toekomst ligt.

U kunt de peildatum deactiveren door op **Deactiveren peildatum** te klikken in de Planon lint.

# Rapportage

De Rapporten -tool is beschikbaar op alle TSI-selectieniveaus en -stappen. U kunt er rapporten mee maken over de geselecteerde gegevens

Er zijn kant-en-klare definities van gebruikersrapporten beschikbaar in het **Rapporten** dialoogvenster > **Gebruikersrapporten** tabblad. U kunt drie typen gebruikersrapporten maken: **Rapport**, **Alleen gegevens**, **Mailmerge**.

Op sommige selectieniveaus en -stappen zijn er ook systeemrapporten beschikbaar op de tab **Systeemrapporten**. Systeemrapporten zijn rapportdefinities die door Planon zijn geprogrammeerd. Deze definities kunt u niet wijzigen. U kunt echter wel de rapportinstellingen aanpassen, indien gewenst.

Voordat u een rapport maakt moet u eerst de TSI > selectieniveau > selectiestap selecteren die correspondeert met het onderwerp van het rapport. De gegevens die betrekking hebben op de geselecteerde elementen worden in het rapport opgenomen. Voor een beschrijving van de veldinstellingen van rapporten zie [Rapportinstellingen](#page-56-0).

Als u bijvoorbeeld een rapport over beschikbare werkruimten wilt genereren, gaat u naar Ruimten & Werkruimten > Werkruimten en klikt u op **Rapporteren**.

• De rapportinstellingen die u configureert, worden opgeslagen per rapport en per individuele gebruiker. De volgende keer dat u zich aanmeldt, worden uw persoonlijke instellingen opnieuw geladen.

• Controleer de instellingen voor pop-upblokkering van uw browser wanneer u de webclient gebruikt voor het maken van rapporten. De Planon-site moet deel uitmaken van de toegestane sites in de pop-upblocker van uw browser, anders zal rapportfunctionaliteit zoals het tonen van een afdrukvoorbeeld niet goed werken.

### Rapporten opslaan

In dit onderwerp wordt beschreven hoe u rapporten kunt opslaan in Planon ProCenter . U kunt rapporten in verschillende bestandsformaten opslaan, zoals CSV, PDF, HTML en XLS.

#### Procedure

- 1. Selecteer het rapport dat u wilt genereren.
- 2. Klik in het actiemenu op **Opslaan als**.

**Het dialoogvenster Opslaan als wordt weergegeven.**

Raadpleeg [Opties voor opslaan van rapporten](#page-54-0) en selecteer de desbetreffende opties in het dialoogvenster.

3. Klik **OK**.

## <span id="page-54-0"></span>Opties voor opslaan van rapporten

Vul de volgende velden in wanneer u een rapport opslaat:

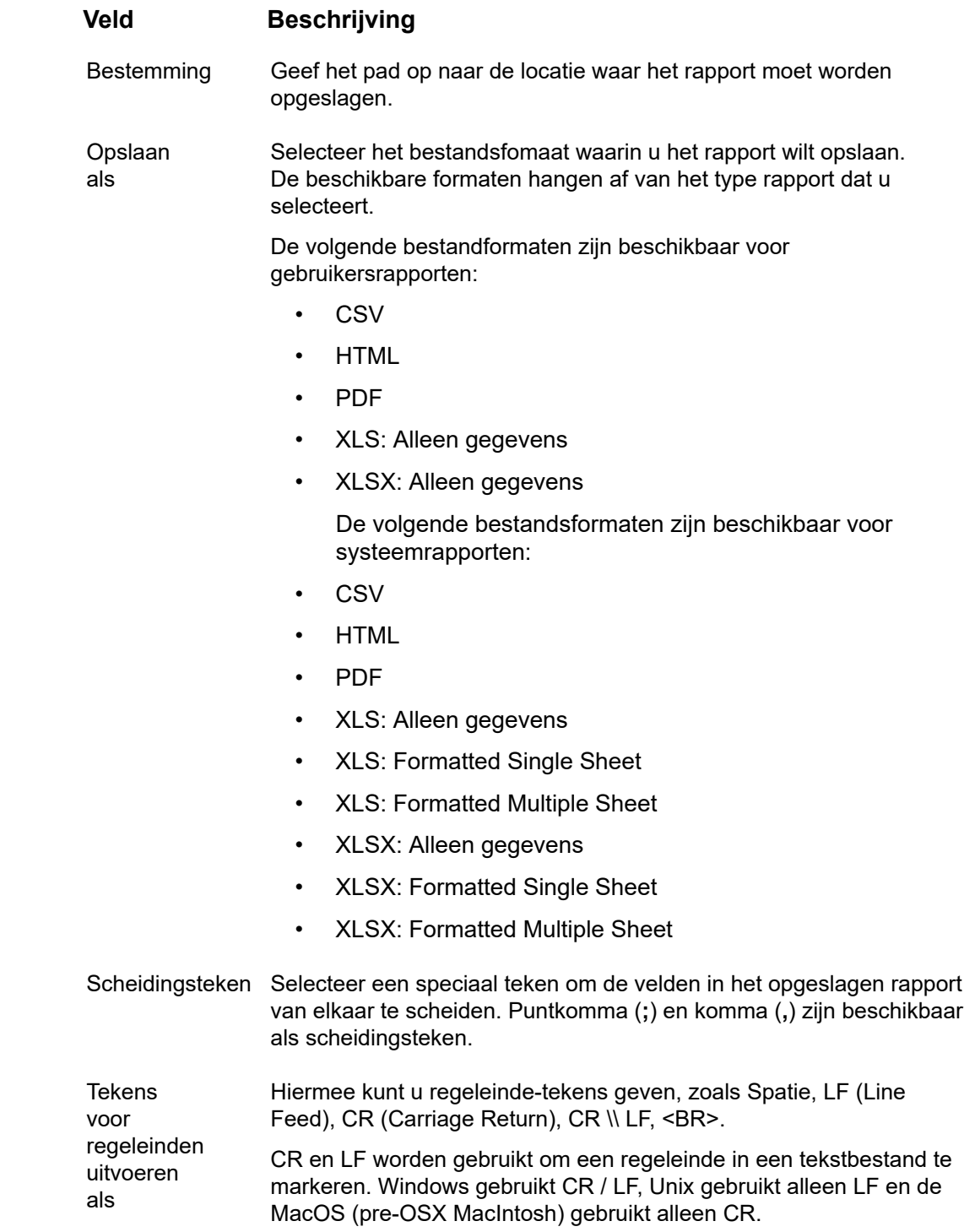

**Veld Beschrijving**

Kop invoegen Selecteer **Ja** om een kop in te voegen.

De opties voor het **Scheidingsteken** en de **Tekens voor regeleinden** zijn alleen beschikbaar voor CSV-typen. De optie voor **Kop invoegen** is beschikbaar voor de typen XLS, XLSX en CSV.

### Gegevens exporteren naar XLS / XLSX

Wanneer u gegevens exporteert van Planon naar Excel®, dan worden de gegevens van Planon format omgezet naar Excel®. Hierdoor kunnen gebruikers berekeningen uitvoeren in Excel® zonder eerst het format te hoeven wijzigen.

De gegevenstoewijzing tussen Planon and Excel® gaat als volgt:

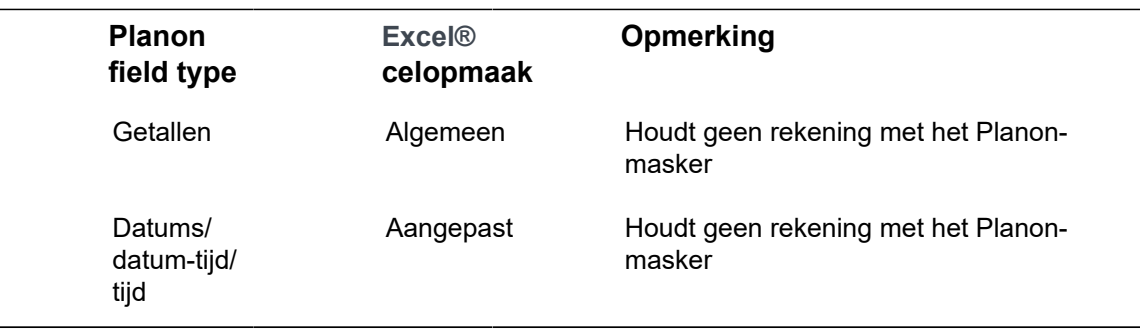

- Er is een verschil in de manier waarop tijden verwerkt worden in Planon en in Excel®. Tijden worden in getallen uitgedrukt en de '0' is anders gedefinieerd. Dit kan onverwachte resultaten geven wanneer tijden uit Planon vergeleken worden met die in Excel®.
- Expressies, worden opgemaakt zoals hierboven aangegeven, indien het resultaat een getal, een datum, een datum/tijd of tijd is.
- Totalen en groepstotalen worden opgemaakt als hierboven aangegeven.
- Groepskoppen worden niet opgemaakt.
- Expressies zonder Planon-masker worden geëxporteerd met het java-masker, indien het resultaat een getal, een datum, een datum/tijd of tijd is. Dit kan verschillen van het Excel® masker.
- Separatoren (datum, decimaal, duizendtal) worden afgeleid van de lokale Excel® gebruikersinstellingen.

### Rapporten bekijken en afdrukken

Voor gebruikersrapporten wordt bij het selecteren van de optie **Voorbeeld & printen** een dialoogvenster weergegeven met een stapsgewijze voortgang van het genereren van rapporten. Het generatieproces toont ook het aantal elementen dat wordt opgehaald en ingevuld. U kunt het voorbeeld van een rapport annuleren terwijl het bezig is door op **Annuleren** te klikken of door het dialoogvenster te sluiten.

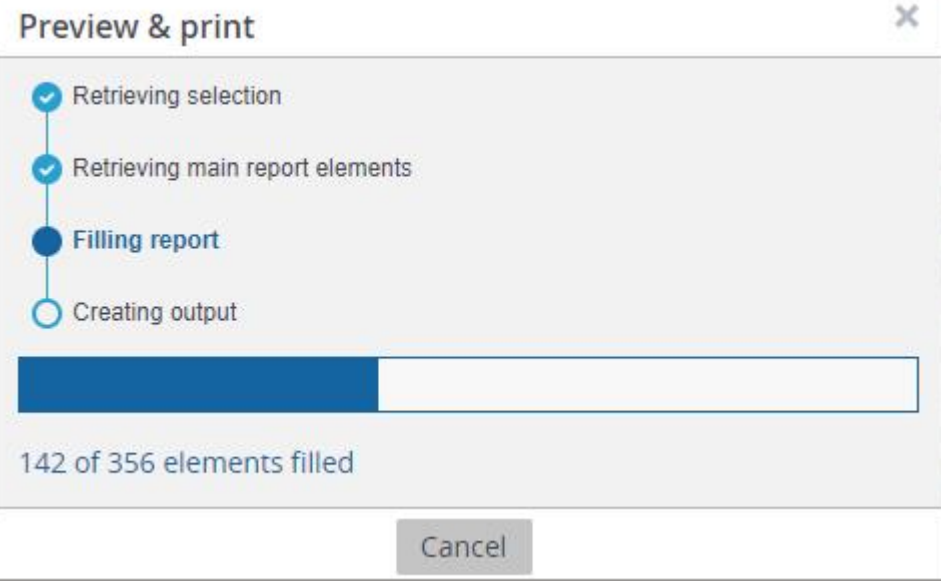

**Attentie** Wanneer een rapport meer dan 500 records bevat, kan het genereren ervan lang duren. Als dit gebeurt, wordt een waarschuwingsbericht weergegeven om de gebruiker op de hoogte te stellen van dit mogelijke prestatieprobleem.

### <span id="page-56-0"></span>Rapportinstellingen

De onderstaande tabel geeft een overzicht van de beschikbare rapportinstellingen.

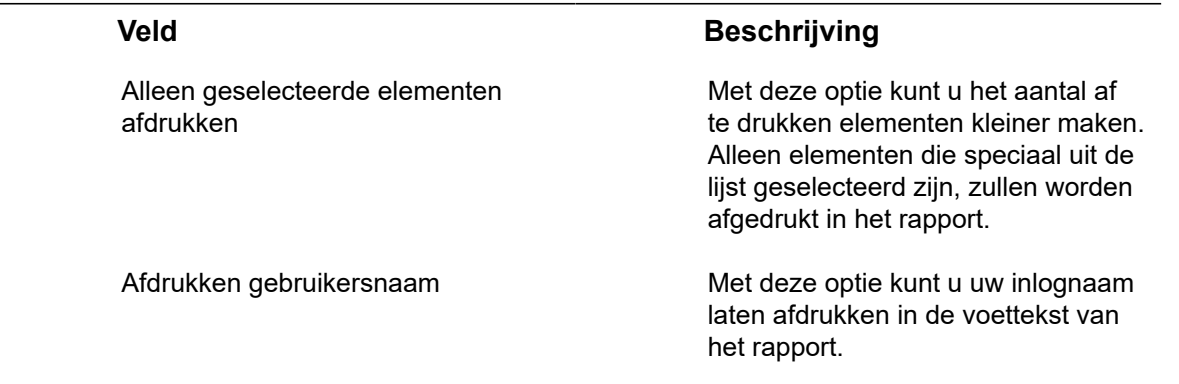

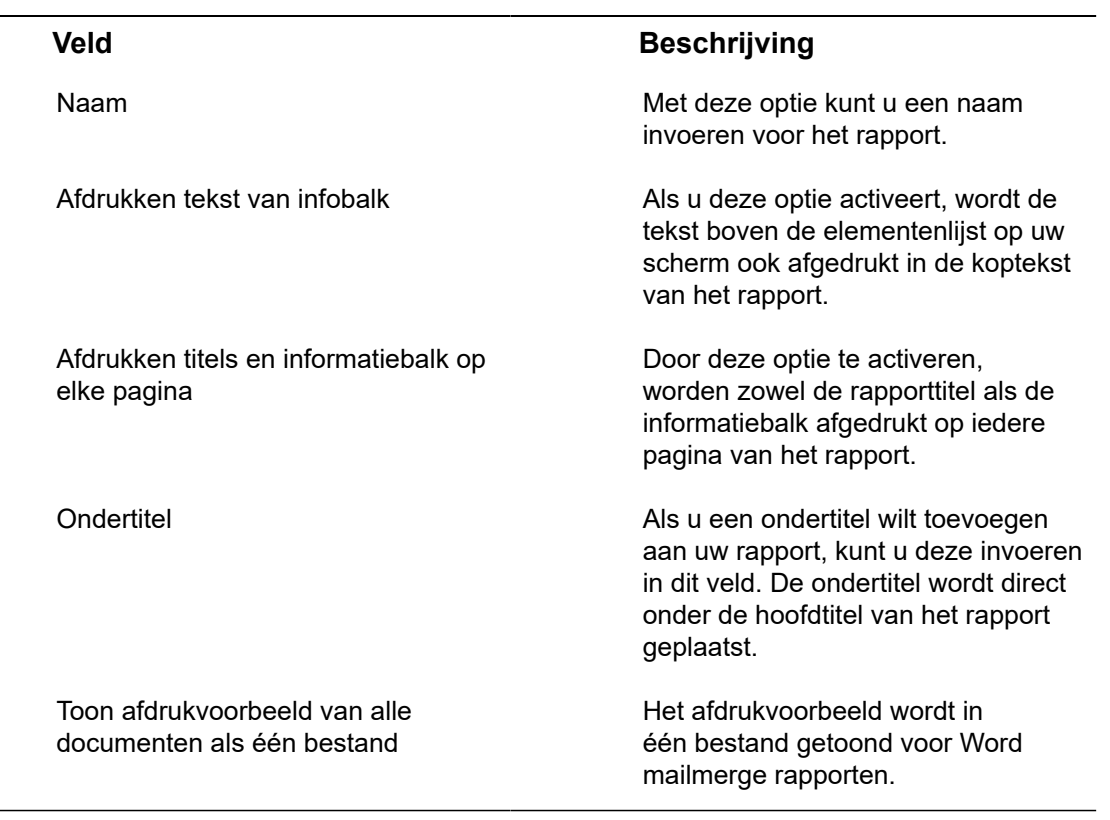

Ē,

 $\overline{a}$ 

# Element(en) archiveren

In Planon Web Client kunt u bepaalde elementen, zoals orders of bezoekers, overbrengen naar een digitaal archief met de knop **Archiveren**. Als u elementen archiveert, worden de elementen niet langer weergegeven in de elementenlijst.

De gegevens van een gearchiveerd element kunnen niet gewijzigd worden.

Als u een gearchiveerd element wilt wijzigen, moet u het eerst ophalen uit het archief. Het is echter mogelijk instellingen te doen waarmee u gearchiveerde elementen direct kunt wijzigen. Neem contact op met uw applicatiebeheerder voor de vereiste instellingen.

Als u meerdere elementen tegelijk wilt archiveren, gebruikt u de [Actie voor selectie](#page-25-0) optie.

U kunt gearchiveerde elementen weergeven, door te klikken op de toggle-kop **Toon gearchiveerde items**.

0

# Veldtypen

Planon ProCenter ondersteunt verschillende veldtypen. Zie de onderstaande tabel voor een overzicht van de veldtypen:

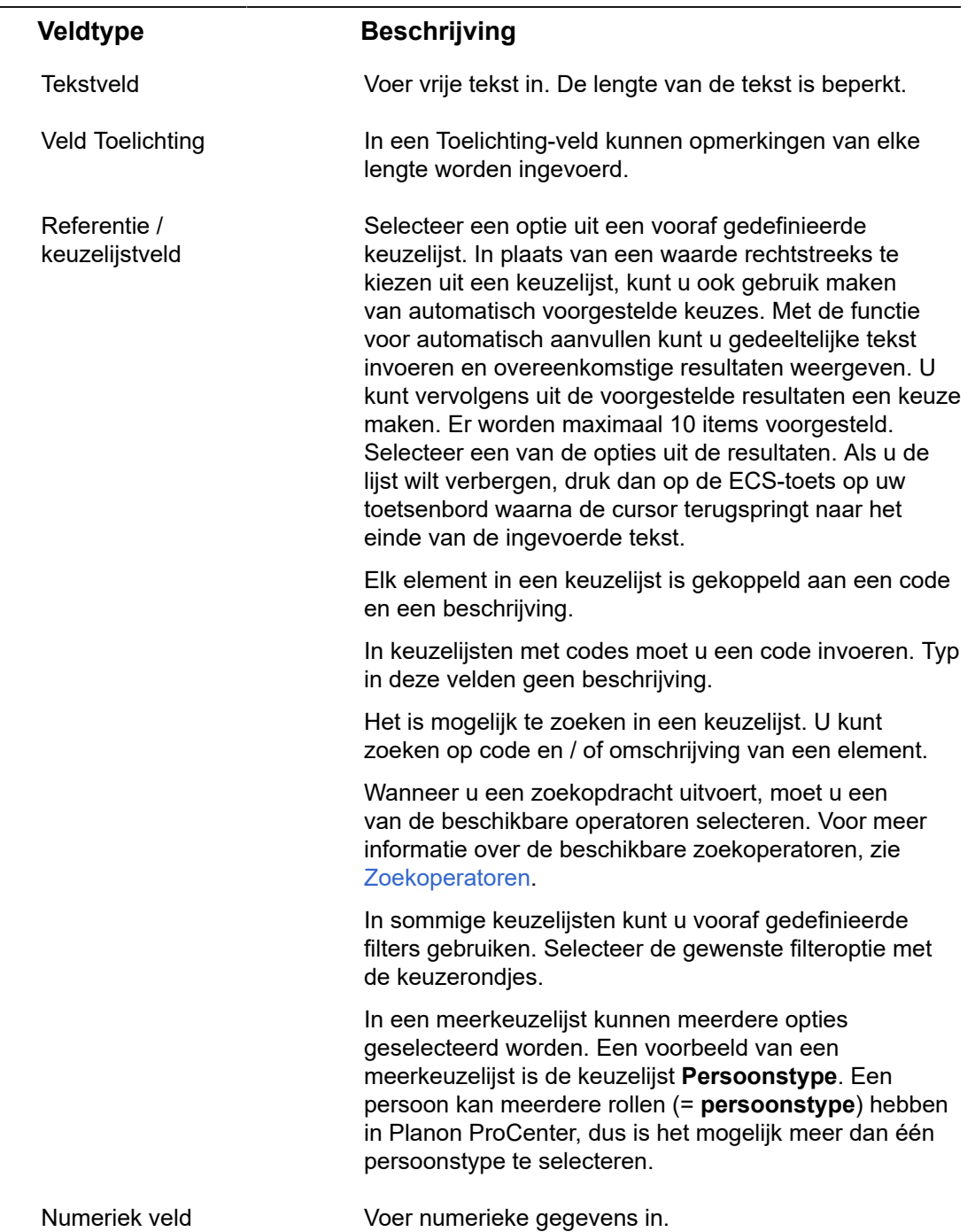

<span id="page-60-0"></span>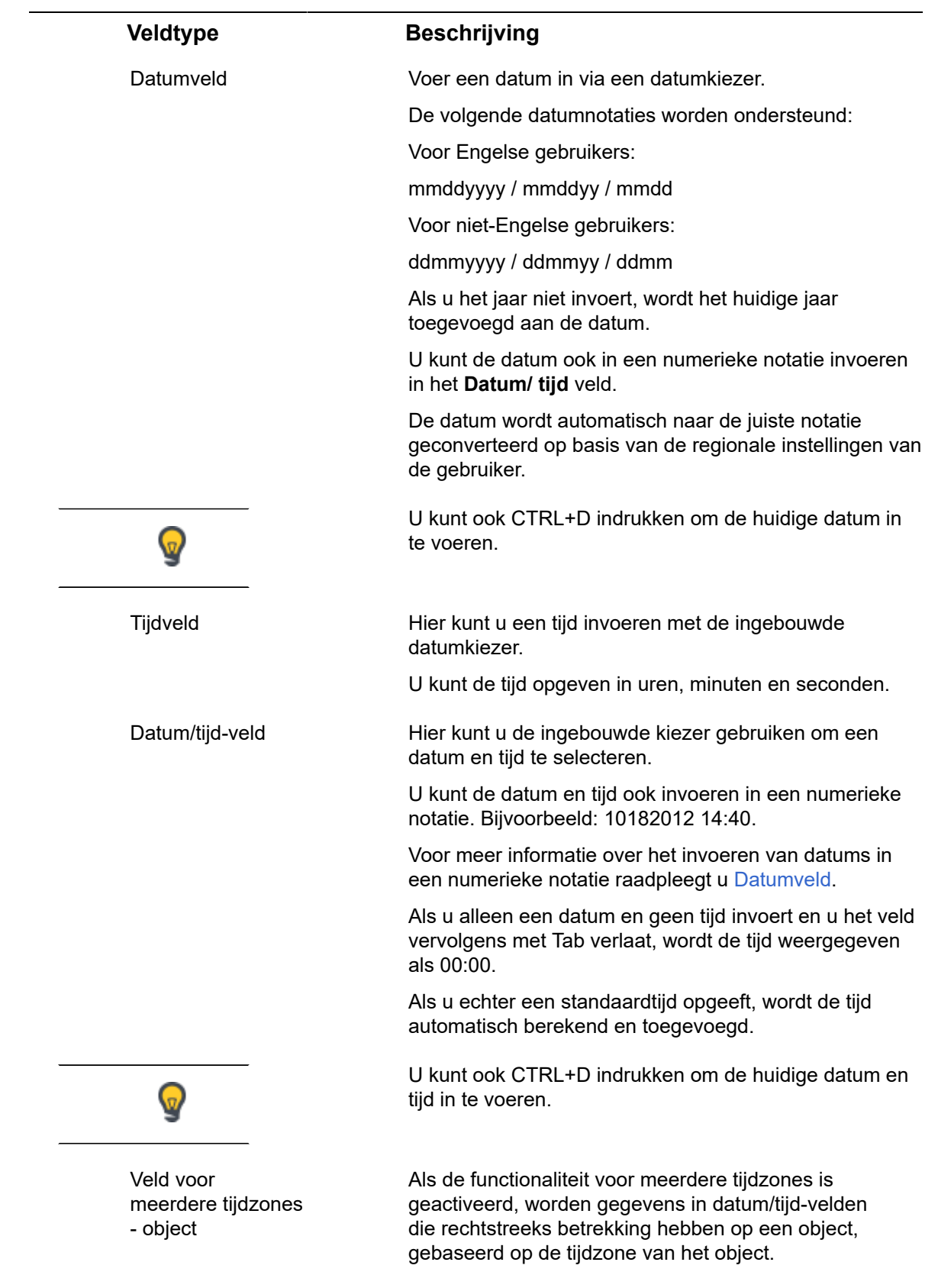

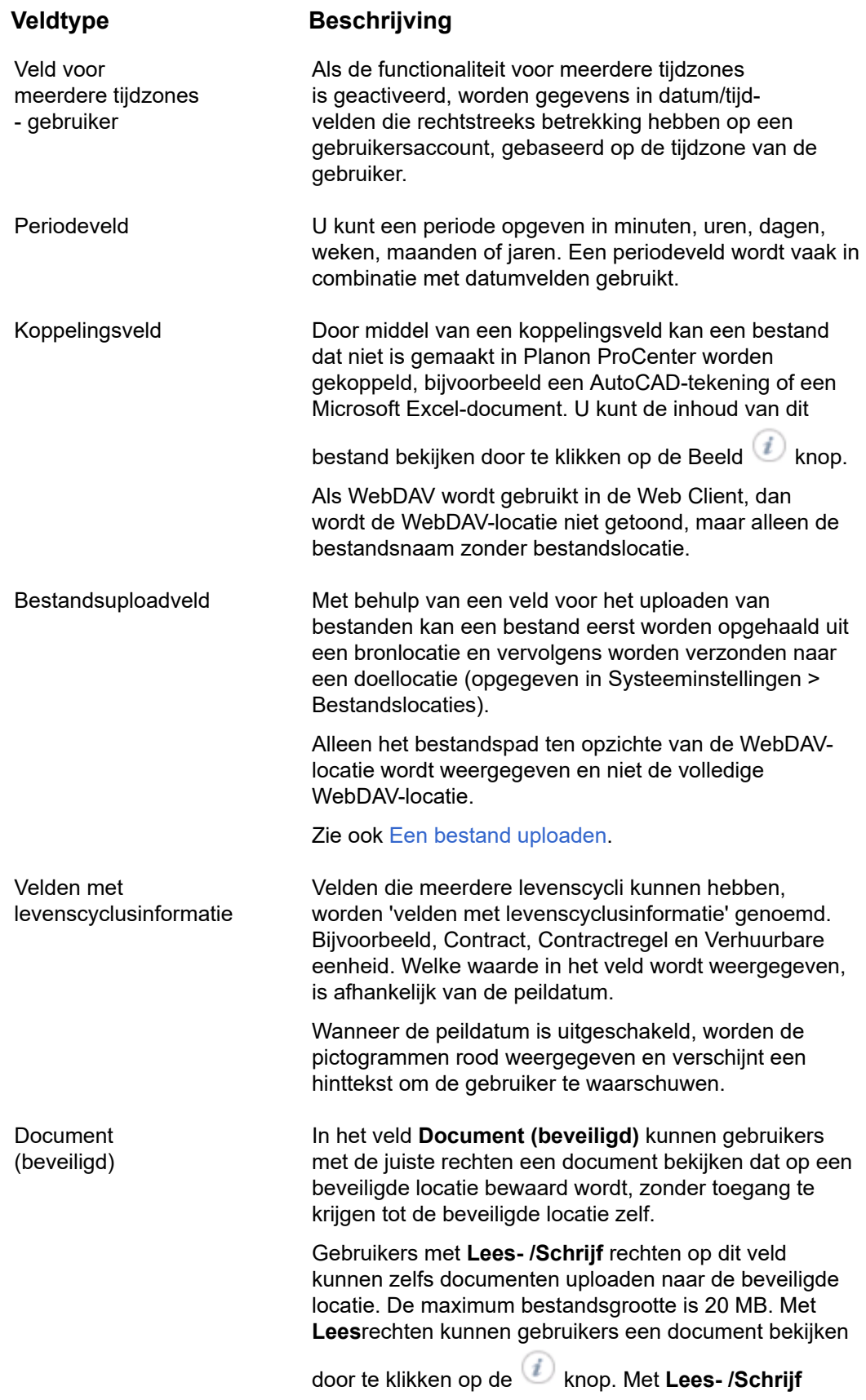

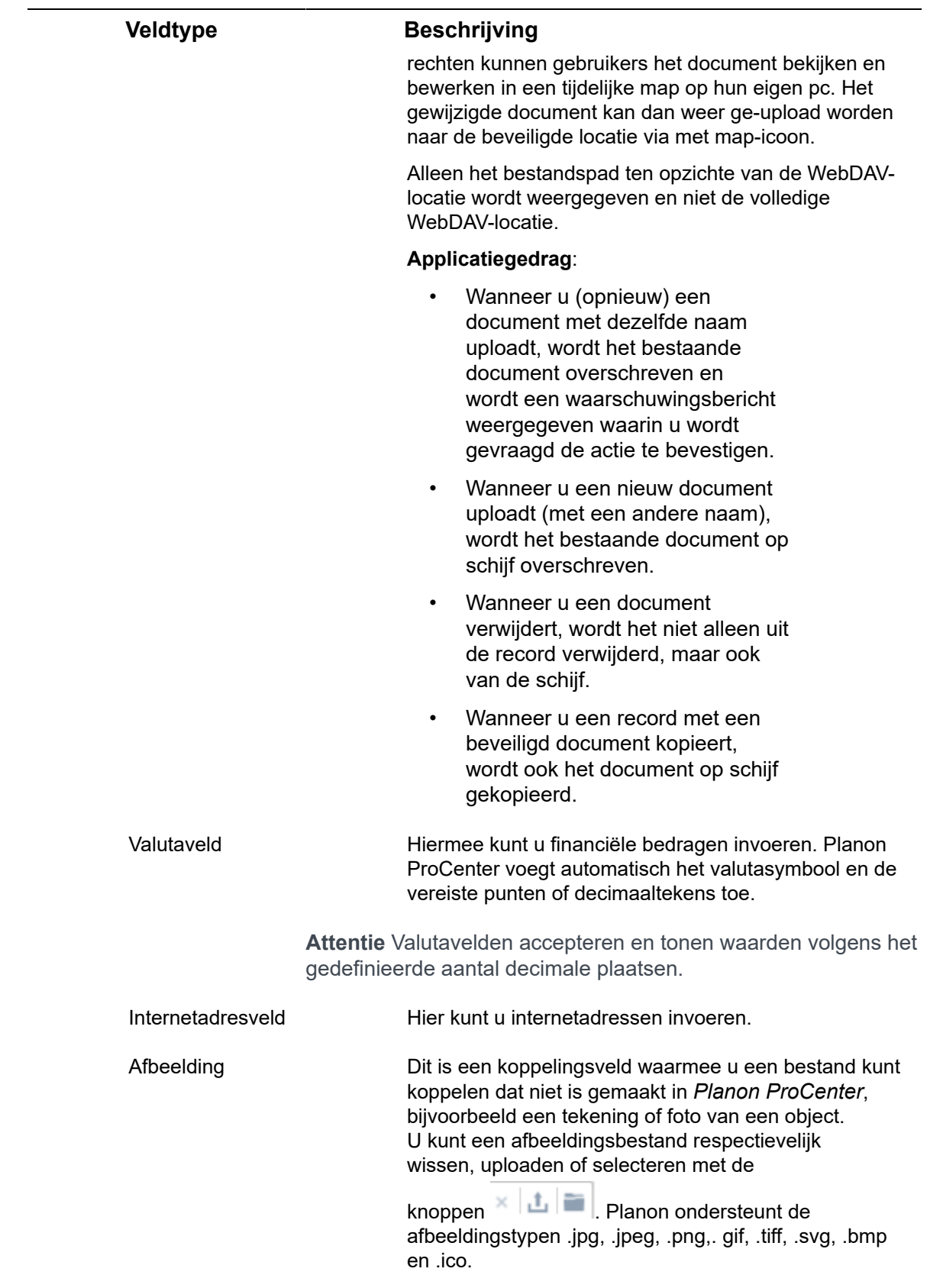

#### **Veldtype Beschrijving**

Voor de extensies .jpg, .jpeg, .png en .gif wordt de geüploade afbeelding weergegeven als een miniatuur en als u op de afbeelding klikt, wordt deze op volledige grootte weergegeven. Wanneer u op een ander bestandstype klikt, wordt het bestand om veiligheidsredenen gedownload.

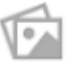

Geeft aan dat er geen afbeelding is geselecteerd.

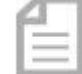

 Geeft aan dat de geüploade afbeelding een document is.

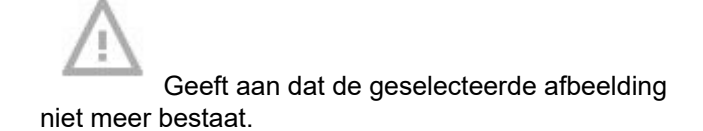

# Self-Service – Inleiding

Met Planon Self-Service (PSS) kunt u gebruikers heel gemakkelijk eenvoudige taken laten uitvoeren. Deze taken kunnen worden gestart vanuit de gadgets op hun startpagina. PSS kan ook geïntegreerd worden met uw intranet als een 'stand-alone' product.

PSS is een verzameling van webdefinities die aan een site gekoppeld kunnen worden. Een webdefinitie is een webformulier waarmee functionaliteit aan gebruikers beschikbaar kan worden gesteld. **Service calls (Meldingen), Knowledge base (Kennisbank), Bezoekers, Reserveringen** zijn enkele van de PSS webdefinities die beschikbaar zijn als webformulieren.

Welke formulieren op uw site getoond worden hangt af van hoe uw organisatie deze geconfigureerd heeft. U kunt de PSS-functionaliteiten gebruiken via Planon Web Client of u kunt alle Self-Service webdefinities publiceren (integreren) op een zelf ontworpen intranetpagina van uw organisatie.

Zie Planon Web Client - een [overzicht](#page-8-0), voor meer informatie over de Web Client interface.

Wat u ziet op uw Self-Servicescherm is voor u geconfigureerd.

Als u bijvoorbeeld werkt voor een onderwijsinstelling, zullen er verschillende sites geconfigureerd zijn voor docenten en voor studenten. Een link op de intranetpagina leidt u naar het Self-Servicescherm dat u wilt gebruiken.

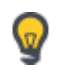

Neem voor meer informatie over het aanpassen van uw PSS-configuratie contact op met uw applicatiebeheerder.

# Self-Service - **Standaardfunctionaliteiten**

Planon Self-Service (PSS) webformulieren hebben een gemeenschappelijke structuur. De schermafdrukken en informatie in deze documentatie zijn slechts voorbeelden van hoe een formulier er uit zou kunnen zien. Neem voor meer informatie over het aanpassen de formulieren contact op met uw applicatiebeheerder.

### Self-Service formulier

Een Self-Serviceformulier is een webpagina die verschillende blokken kan bevatten. Een blok is een deel van een pagina.

De volgende tabel beschrijft de algemene pagina's en blokken die beschikbaar zijn in PSS:

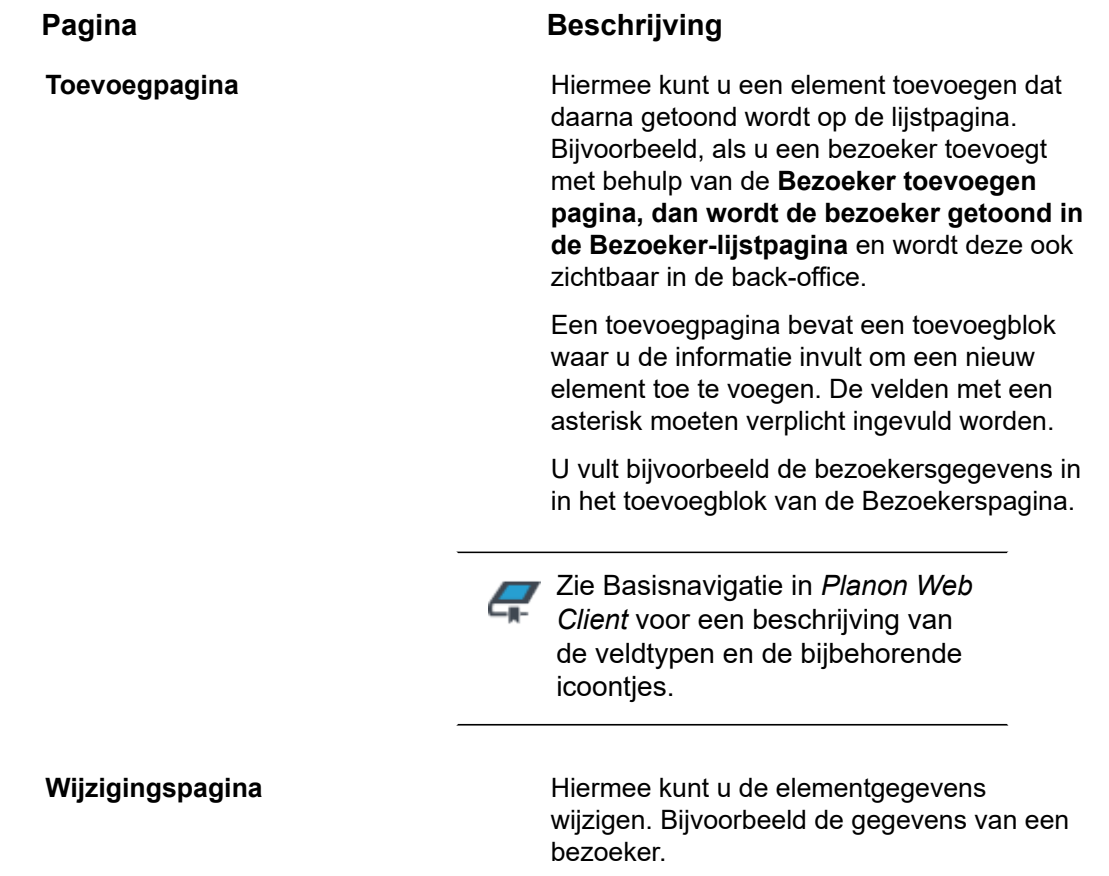

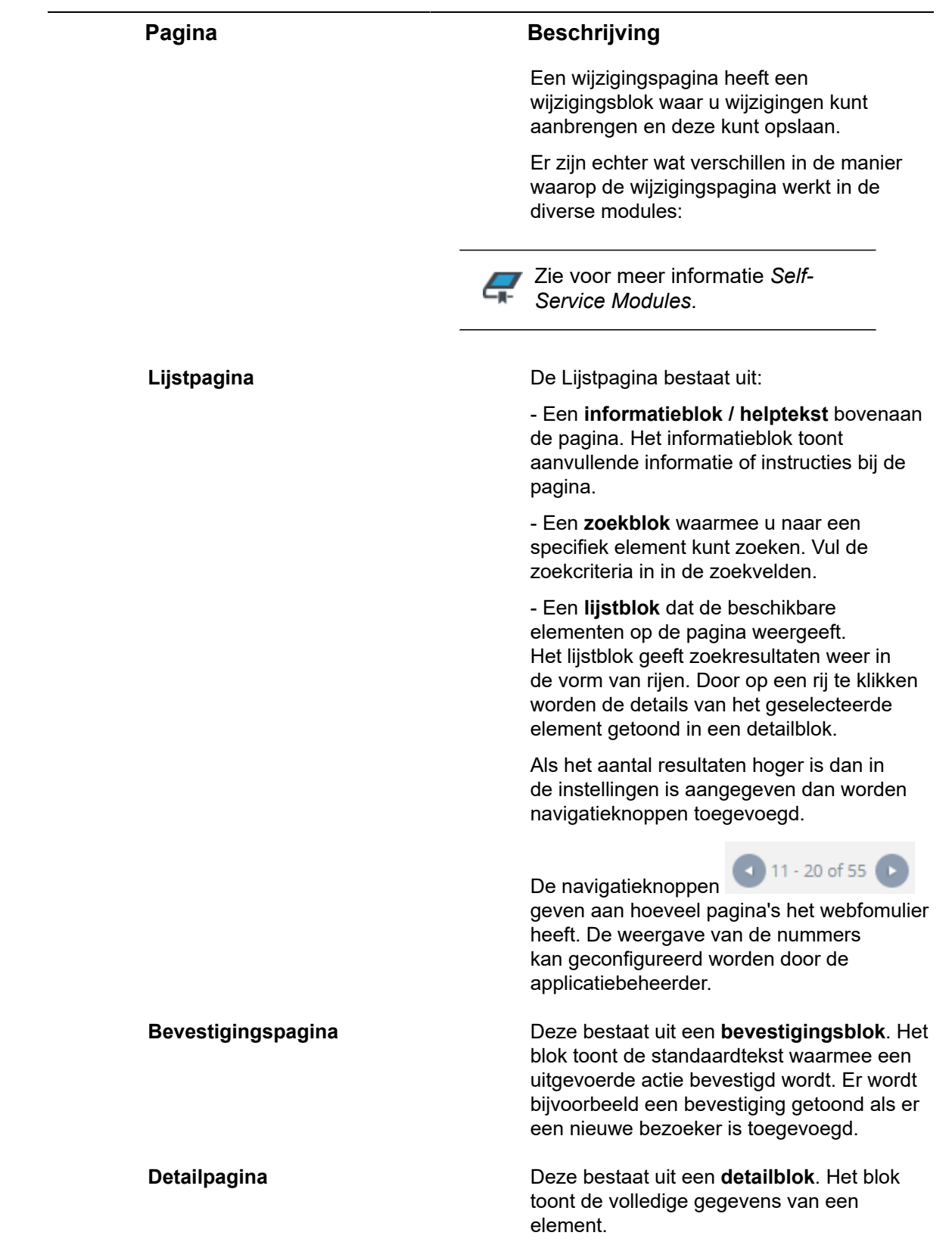

PSS kent ook blokken die alleen beschikbaar zijn op specifieke pagina's. In de volgende tabel vindt u de beschrijving van deze specifieke blokken:

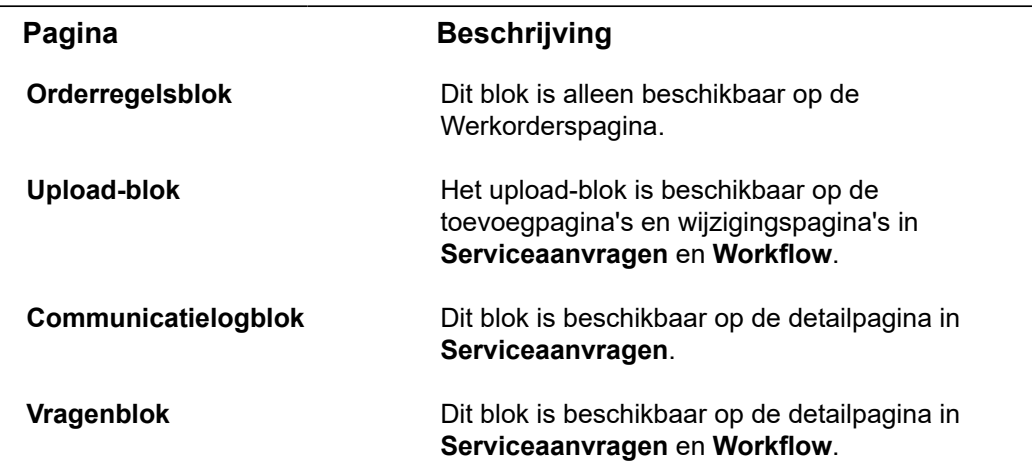

### Zoeken in Self-Service

In Self-Service kunnen eindgebruikers op verschillende manieren naar informatie zoeken. De configuratie van zoekacties vindt plaats in **Webconfiguratie** .

• **Autosuggest**: hiermee kunnen gebruikers een waarde vinden en selecteren door een lijst met mogelijke resultaten te geven op basis van overeenkomende tekens die door de gebruiker zijn getypt.

**Attentie** U kunt niet zoeken als een verplicht veld leeg is gelaten.

- **Pop-up en autosuggest**: hiermee kunnen gebruikers zoeken door een item in een pop-up te selecteren of rechtstreeks een suggestie uit de autosuggest te selecteren.
- **Uitklaplijst**: Gebruikers kunnen de zoekcriteria selecteren in een vervolgkeuzelijst.
- **Vrij tekstveld**: Gebruikers kunnen zoekcriteria in een vrij tekstveld typen.

Als de instelling **Splitsen zoekreeks** is ingesteld op **Ja** in een **Zoekblock**, kunnen gebruikers zoekcriteria invoeren die meerdere zoektermen in willekeurige volgorde bevatten. Zie [Webconfiguraties](https://webhelp.planoncloud.com/en/index.html#page/Web%20Configuration/c_Search_block.html) > Zoekblok voor meer informatie over het veld.

**Attentie** Belangrijk: wanneer u de zoekcriteria aanpast moet u de knop **Zoeken** nogmaals klikken om de zoekresultaten te zien.

# Sneltoetsen

**Algemeen**

*Planon ProCenter* ondersteunt sneltoetsen om bepaalde acties in de applicatie uit te voeren.

**Attentie** Sneltoetsen worden niet ondersteund op tablets of mobiele telefoons.

De volgende lijsten tonen de belangrijkste sneltoetsen die kunnen worden gebruikt in de gebruikersinterface van Planon ProCenter.

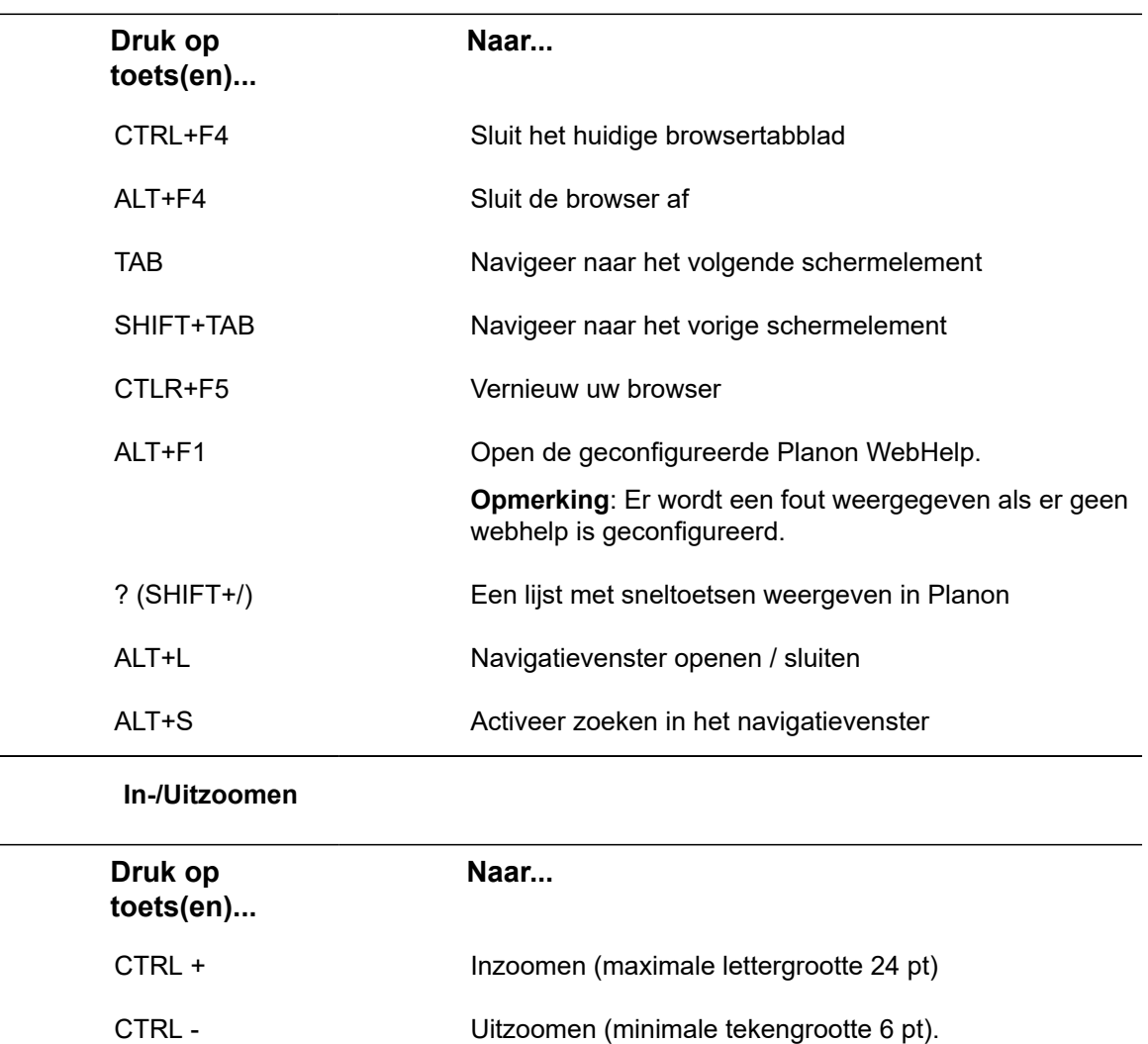

CTRL 0 Reset lettergrootte

CTRL+scroll Zoom in of uit

**Attentie** In Windows 10 is de standaardzoom voor de Google Chrome-browser ingesteld op 125%. Daarom kunnen elementen in Planon in Chrome groter lijken in vergelijking met andere browsers.

**Gegevensvenster**

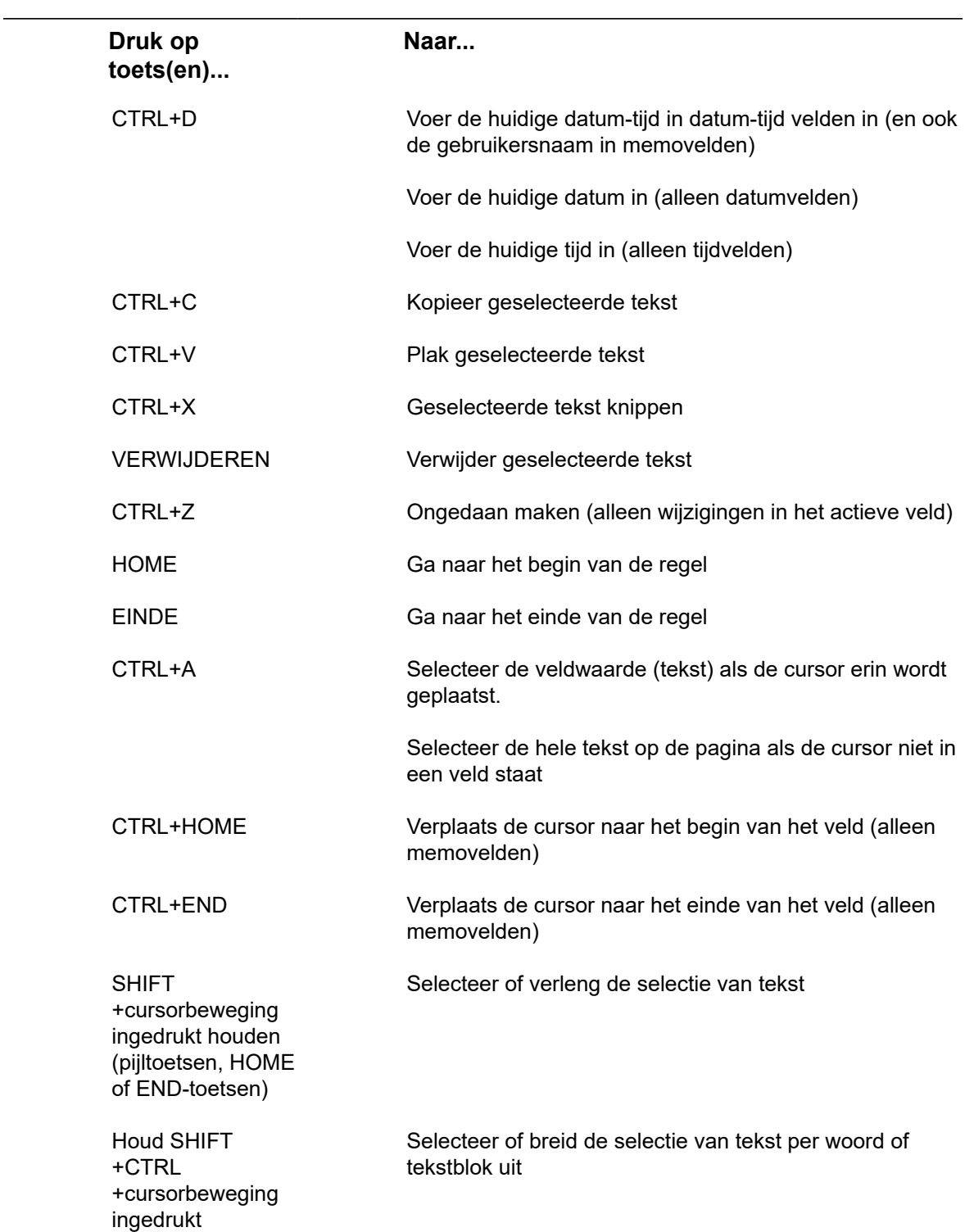

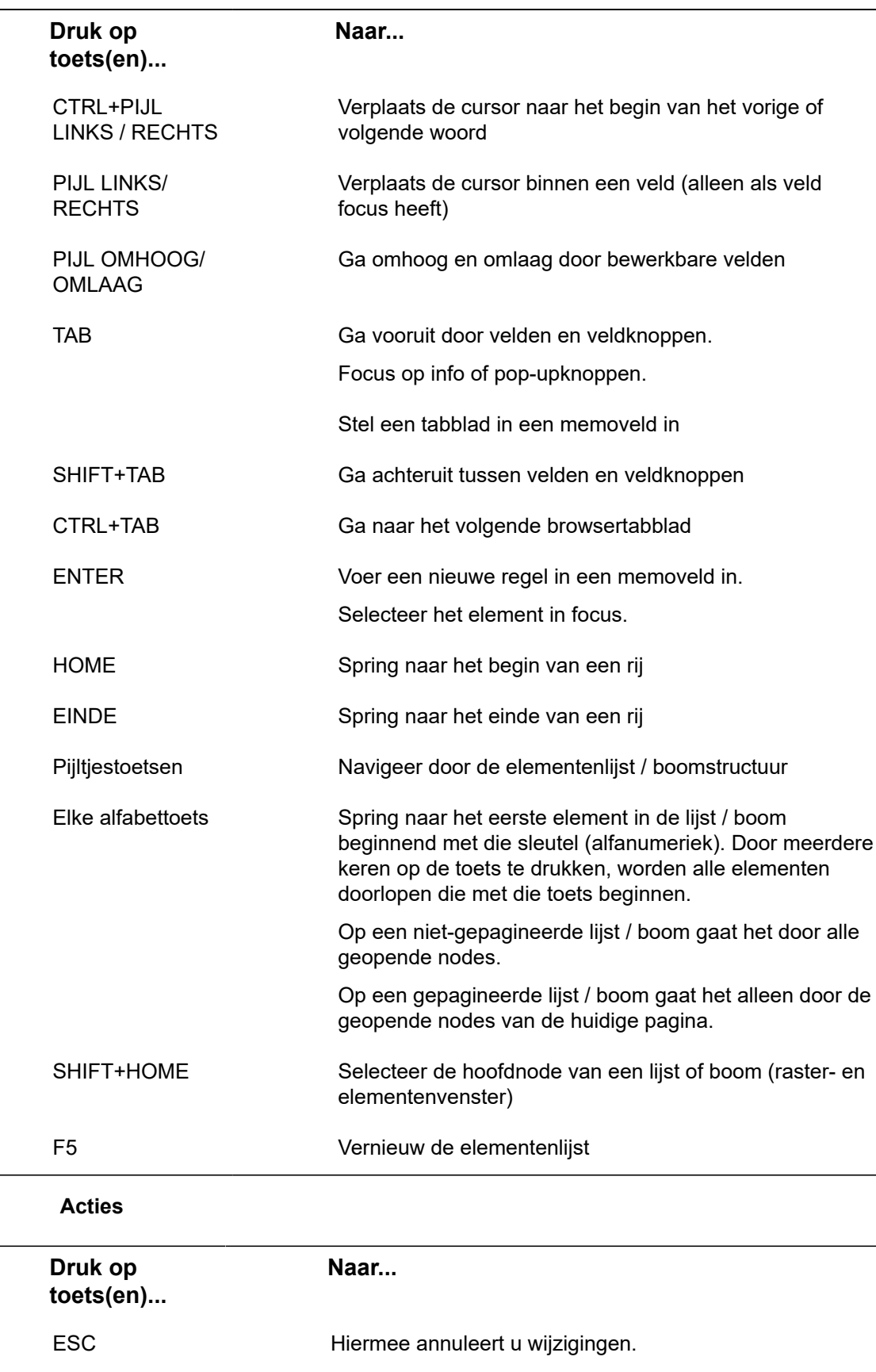

 $\frac{1}{2}$ 

 $\overline{\phantom{a}}$ 

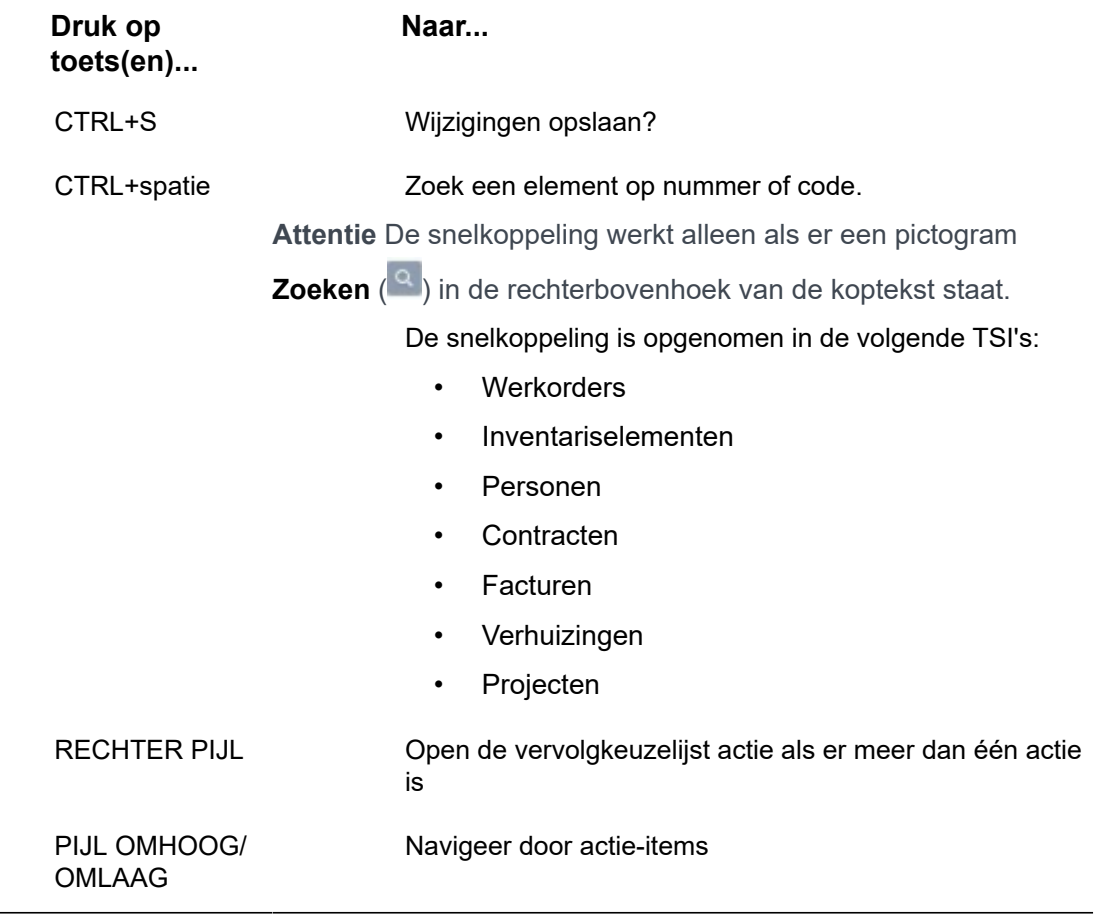

 $\overline{a}$
# Index

# **A**

Actie voor selectie [26](#page-25-0) Actie voor selectie: waarschuwingsmelding [26](#page-25-0) Actief element [24](#page-23-0) Actievenster op tablet [22](#page-21-0) Afbeeldingsveld [60](#page-59-0) AVG [11](#page-10-0), [12](#page-11-0)

# **B**

Basisnavigatie op een tablet [20](#page-19-0), [21](#page-20-0) Bestandslocatie veilig [60](#page-59-0) Bestandsuploadveld [60](#page-59-0) Beveiligd documentveld [60](#page-59-0) Bevestigingspagina [66](#page-65-0)

# **C**

Communicatielogs [53](#page-52-0)

# **D**

Datum/tijd-veld [60](#page-59-0) Datumveld [60](#page-59-0) de werkstroom van een element weergeven [38](#page-37-0) Detailpagina [66](#page-65-0) details over gebruikers-account [10](#page-9-0) Document (beveiligd) [60](#page-59-0) Donker [12](#page-11-0) drag-and-drop [35](#page-34-0)

#### **E**

een bestand uploaden [35](#page-34-0) Elementen [24](#page-23-0) Elementen: archief [59](#page-58-0) Elementen: hiërarchie [25](#page-24-0) Elementen: type wijzigen [37](#page-36-0) Elementen:kopiëren [37](#page-36-1) Elementen:verwijderen [37](#page-36-2) EN/OF-filter gebruiken [45](#page-44-0)

#### **F**

Filter- en zoekbalk [40](#page-39-0) Filter: bewerken [51](#page-50-0) Filter: kopiëren [52](#page-51-0)

Filter: toevoegen [44](#page-43-0) Filter: typen [41](#page-40-0) Filter:verwijderen [52](#page-51-1) Filters groeperen [46](#page-45-0)

#### **G**

gadgetbibliotheek [16](#page-15-0) Gadgets [16](#page-15-1) Gadgets configureren [16](#page-15-0) Gearchiveerde items: tonen [59](#page-58-0) Gearchiveerde items: verbergen [59](#page-58-0) Gegevensgedeelte [32](#page-31-0) Gegevensvenster op een tablet [21](#page-20-1)

#### **H**

Help [11](#page-10-0) Homepage [15](#page-14-0) Home-pagina [9](#page-8-0)

#### **I**

initiële status [38](#page-37-0) Inlog [7](#page-6-0) Inloggen [7](#page-6-0) Internetadresveld [60](#page-59-0)

#### **K**

Klassiek [12](#page-11-0) Koppelingsveld [60](#page-59-0)

#### **L**

Licht [12](#page-11-0) Lijstpagina [66](#page-65-0) Lint [10](#page-9-0)

#### **M**

macro's primaire argumenten [47](#page-46-0) secundaire argumenten [47](#page-46-0) Macro's voor filteren [46](#page-45-1) Meerdere tijdzones veldtype [60](#page-59-0) Mijn account [12](#page-11-0)

#### **N**

**P**

Navigatievenster [9,](#page-8-0) [14](#page-13-0) navigatievenster vastzetten [14](#page-13-0) Numeriek veld [60](#page-59-0)

Paginakoptekst [9](#page-8-0) Peildatum [10](#page-9-0) Periodeveld [60](#page-59-0) Planon Self-Service [65](#page-64-0), [66](#page-65-1) primaire argumenten macro's [50](#page-49-0) Privacyverklaring [11](#page-10-0) Property file-veld [60](#page-59-0)

### **R**

Rapport: genereren [54](#page-53-0) Rapporten bekijken en afdrukken [57](#page-56-0) Rapporten opslaan [54](#page-53-1) Referentieveld/keuzelijstveld beschrijving of code [60](#page-59-0) filteropties [60](#page-59-0) zoekopties [60](#page-59-0) Relatief filter [47](#page-46-1) Relatieve selecties [46](#page-45-1)

# **S**

Selectiebalk [23](#page-22-0) Selectieniveau [23](#page-22-0) Selecties: via filters [43](#page-42-0) Selecties: via zoekbalk [40](#page-39-0) Selectiestap [23](#page-22-0) Self-Service formulier [66](#page-65-0) Sneltoetsen Acties [69](#page-68-0) Algemeen [69](#page-68-0) Gegevensvenster [69](#page-68-0) In-/Uitzoomen [69](#page-68-0) Sneltoetsen toetsenbord [11](#page-10-0) Start [7](#page-6-0)

#### **T**

Tekstveld [60](#page-59-0) Tijdveld [60](#page-59-0) Toevoegpagina [66](#page-65-0) TSI-help [11](#page-10-0)

#### **U**

Uitloggen [8](#page-7-0)

#### **V**

Valutaveld [60](#page-59-0) Veld Toelichting [60](#page-59-0) Veldtypen [60](#page-59-0) Venstergrootte wijzigen [34](#page-33-0)

#### **W**

wachtwoord wijzigen [12](#page-11-0) Web Client voor gebruikers van tablets Android [18](#page-17-0) iOS [18](#page-17-0) Web Client voor tabletgebruikers [18](#page-17-1) Web Client-menu [19](#page-18-0) WebHelp [11](#page-10-0) Werkruimte [9](#page-8-0) Wijzigen binnen selectie [30](#page-29-0) Wijzigingspagina [66](#page-65-0)

# **Z**

Zoeken in Self-Service [68](#page-67-0) Zoekoperatoren [42](#page-41-0)